# LG Optimus G Pro 마스터하기 LG-F240S

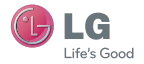

# <span id="page-1-0"></span>사용 전에 반드시 읽고 정확하게 사용해 주세요.

사용 중 문의사항은 1544-7777, 1588-7777, 080-023-7777(수신자 부담)로 문의하세요.

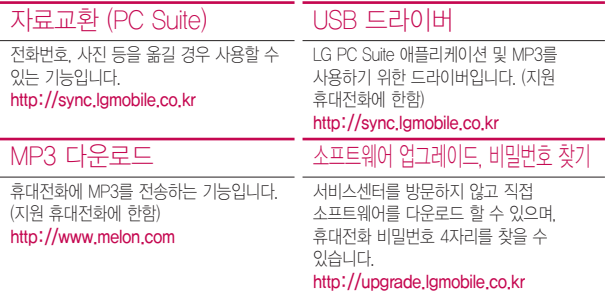

# SKT 고객 문의처

고객센터 : 1599-0011(유료), 휴대전화에서 114(무료) 인터넷 : www.tworld. co.kr 고객센터 문의사항 : 가입문의 / 개통문의 / 이용요금 / 분실 습득 / 주소변경 / 부가서비스 / 사서함 비밀번호

# <span id="page-2-0"></span>안전을 위한 주의사항

안전을 위한 주의사항은 제품을 안전하고 올바르게 사용하여 사고나 위험을 미리 막기 위한 것이므로 반드시 지켜 주세요.

# 不경고

### 지시사항을 지키지 않았을 경우 사용자가 심각한 상해를 입거나 사망 할 수 있습니다.

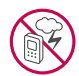

## 폭풍 주의

• 천둥, 번개가 심할 때는 휴대전화 사용을 자제하고, 전원코드와 충전기를 뽑으세요. 낙뢰로 인해 심각한 상해 및 화재가 발생할 수 있습니다.

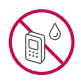

## 물 주의

- 휴대전화가 물에 젖었을 경우에 휴대전화를 건조하기 위해 난로, 전자렌지 등에 넣지 마세요. 폭발하거나 변형 또는 고장의 원인이 될 수 있습니다.
- 휴대전화가 액체에 젖은 경우 제품 내부 라벨의 색상이 바뀝니다. 이 경우 제품 고장 시 무료 서비스를 받을 수 없으므로 주의하세요.
- 젖은 배터리를 사용하거나 충전하지 마세요. 배터리의 발화, 파열 발열, 누액의 원인이 됩니다.

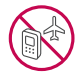

### 사용 금지 구역 내 사용 주의

- 비행기, 병원 등 휴대전화 사용이 금지된 경우에는 사용하지 마세요. 병원 및 비행기 기기에 영향을 미칠 수 있습니다.
- 휴대전화 사용 시 극히 일부 전자/통신 제품이 전자파에 영향을 받을 수 있으므로 주의하시기 바랍니다.
- 공공장소에서 휴대전화를 사용하실 때는 주위를 배려해서 이용하세요.

#### 지시사항을 지키지 않았을 경우 사용자가 심각한 상해를 입거나 사망 할 不경고 수 있습니다.

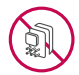

### 분해 주의

- 휴대전화를 마음대로 분해하거나, 충격을 주지 말고, 충전 중인 상태로 전화를 걸거나 받지 마세요. 감전, 누전 또는 화재의 위험이 있습니다.
- 휴대전화를 파손된 상태로 사용하지 마세요. 화재, 화상, 부상, 감전의 원인이 됩니다.
- 오작동으로 인하여 화면이 깨지거나 액정이 새어 나온 경우, 얼굴이나 손 등의 피부에 닿지 않게하세요. 실명이나 피부에 상해를 일으키는 원인이 될 수 있습니다.
- 액정이 눈이나 입으로 들어갔을 경우 즉시 깨끗한 물로 씻어 내고, 의사의 진단을 받으세요. 또, 피부나 옷에 묻은 경우는 즉시 알콜 등으로 닦아내고 비누로 씻어 주세요.
- 배터리 커버를 벗긴 상태로 사용하지 마세요. 배터리가 떨어지거나 고장, 파손의 원인이 됩니다.

### 전원 주의

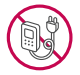

- 전원 코드는 흔들리지 않도록 바르게 꽂아 주세요. 전원코드를 구부리거나, 잡아당기거나, 비틀거나, 가열하거나, 절단하지 마세요. 코드가 파손되어 화재나 감전의 원인이 될 수 있습니다.
- 전원코드 위에 무거운 것을 놓지 마세요. 청소 시 전원 코드를 빼고, 전원 플러그의 먼지는 깨끗이 닦아 주세요. 화재나 감전의 위험이 있습니다.
- 덮개류는 꼭 끼워 이물질이 들어가지 않도록 하세요.
- 진동 및 충격을 피하고, 사용하지 않을 때는 전원 코드를 빼 두세요.
- 휴대전화가 젖은 상태에서는 절대로 전원 버튼을 누르지 마세요. 젖은 손으로 휴대전화나 어댑터 또는 전원 코드를 만지지 마세요.
- 콘센트 끼우는 부분이 헐거울 때에는 사용하지 마세요. 접속이 불안정한 경우 발열 또는 발화의 원인이 될 수 있습니다.

#### 지시사항을 지키지 않았을 경우 사용자가 심각한 상해를 입거나 사망 할 不習立 수 있습니다.

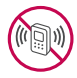

## 빛, 소리 주의

- 카메라 플래시 사용 시, 눈에 직접 빛을 쏘이지 마세요. 시력이 손상될 수 있습니다.
- 귀에 직접 대고 휴대전화의 전원을 켜거나 끄지 마세요.
- 이어 마이크 음량을 크게 한 상태로 장시간 음악을 듣거나 보행 중에 사용하지 마세요. 청각장애가 될 수 있습니다.
- 해즈프리로 설정해서 통화할 때나 착신음이 울릴 때, 스피커 모드로 설정된 경우에는 반드시 휴대전화를 귀에서 떼어 두세요. 또, 이어폰 마이크 등을 휴대전화에 장착하여 게임이나 음악을 들을 때는 적당한 볼륨으로 조절하세요. 음량이 과도하게 크면 난청의 원인이 될 수 있으며, 주위 소리가 들리지 않으면 사고의 원인이 될 수 있습니다.
- 심장이 약한 분은 착신 진동이나 착신 음량의 설정에 주의해 주세요. 심장에 악영향을 주는 원인이 될 수 있습니다.

### 정품 사용

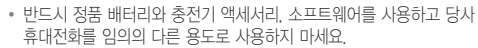

• 정품이 아닌 배터리와 충전기를 사용하면 휴대전화 수명이 단축되거나 폭발할 수 있습니다. 미인증 소프트웨어를 사용하면 휴대전화에 손상을 줄 수 있으며 이 경우에는 무료 서비스를 받을 수 없습니다.

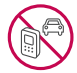

### 운전 중 사용 주의

- 운전 중에는 매우 위험하오니 휴대전화를 작동하거나 전화번호를 찾는 등 휴대전화를 사용하지 마세요.
- 부득이한 경우 이어 마이크 또는 핸즈프리 카 키트를 사용하거나, 차를 세운 후 통화하세요.
- 자동차 에어백 근처에 휴대전화를 두거나, 핸즈프리 카 키트를 설치하지 마세요. 에어백이 터지는 경우에 다칠 수 있습니다.

#### 지시사항을 지키지 않았을 경우 사용자가 심각한 상해를 입거나 사망 할 不習立 수 있습니다.

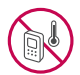

## 고온다습 주의

- 휴대전화를 고온다습한 곳에서 사용하지 마세요.
- 직사광선이 드는 자동차 유리창 부근, 이불, 전기장판, 카펫 위에 장시간 올려 놓거나, 찜질방 등 고온 다습한 환경에 두지 마세요. 외관이 변형되거나 고장, 또는 폭발할 수 있습니다.

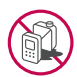

### 화학물질 주의

- 휴대전화를 청소하기 위해 알코올, 벤젠, 시너, 세제 등을 사용하지 마세요. 화재가 발생할 수 있습니다.
- 휴대전화와 충전기는 부드러운 헝겊으로 닦아 주세요.

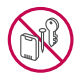

### 금속 주의

• 배터리를 목걸이, 열쇠, 동전, 못, 시계 등 금속에 가까이 두지 마세요. 합선될 경우, 폭발의 위험이 있습니다.

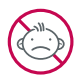

### 어린이/애완동물 접근 주의

- 어린이나 애완동물의 손에 닿지 않는 곳에 보관하세요. 배터리를 입에 넣거나 충격을 주면 감전 또는 전자파 노출 등의 위험이 있을 수 있습니다.
- 제품 또는 부품을 삼키지 않도록 주의하세요. 질식의 위험이 있습니다.
- 배터리가 못 등의 뾰족한 것에 찍히지 않도록 주의하세요. 특히 강아지 등 애완동물이 무는 경우, 배터리 연소 및 폭발의 원인이 될 수 있습니다.

### 위험지역 주의

- 폭발 위험 지역에서는 휴대전화를 사용하지 마세요. 고주파용 기기에 영향을 미칠 수 있습니다. 주유 중에는 휴대전화를 꺼두는 것이 안전합니다.
- 휴대전화용 목걸이가 전철 문, 자동차 문 등에 낄 경우 매우 위험하오니 주의하세요.
- 흔들리는 곳이나 경사진 곳 등, 고정되지 않은 곳에 두지 마세요. 떨어져서 부상의 원인이 될 수 있습니다.

#### 지시사항을 지키지 않았을 경우 사용자가 심각한 상해를 입거나 사망 할 不경고 수 있습니다.

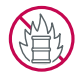

## 화재 주의

- 충전단자나 외부접속단자(microl ISB 접속단자)에 전도성 이물질(금속 조각, 연필 심 등)을 접촉시키거나 내부로 넣지 마세요.
- 사용 중이나 충전 중에 이불 등으로 덮거나 감싸지 마세요.
- 배터리가 새거나 냄새가 날 때는 즉시 사용을 중지하고 화기에서 멀리 두세요. 새어 나온 액체에 불이 붙거나 발화, 파열의 원인이 될 수 있습니다.
- 일반 쓰레기와 같이 버리지 마세요. 발화, 환경 파괴의 원인이 됩니다.

### 피부손상 주의

- 휴대전화의 인터넷, 동영상, 게임 등을 장시간 사용 시 제품 표면의 온도가 올라갈 수 있으므로 사용을 잠시 중단 하세요.
- 신체의 일부가 오랜시간 휴대전화에 닿지 않도록 하세요. 휴대전화 장시간 사용 중 오랫동안 피부에 접촉 시 피부가 약하신 분은 저온화상의 우려가 있으므로 사용에 주의하세요.

### 충전 시 주의

- USB 아이콘이 위로 향한채 꽂으세요. 반대로 하면 치명적인 손상을 줄 수 있습니다.
- 충전 중 사용 시 감전의 우려가 있을 수 있으니 반드시 충전기와 분리 후 사용하세요.
- 충전기나 배터리 단자가 이상하면 무리한 충전을 하지 말고, LG전자 상담실(T.1544-7777)로 문의 후 가까운 LG전자 서비스센터에서 제품 확인을 받으세요.(화재의 위험이 있습니다.)

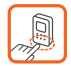

### 안테나 주의

- 통화 중에는 안테나 부위를 손으로 잡거나 신체 부위에 닿지 않도록 하세요. 장시간 통화 시 휴대전화에서 열이 발생되며, 통화 성능이 나빠질 수 있습니다.
- 휴대전화를 일반 전화와 같이 똑바로 세워서 받으세요.

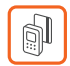

### 자성 주의

- 신용카드, 전화카드, 통장, 승차권 등의 자성을 이용한 제품은 휴대전화 가까이 두지 마세요. 휴대전화 자기에 의해 정보가 훼손될 수 있습니다.
- 차량용 자석 거치대를 사용할 경우 휴대전화가 정상 동작하지 않을 수 있습니다.

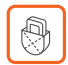

#### 보관 주의

- 휴대전화를 윗주머니에 넣거나 허리 등에 차지 마세요. 휴대전화를 심하게 떨어뜨리거나, 두드리거나, 흔들지 마세요. 휴대전화가 파손되어 다칠 우려가 있으며, 내부의 보드가 망가질 수 있습니다.
- 장기간 사용하지 않을 때나 부재 시에는 전원 코드를 콘센트에서 뺀 후, 안전한 곳에 보관하세요.

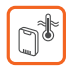

### 배터리 주의

- 고온다습한 환경에서 배터리가 자동으로 꺼진 경우 배터리를 휴대전화에서 뺀 후, 다시 끼워 사용 하세요. 고온다습한 곳에서는 배터리가 충전이 잘 되지 않고, 금방 닳을 수 있습니다.
- 배터리를 장시간 방치 후에 다시 사용하려면 완전히 충전한 후, 사용하세요. 배터리가 변형되었을 때에는 바로 분리한 후, 가까운 서비스 센터에 문의하세요.
- 배터리를 휴대전화에서 빼기 전에 휴대전화의 전원을 반드시 끈 후, 배터리를 빼 주세요. (갑작스런 전원차단은 고장 및 오작동의 원인이 될 수 있습니다.)

### USIM카드 사용 주의

- USIM카드에 라벨이나 씰이 붙은 상태로 휴대전화에 설치하지 마세요. 고장의 원인이 될 수 있습니다.
- 휴대전화를 사용하는 중에 USIM 카드를 분리하면 USIM 카드가 손상되거나 시스템에 문제가 발생할 수 있으니 주의하세요.
- 긁힘이나 구부림, 자기 등에 의해 USIM 카드가 손상될 경우 USIM 카드에 저장된 파일이 지워지거나 휴대전화가 이상 동작할 수 있으므로 사용할 때에 주의하세요.

# 색칠 주의

• 휴대전화에 색을 칠할 경우 외관이나 화면이 훼손되거나 고장날 수 있습니다. 외관의 도료가 벗겨지거나 휴대전화 재질에 따라 알레르기 반응을 보일 경우 휴대전화 사용을 멈추고 의사와 상담하세요.

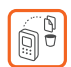

## 데이터 손실 주의

- 제품의 고장 수리 또는 업그레이드 시, 부득이한 경우 휴대전화에 저장된 주요 내용이 지워질 수 있으니, 중요한 번호는 미리 메모해 두세요.
- 데이터 유실로 인한 피해는 제조업체가 책임지지 않으니 특별히 주의하세요.
- 휴대전화 설정, 벨소리, 문자/음성 메시지, 캐릭터, 사진/동영상 등이 초기화 될 수 있습니다.

### 장비 연결 주의

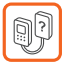

- 사용설명서에 표기되지 않은 방법으로 휴대전화를 다른 장비에 연결하지 마세요.
- 데이터 통신 및 충전 겸용 어댑터는 휴대전화 연결구에 바르게 꽂아 사용하세요. 휴대전화 사용 시 어댑터를 꽂아두면 연결구가 파손될 위험이 있으니, 어댑터를 사용한 후에는 반드시 휴대전화에서 분리해 주세요.

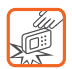

#### 파손 주의

• 휴대전화를 딱딱한 바닥에 떨어 뜨리거나 심한 충격을 받을 경우 파손될 수 있으니 주의하세요.

#### 분실 주의

• 분실 및 도난이 발생한 경우, 신속하게 이용 중단을 신청해 주세요.

#### Bluetooth 사용 주의

- 휴대전화는 Bluetooth기능을 사용한 통신 시의 보안으로, Bluetooth기준규격에 준거한 보안기능에 대응하고 있으나, 설정 내용 등에 따라 보안이 충분히 이루어지지 않을 수 있으니 Bluetooth기능을 사용한 통신을 이용할 때는 주의해 주세요.
- Bluetooth기능을 사용한 통신 시, 데이터나 정보가 샐 경우가 발생하더라도 당사에서는 그에 대한 책임을 지지 않으므로 미리 양해 부탁드립니다.

### 근접센서 부분 주의

• 근접센서 부분을 보호필름이나 파우치 또는 LG 정품이 아닌 보호 케이스로 덮지 마세요. 오작동의 원인이 될 수 있습니다.

#### 이어폰 사용 주의

• 별도의 휴대전화 보호 케이스를 사용할 때는 스테레오 이어마이크가 휴대전화에 완전히 삽입되지 않을 수 있습니다. 또한, 쉽게 빠지거나 오작동 및 잡음이 발생할 수 있습니다.

#### 카메라 사용 주의

- 휴대전화를 저온 및 고온/고습 환경에서 장시간 방치 시 카메라 및 셔터가 정상적으로 동작 하지 않을 수도 있습니다.
- 카메라 사용 중에 전원이 꺼지거나 외장메모리카드를 장탈착 시 저장된 파일이 지워지거나 초기화 될 수 있으니 주의하세요.

#### 외장 메모리 카드(microSD Card) 사용 주의

- 외장 메모리 카드 사용 중(PC와 휴대전화 간의 데이터 교환, 이미지 저장, 복사, 삭제, 초기화, 재생 등) 외장 메모리 카드를 빼거나, 휴대전화 전원이 꺼지면 저장된 파일이 지워지거나 초기화될 수 있습니다. 이 경우 외장 메모리 카드가 심각하게 손상되거나 휴대전화가 이상 동작할 수 있으니 주의하세요.
- 외장 메모리 카드를 삽입할 때는 방향을 확인하세요. 외장 메모리 카드가 손상되거나 고장 날 수 있습니다.
- 외장 메모리 카드에 압력 또는 충격을 주거나 카드를 구부리지 마세요.
- 어린이나 애완동물이 외장 메모리 카드를 젖게 하거나 삼키지 않도록 주의하세요.

# <span id="page-11-0"></span>사용 안내 애플리케이션으로 상세 설명서 이용하기

휴대전화에 기본으로 설치되어 있는 사용 안내 2 애플리케이션으로 상세 사용 설명을 볼 수 있습니다.

 $1$  홈 화면에서 메뉴 | 부릅니다. | 2 도우미 ▶사용 안내 | ②

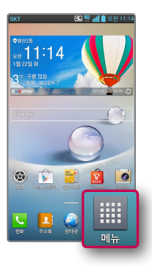

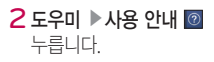

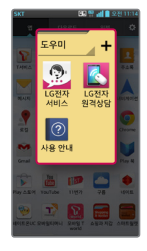

# **Tip 일상에서 활용하기!**

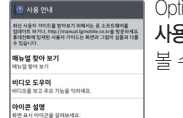

Optimus G Pro의 재미난 기능을 더 알고 싶다면 사용 안내 < 눌러 주세요. 언제 어디서나 사용 설명서를 볼 수 있답니다.

# 차례

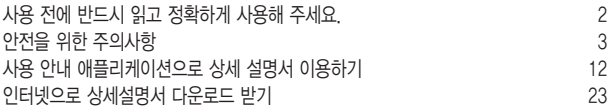

# [이것만은 알아두세요](#page-23-0)

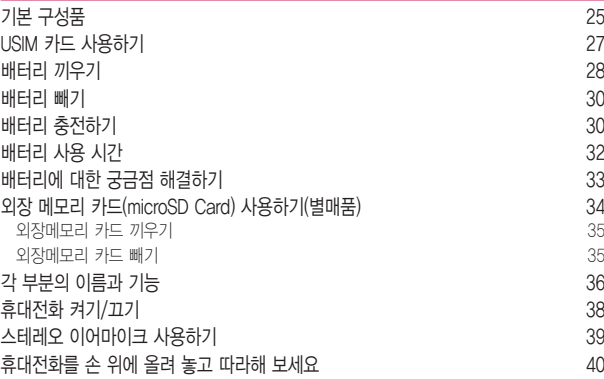

# [기본 기능을 사용해 볼까요?](#page-40-0)

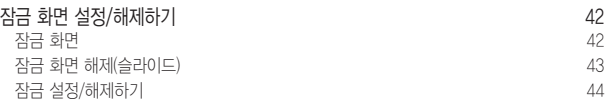

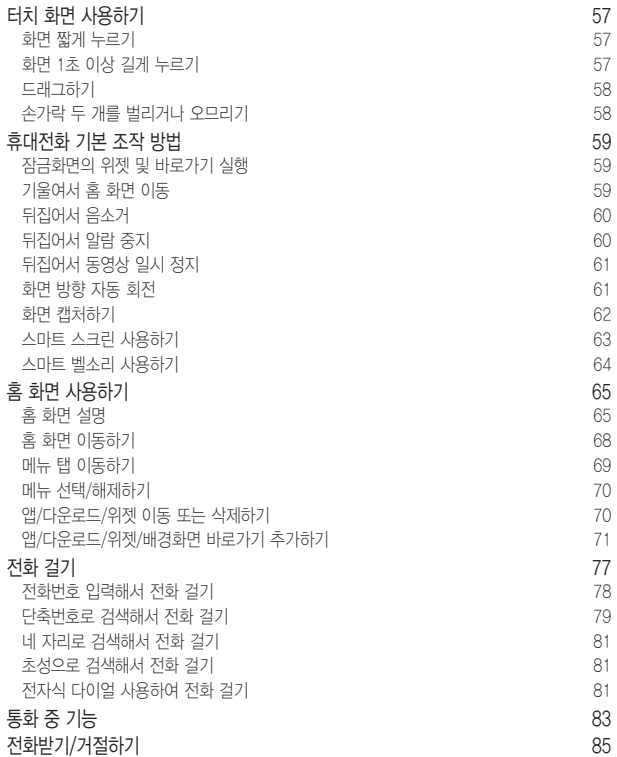

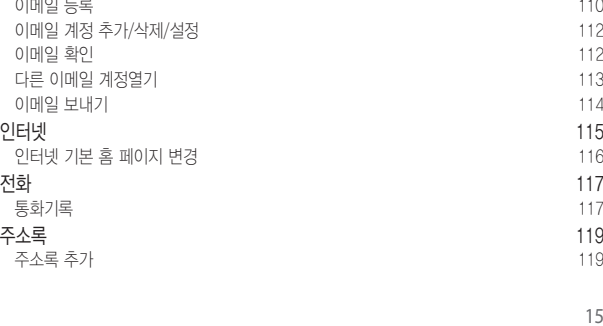

# [함께 이야기해봐요](#page-102-0)

# [부재중 전화 확인하기](#page-85-0) 1988년 1월 20일 1월 20일 1월 20일 1월 20일 1월 20일 10월 20일 10월 20일 10월 20일 10월 20일 10월 20일 10월 20일 10월 20일 1 [영상 통화하기](#page-86-0) 87 [영상 통화 중 기능](#page-88-0) 89 [영상 전화받기/거절하기](#page-90-0) 91 - 1000 - 1000 - 1000 - 1000 - 1000 - 1000 - 1000 - 1000 - 1000 - 1000 - 1000 - 1000 - 1000 - 1 [문자입력하기](#page-91-0) 92 [키보드 입력방법 바꾸기](#page-91-0) [QWERTY 키보드 사용하기](#page-93-0) 94 [나랏글 키보드 사용하기](#page-94-0) 95 [천지인 키보드 사용하기](#page-95-0) 96 [VEGA 키보드 사용하기 97](#page-96-0) [한글 입력표](#page-101-0) 102

메시시 104 [메시지 보내기](#page-103-0) 104 [메시지 보관함](#page-105-0) 106 [메시지 설정](#page-106-0) 107 [이메일](#page-109-0) 110

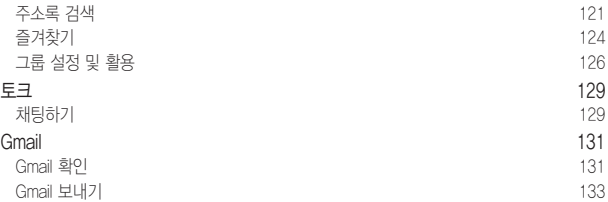

# [보고 듣고 찍는 즐거움을 만끽하세요](#page-133-0)

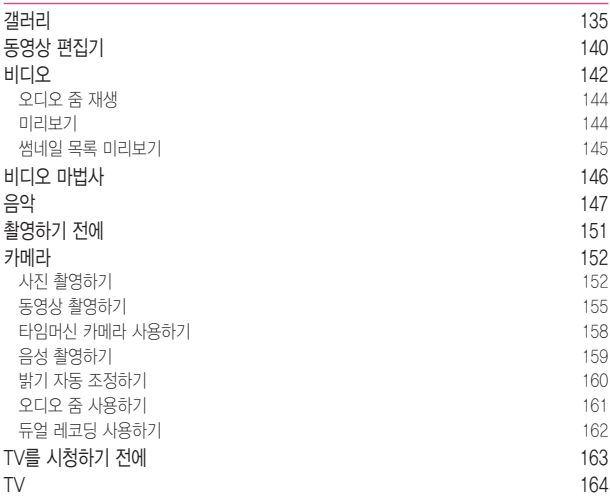

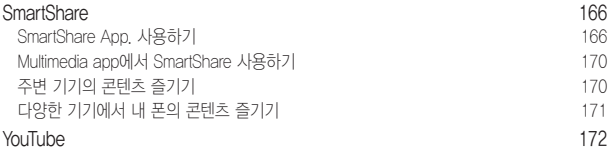

# [편리한 생활을 즐겨보세요](#page-172-0) [뷰톡 기능](#page-173-0) 174 [뷰톡 최초 등록하기](#page-173-0) 174 <u>[뷰톡 사용하기](#page-174-0) 175 km minimal mate</u> [Q리모트 기능](#page-176-0) <u>177</u> [Q메모 기능](#page-179-0) 180 [Q보이스 기능](#page-182-0) 183 [Q슬라이드 기능](#page-184-0) 185 [듀얼 플레이](#page-186-0) 187 [Q트랜스레이터 기능](#page-187-0) 188 개산기 1910년 1월 20일 - 대한민국의 대한민국의 대한민국의 대한민국의 대한민국의 대한민국의 대한민국의 대한민국의 대한민국의 대한민국의 대한민국의 대한민국의 대한민국의 대한민국의 대한민국의 대한민 [날씨](#page-191-0) 192 [내비게이션](#page-192-0) 2008년 1930년 1930년 1930년 1930년 1930년 1930년 1930년 1930년 1930년 1930년 1930년 1930년 1930년 1930년 193 [내 폰과 대화](#page-193-0) 194 [노트북](#page-195-0) 196 [다운로드](#page-196-0) 197 [공유](#page-196-0) 197 [로컬](#page-197-0) 198 [메모](#page-198-0) 199 [메모 작성](#page-198-0) 199 [메모 확인 및 수정](#page-199-0) 200

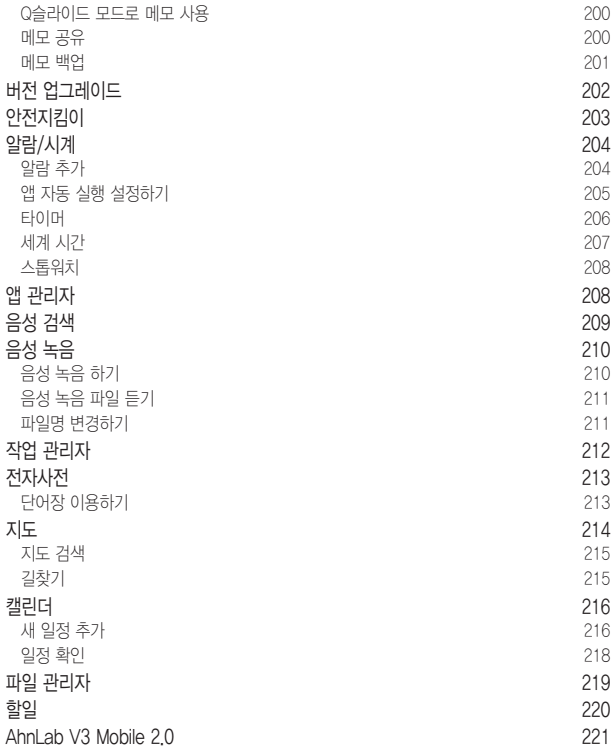

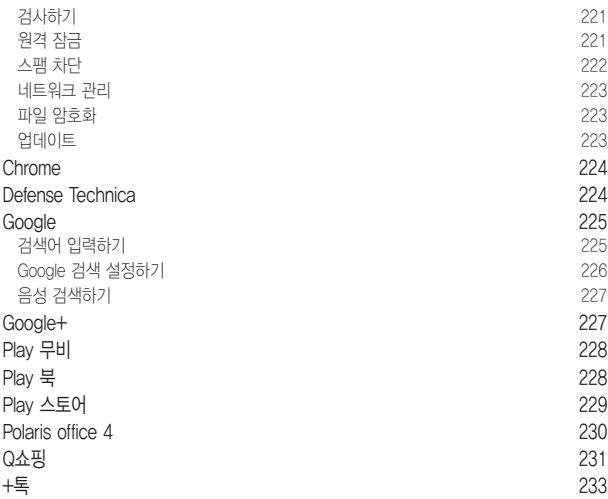

# [나에게 가장 편리한 휴대전화로 만들어 볼까요?](#page-233-0)

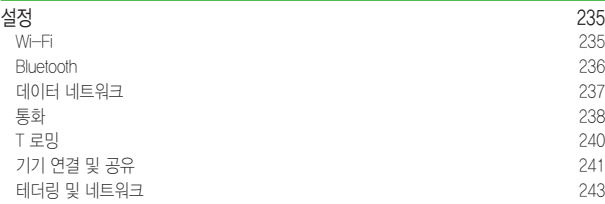

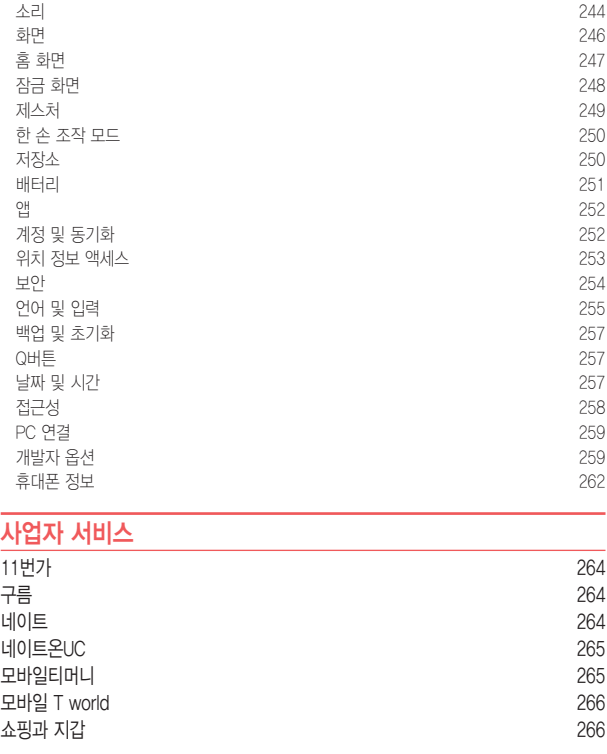

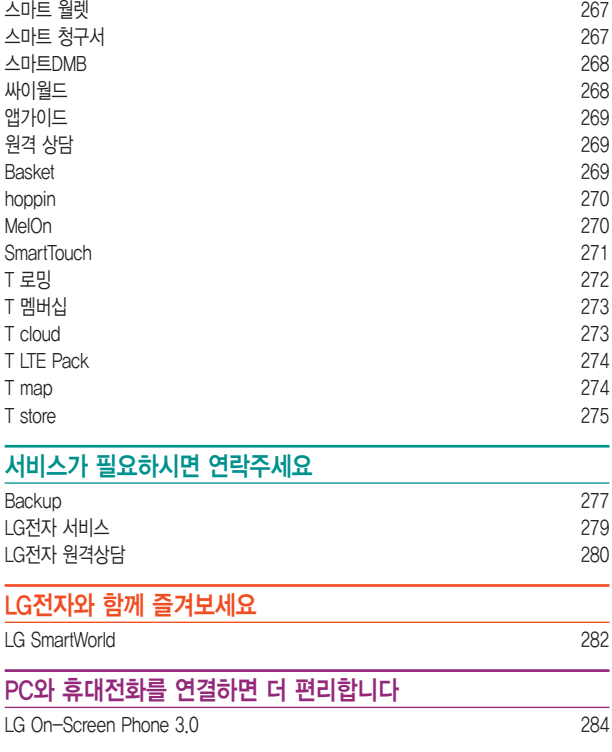

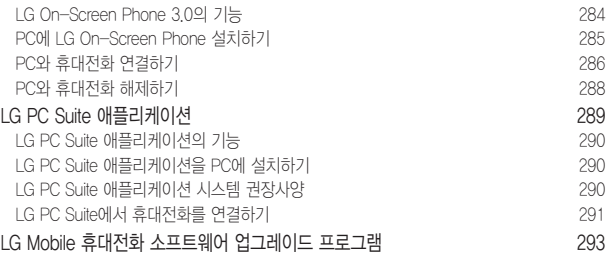

# [부록](#page-295-0)

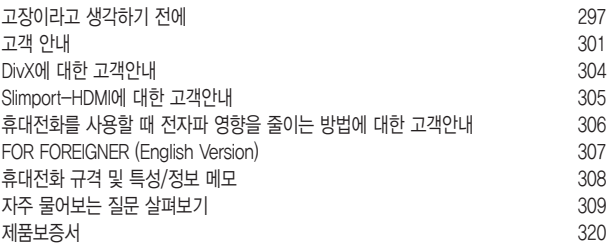

# <span id="page-22-0"></span>인터넷으로 상세설명서 다운로드 받기

LG모바일 홈페이지에서 자세한 상세 사용 설명서를 볼 수 있습니다.

## 알아두세요

- 다운로드 받으신 상세 사용 설명서는 PDF 파일로 Adobe Acrobat Reader 프로그램이 설치되어 있는 PC에서 볼 수 있습니다.
- 1 인터넷에서 LG모바일(http:// www.lgmobile.co.kr/)을 검색하여 접속합니다.
- 2 홈페이지 상단에 위치한 다운로드센터를 누릅니다.

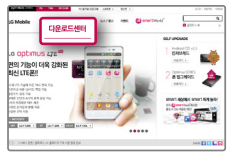

3 모델명(LG-F240S) 선택이다 키워드 검색에 LG-F240S를 입력하고 검색 버튼을 누릅니다.

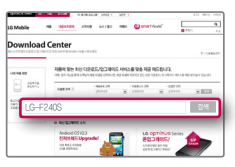

4 매뉴얼 다운로드 항목에서 내 PC로 다운로드 받거나 상세보기로 바로 볼 수 있습니다.

# **이것만은 알아두세요**

<span id="page-23-0"></span>

<u> Tanzania (h. 1888).</u><br>National de la constitución de la constitución de la constitución de la constitución de la constitución de la

<u> Tantan di Kabupatén Bandung Kabupatén Ing Kabupatén Ing Kabupatén Ing Kabupatén Ing Kabupatén Ing Kabupatén In</u>

<u> Tanzania (h. 1878).</u><br>Digital de la propia de la propia de la propia de la propia de la propia de la propia de la propia de la propi

# <span id="page-24-0"></span>기본 구성품

다음과 같은 구성품들이 모두 포함되어 있는지 확인하세요. 실제 제품과 구성품의 그림은 다를 수 있습니다.

## ① 알아두세요

- 구입 시 박스 안에 들어있는 구성품입니다.
- 구성품을 확인하세요. 누락된 구성품이 있을 경우, 또는 추가로 기본 구성품 구입을 원할 경우 LG**전자 상담식(T 1544-7777)**로 무의하세요.
- 실제 제품과 그림이 다를 수 있으며 사정에 따라 일부 품목이 사전 통보 없이 변경될 수 있습니다.
- 기본 구성품으로 제공하지 않는 별도 판매품의 경우 LG전자 상담실(T.1544-7777)로 구입 가능한 판매처 문의 후, 일반 온라인 상에서 구입하시기 바랍니다.
- 별도의 보호 케이스를 사용할 경우 통화 성능 등의 문제가 발생할 수 있으니 규정된 제품 외에는 사용하지 마세요.
- 터치 화면에 화면용 액세서리를 부착한 경우 터치 센서 및 근접 센서가 올바르게 동작하지 않을 수 있습니다.
- 습기가 많은 곳에서 사용하거나 물에 젖을 경우 터치 센서가 올바르게 동작하지 않을 수 있습니다
- 본 제품은 터치펜 사양에 따라 터치펜이 지원되지 않을 수 있습니다.
- 제품 사양에 따라 일부 기능이 제한될 수 있습니다.

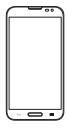

휴대전화

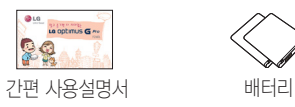

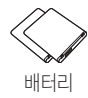

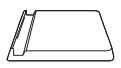

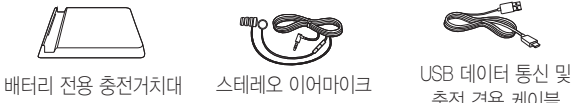

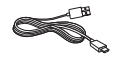

충전 겸용 케이블

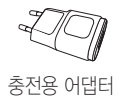

# <span id="page-26-0"></span>USIM 카드 사용하기

USIM 카드를 끼워야 통신 서비스를 자유롭게 사용할 수 있습니다.

# ① 알아두세요

- USIM(Universal Subscriber Identity Module) 카드는 이동통신 서비스 사업자가 제공하는 카드입니다.
- USIM 비밀번호(PIN)를 연속 3회, 해제코드(PUK)를 10회 잘못 입력하면 USIM카드가 영구 폐기되고, 새로 카드를 구입해야하므로 비밀번호(PIN) 및 해제코드(PUK)를 잊어버렸을 경우 반드시 가까운 이동통신사 대리점을 방문하여 문의하세요. 단, PIN/PUK 횟수는 USIM 종류에 따라 다를 수 있습니다.
- USIM 카드를 분실 또는 도난당했을 때를 대비해 USIM 카드 잠금 기능(▷ [254쪽](#page-253-1))을 설정하십시오.
- 1 옆면 하단의 홈 부분을 손톱으로 살짝 들어 올린 후 벌어진 부분을 잡고 완전히 배터리 커버를 분리합니다.
	- 배터리 커버를 분리할때 손톱이 끼이지 않도록 주의하세요. 손톱이 손상될 수 있습니다.
	- 배터리 커버가 잘 빠지지 않을때 무리하게 휘거나 비틀지 마세요. 파손의 위험이 있습니다.

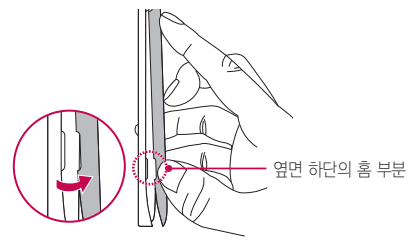

- <span id="page-27-0"></span>2 USIM 카드의 금속단자 부분을 밑으로 향하게 한 뒤 화살표 방향으로 끼우세요.
	- USIM 삽입구에 외장 메모리 카드를 넣지 않도록 주의하세요.

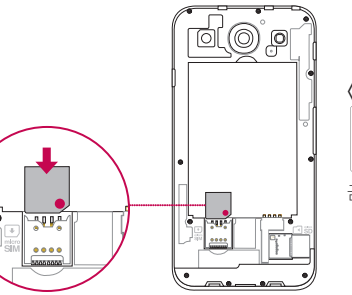

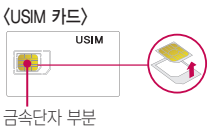

# 배터리 끼우기

 $1$  휴대전화를 옆으로 세워서 휴대전화 커버 분리 홈을 잡아  $0$ 화살표 방향으로 여세요.

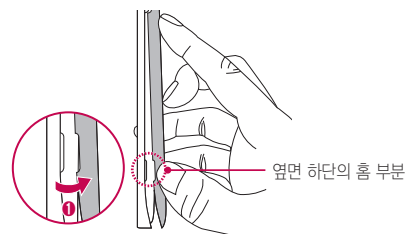

 $2$  배터리의 접촉 단재금속부위) 부분을 휴대전화의 접촉 단자에 맞춰  $0$ 화살표 방향으로 끼운 후 ➌아래로 눌러 끼우세요.

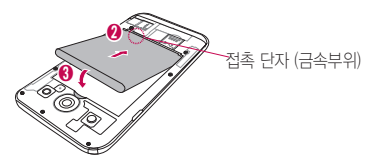

 $3$  배터리 커버를 포갠 후 가장자리 전체를 손으로 눌러 커버가 제품에 완전히 밀착되도록 하세요.

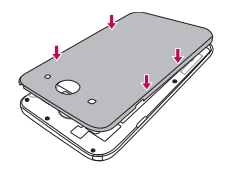

# <span id="page-29-0"></span>배터리 빼기

 $1$  휴대전화의 홈 부분을 이용하여 배터리를  $0$ 접촉단자 쪽으로 밀면서  $0$ 위로 들어 올려서 빼세요

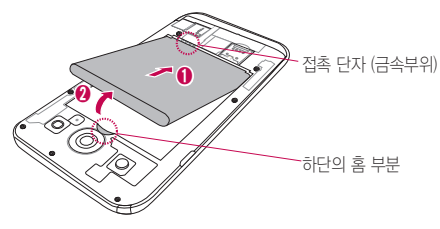

# 배터리 충전하기

## ① 알아두세요

- KC 인증  $\mathbb{C}$  획득한 표준형 충전기를 사용하세요
- 정품 충전기를 사용하지 않을 경우 충전 지연 현상이 발생할 수 있습니다.
- 휴대전화가 완전히 충전된 후 불필요한 전력 소비를 막기 위해 콘센트에서 충전기를 분리하세요.
- USB 데이터 통신 케이블로 PC와 연결하여 충전가능하나 충전 시간이 기준 시간보다 오래 걸릴 수 있습니다.
- 기본 구성품으로 제공된 정품 USB 충전 어댑터 및 USB 케이블만 사용하세요. 승인되지 않은 USB 충전 어댑터나 USB 케이블로 배터리 충전 시 배터리가 폭발하거나 제품이 고장 날 수 있습니다. 정품을 사용하지 않은 경우 고장시 무료 서비스를 받을 수 없으며, 터치 센서 오동작의 원인이 될수도 있습니다.

1 충전용 어댑터에 충전기를 연결하여 휴대전화에 연결하세요.

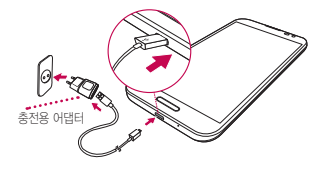

2 배터리의 접촉단자(금속부위) 부분을 충전 거치대의 충전단자 부분에 맞춘 후 밀어 넣어 끼우세요.

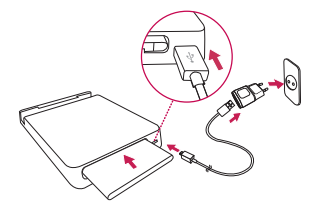

 $3$  충전이 완료되면, 배터리를 안으로 살짝 밀어 넣은 후 들어 올려 빼내세요.

# <span id="page-31-0"></span>**배터리 사용 시간** <sup>완전충전 상태의 배터리 기준(3140mAh)</sup>

## ① 알아두세요

- 배터리 연속통화시간과 대기시간은 당사의 실험실에서 계측기로 측정된 수치이며, 사용형태에 따라 사용설명서의 수치와 다를 수 있습니다.
- 일정시간이 지나면 배터리의 손상을 방지하기 위해 전원이 자동으로 꺼집니다. 충전한 후 사용하세요.
- 배터리 사용 시간은 이동통신 사업자에서 서비스하는 형태, 사용온도 배터리 사용기간 사용자의 유동성 등에 따라 달라집니다.
- 스마트폰 프로그램을 사용하지 않을 때에도 메모리가 동작되어 배터리가 소모되며, 실행중인 프로그램 개수가 많거나 다양한 부가기능을 사용할 경우 배터리 소모시간이 짧아질 수 있습니다.
- TV 시청 시 배터리 사용 시간은 스테레오 이어마이크를 사용한 경우의 사용 시간입니다.
- Wi-Fi, Bluetooth 및 이메일 기능을 사용할 경우 배터리 소모량이 많아집니다.
- 배터리 사용시간은 소비자원에서 제정한 스마트폰 배터리 사용시간 측정 및 표기 방법에 대한 기준에 따라 측정하였으며, 배터리의 사용시간이 표기보다 짧을 경우 LG전자 상담실(T.1544-7777)로 문의하세요.
- 배터리 문제로 서비스 센터 방문 시에는 휴대전화, 배터리, 충전기를 지참해 주세요.

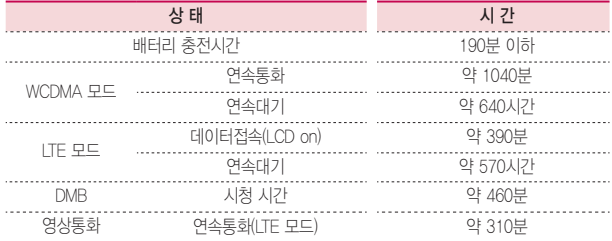

※연속대기 조건: LTE, WCDMA DRX 7

# <span id="page-32-0"></span>배터리에 대한 궁금점 해결하기

# 알아두세요

• 저속 충전(Trickle charging) 모드란, 거의 소모된 배터리를 급속충전 방식(1.3A)으로 충전하게 되면 배터리에 손상을 입히거나 발열이 심할 수 있으므로, 낮은 전류 (200mA)로 충전하는 기능입니다.

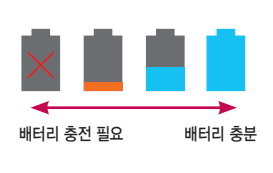

- 오렌지색은 배터리가 15%이하로 남았다는 표시이므로 배터리를 교체하시기 바랍니다.
- 빨간색 X표시가 나타나면 배터리가 부족해 전원이 꺼질 수 있으므로 반드시 배터리를 교체하거나 충전하셔야 합니다.

# Q .전화 사용 중에 배터리가 방전이 되었다면?

A .휴대전화 사용 중에 배터리 부족 시 경고창과 경고음이 나타납니다. 휴대전화 고장이 아니오니 안심하시고, 휴대전화를 즉시 충전하여 주세요. - 화면이 꺼져있거나 잠금이 설정된 경우, 경고창이 보이지 않습니다.

# Q .완전히 방전하고 충전해야 하나요?

- A .최첨단 리튬폴리머 또는 리튬이온 배터리 채용으로 완전히 방전하지 않고 충전하여도 배터리 수명에는 전혀 영향을 주지 않습니다.
- A .게임, 인터넷 등의 부가 기능을 사용할 때, 또는 서비스가 되지 않는 지역에서 오랫동안 있을 때에는 배터리 소모가 많아 사용 시간이 짧아질 수 있습니다.

# <span id="page-33-0"></span>Q .전화를 사용하지도 않았는데도 배터리가 줄었다면?

- A .소모 전류가 과다하게 많은 휴대전화는 배터리의 사용 시간이 짧으므로
	- LG전자 상담실(T.1544-7777)로 문의 후 가까운 LG전자 서비스센터에서 제품 확인을 받으세요.
		- 소모 전류란? 휴대전화를 사용하기 위해서 일정한 양의 전류가 필요한데 이 전류를 소모 전류라고 합니다.

외장 메모리 카드(microSD Card) 사용하기(별매품)

외장 메모리 카드는 촬영한 사진, 동영상 및 MP3 파일을 저장할 수 있는 공간으로 재사용 및 연결, 분리가 가능합니다.

# ① 알아두세요

- 외장 메모리 동작 중 강제 제거시 외장메모리가 파손되거나 시스템이 오동작할수 있으니 반드시 메뉴상에서 언마운트 한 후, 제거하세요.
- 중요한 데이터는 PC등에 필히 백업해 두시기 바랍니다. 외장 메모리 내 주요 파일 손상으로 인한 책임은 제조사가 책임지지 않습니다.
- 외장 메모리 문의는 외장 메모리 카드 구입처 또는 LG전자 상담실(T 1544-7777)로 문의하세요.
- 규격에 맞지 않는 외장 메모리 카드를 사용할 경우 제품이 손상되거나 메모리 카드가 쉽게 빠지지 않을 수 있습니다.
- 외장 메모리 카드를 뒤집거나 반대로 삽입하지 마세요.
- 외장 메모리 카드는 최대 64GB까지 호환 가능합니다.(단, 제조회사별로 호환이 되지 않을 수 있으니 확인 후 사용하세요.)

# <span id="page-34-0"></span>외장메모리 카드 끼우기

카드의 금속 단자를 아래로 향하게하고 화살표 방향으로 밀어 넣으세요.

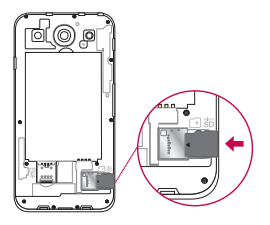

# 외장메모리 카드 빼기

외장 메모리 카드 뒷부분을 손끝으로 잡고 화살표 방향으로 당겨 빼내세요.

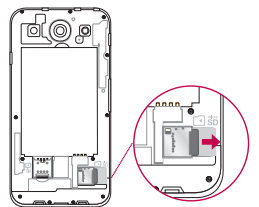

<span id="page-35-0"></span>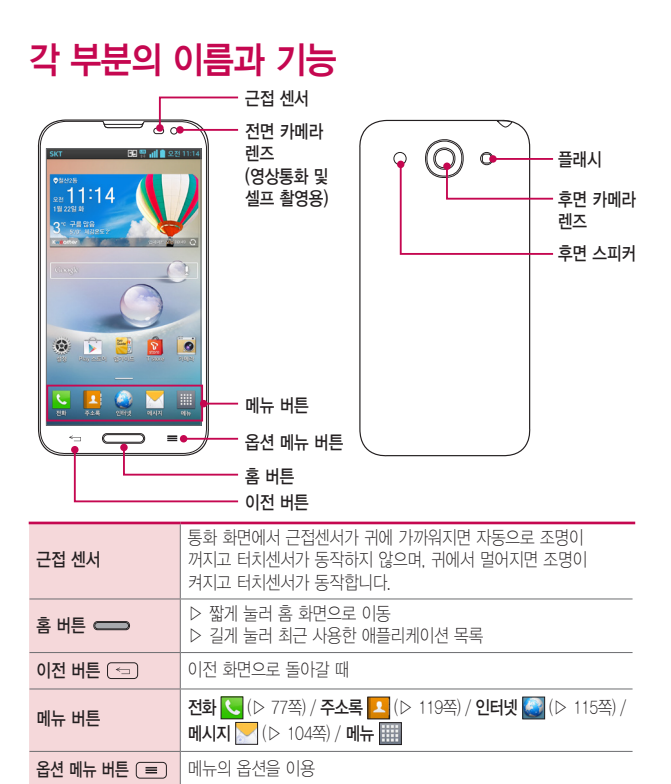
#### 알아두세요

• 불필요한 터치동작 방지 및 배터리 절전을 위해 사용하지 않을 경우에는 항상 잠금/전원 눌러 주세요.

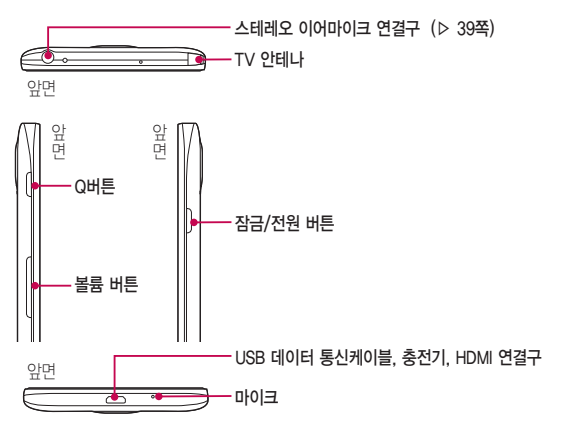

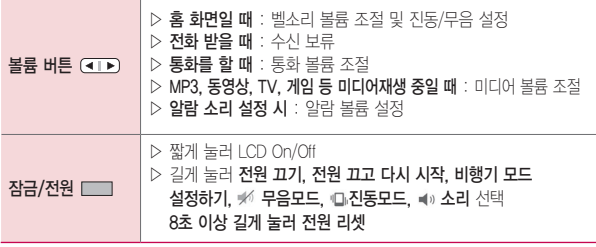

## 휴대전화 켜기/끄기

#### ① 알아두세요

- 휴대전화 사용 중 이상동작이 발생하거나 전원이 켜지지 않으면 잠금/전원 8조 이상 누르거나, 배터리를 빼서 다시 끼운 후 휴대전화를 켜 주세요. 다시 켤 때는 약 5초 정도 경과 후에 켜 주세요.
- $1$  잠금/전원  $\Box$  길게 누르면 전원을 켤수 있습니다.

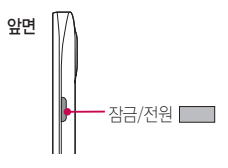

 $2$  잠금/전원  $\Box$  김게 누른 후 전원 끄기 ▶ 환인을 누르면 전원을 끌 수 있습니다.

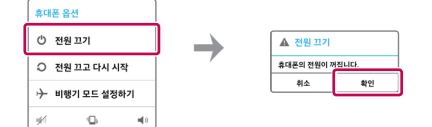

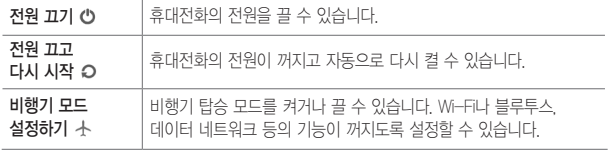

무음 *☀* / 진동<br>□ / 소리 ◀ »

/ 소리 휴대전화를 무음, 진동, 소리로 변경할 수 있습니다.

## <span id="page-38-0"></span>스테레오 이어마이크 사용하기

음악을 듣거나 동영상을 시청할 때 스테레오 사운드를 감상할 수 있습니다.

#### 알아두세요

- 시중에 판매되는 스테레오 이어마이크(3.5pi)를 연결하여 사용할 수 있습니다.
- 1 휴대전화 스테레오 이어마이크 연결구에 스테레오 이어마이크를 연결하세요.

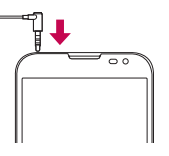

2 휴대전화에 스테레오 이어마이크를 연결한 상태에서 전화가 올 경우 스테레오 이어마이크의 통화/종료 버튼을 누른 후 통화하세요.

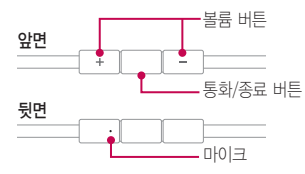

 $3$  통화를 마치려면 스테레오 이어마이크의 **통화/종료** 버튼을 누르세요.

## 휴대전화를 손 위에 올려 놓고 따라해 보세요

구입 후 처음 전원을 켜거나 휴대전화를 초기화한 후 전원을 켜면 기본 설정을 할 수 있습니다.

1 Android 시작 안내 화면이 2 계정 만들기를 선택하세요. 나타납니다. 화면의 설명에 따라 기본 설정을 시작하세요.

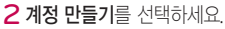

- 로그인 : 등록된 Google 계정으로 로그인
- **나중에 하기** : Google 계정을 나중에 등록

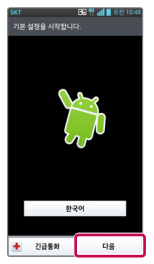

3 자주 사용하는 이메일 계정 설정을 한 후 다음을 누르세요.

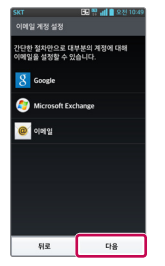

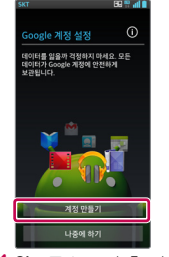

 $4$  완료를 누르면 홀 화면으로 이동합니다.

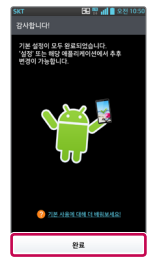

이것만은 알아두세요 40

# **기본 기능을 사용해 볼까요?**

## <span id="page-41-0"></span>잠금 화면 설정/해제하기

화면을 드래그해 간단하게 잠금 화면을 해제할 수 있으며, 다른 사람이 사용할 수 없도록 잠금 해제 패턴 등을 직접 만들 수도 있습니다.

#### 알아두세요

• 불필요한 터치동작 방지 및 배터리 적전을 위해 사용하지 않을 경우에는 항상 **장금/저워** 눌러 주세요.

## 잠금 화면

잠금/전원 누르면 화면이 꺼지고, 터치잠금 상태가 됩니다.

설정을 이용하여 일정 시간 동안 휴대전화를 사용하지 않으면 화면이 자동으로 터치잠금 상태가 됩니다.(▷ [44](#page-43-0)[~56쪽](#page-55-0))

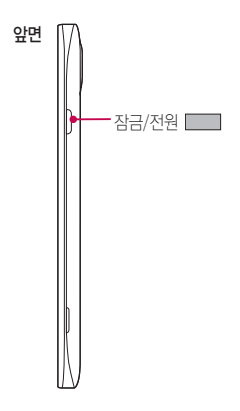

## 잠금 화면 해제(슬라이드) 잠금 화면 상태에서 잠금/전원 ■ 또는 홈 ■ 노른 후 화면을 눌러 원의 가장자리 밖으로 드래그하면 잠금이 해제됩니다.

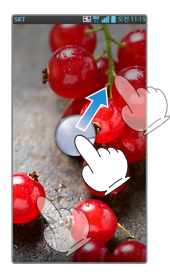

## <span id="page-43-0"></span>잠금 설정/해제하기

## 얼굴 인식 잠금 설정하기

사용자가 휴대전화를 바라보는 동작만으로 잠금 화면을 설정할 수 있습니다.

#### ① 알아두세요

- 너무 밝거나 어둡지 않은 적절한 조명이 있는 실내에서 촬영을 하면 최상의 결과를 얻으실 수 있습니다.
- 패턴, PIN, 비밀번호 잠금이 얼굴 인식 잠금보다 더 안전합니다.
- 닮은 사람일 경우 휴대전화의 잠금을 해제할 수 있습니다.
- 얼굴을 인식하기 위해 사용한 데이터는 비공개로 유지됩니다.

### $1$  홈 화면에서 메뉴 | | > 설정 | | 서택합니다

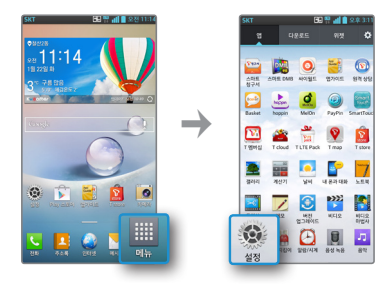

### $2$  화면 탭 ▶ 잠금화면 ▶ 화면 잠금 선택 ▶ 얼굴 인식을 선택합니다.

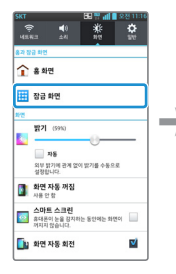

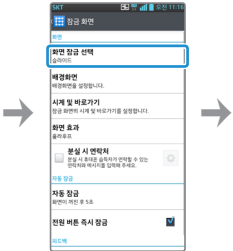

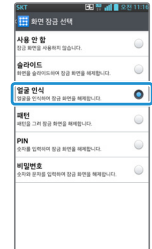

3 얼굴 인식 ▶ 설정 ▶ 계속 ▶ 화면에 얼굴을 맞춰 캡처합니다.

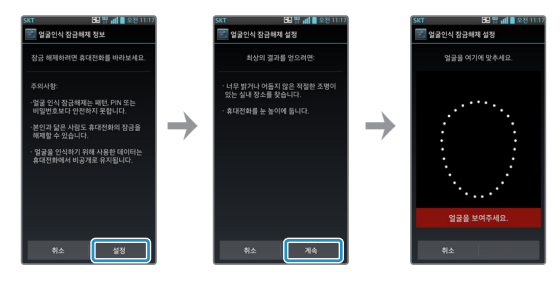

4 얼굴을 인식하지 못할 경우가 발생할 수 있으니 계속 ▶ 백업 잠금 선택에서 원하는 잠금화면을 설정합니다.

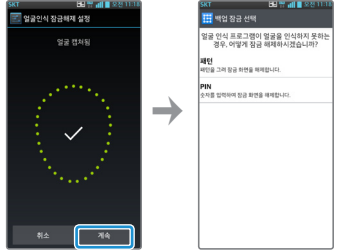

얼굴 인식 잠금 설정 해제하기 사용자가 휴대전화를 바라보는 동작만으로 잠금 화면을 해제할 수 있습니다. 1 화면이 잠긴 상태에서 잠금/전원 또는 홈 누르세요. (▷ [42쪽](#page-41-0))

2 얼굴을 휴대전화 눈높이에 맞추어 얼굴이 인식되면 홈 화면으로 이동합니다.

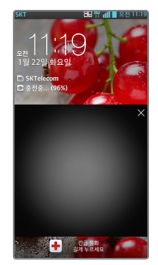

### 패턴 잠금 설정하기

잠금 해제 패턴이 설정된 경우에는 잠금 상태에서 패턴을 그릴 수 있는 화면이 나타납니다.

#### ① 알아두세요

- 패턴 설정 시에는 필히 Gmail 계정/백업 PIN을 생성 후 사용하세요. 패턴설정 후 해제오류시(5회 실패) 구글 계정으로 로그인/백업 PIN을 입력하여 잠금 해제할 수 있습니다.
- $1$  홈 화면에서 메뉴 图  $\blacktriangleright$  설정 图 선택합니다.

 $2$  화면 탭  $\triangleright$  잠금 화면을 누른 뒤 화면 잠금 선택을 선택하세요.

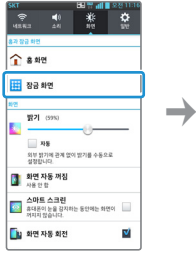

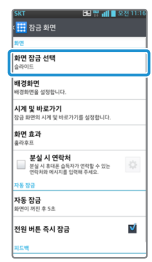

 $3$  패턴  $\triangleright$  4개 이상의 점을 연결하여 잠금 패턴을 그린 후 손가락을 떼세요. 패턴이 기록이 되면 누르세요.

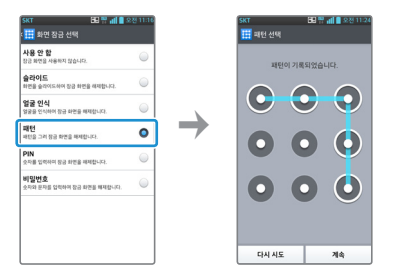

4 확인을 위해 다시 잠금 패턴을 그린 후 [42] 눌러 패턴 잠금을 설정하세요.

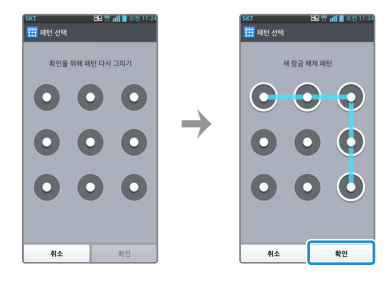

## <span id="page-48-0"></span> $5$  패턴을 잊었을 때를 대비하여 백업PIN을 설정하세요.

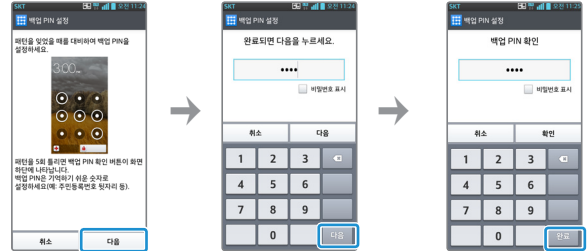

### 패턴 잠금 해제하기

잠금을 해제하려면 설정된 패턴을 그리세요.

 $1$  화면이 잠긴 상태에서 잠금/전원  $\Box$  또는 홈 $\Box$  누르세요. ( $\triangleright$  [42](#page-41-0)쪽)

 $2$  설정한 패턴을 그리면 해제할 수 있습니다.

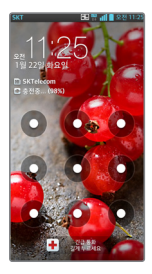

 $3$  패턴을 연속으로 5회 이상 잘못 입력하면 잠금해제 패턴을 5회 잘못 그렸습니다라는 메시지가 나타나고, 패턴 잠금 설정하기 5번(▷ [49](#page-48-0)쪽) 에서 설정한 백업PIN을 누르면 해제할 수 있습니다.

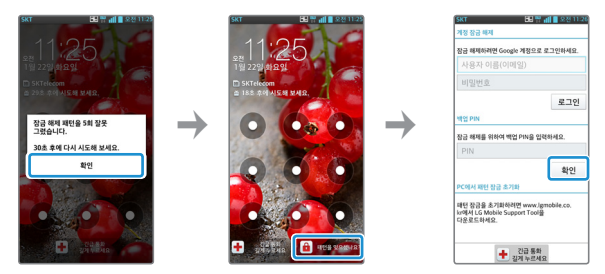

 $4$  패턴 잠금 설정을 해제하려면 혹 화면에서 메뉴 圖 ▶ 설정 图 ▶ 화면 图 탭 ▶ 잠금 화면 ▶ 화면 잠금 선택 ▶ 저장된 패턴을 그린 후 ▶ 화면 잠금 선택 ▶ 사용 안 함 ▶ 잠금화면 ▶ 화면 잠금 선택(사용 안 함)을 선택하세요.

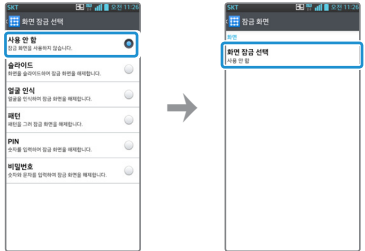

### 패턴 잠금 초기화하기

패턴을 잊었을 경우 LG전자 서비스센터를 방문하지 않고, 홈페이지(http:// www.lgmobile.co.kr)에서 프로그램을 실행하여 손쉽게 패턴 잠금을 초기화할 수 있습니다.

#### 알아두세요

• 자세한 이용 방법은 LG Mobile 홈페이지(http://www.lgmobile.co.kr) 고객센터 공지사항을 참조하세요.

사전 준비사항

- $1$  제품 구입 박스에 들어있는 USB 케이블( $\triangleright$  [26쪽](#page-25-0))을 주비하세요.
- $2$  휴대전화 전원을 끈 후 배터리를 폰에서 분리한 후( $\triangleright$  30쪽) 폰 뒷면의 라벨지에 기재된 S/N (Serial Number)을 확인하여 메모하세요.

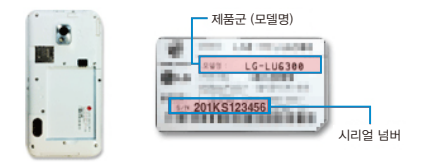

 $3$  휴대전화에 배터리 장착 후 다시 전원을 켜세요.

### 패턴잠금 초기화 순서

#### 알아두세요

- 자세한 이용 방법은 LG Mobile 홈페이지(http://www.lgmobile.co.kr) 고객센터 공지사항을 참조하세요.
- 1 홈페이지(http://www.lgmobile. co.kr) 접속 후 패턴락 리셋/ 비밀번호 확인 바로가기 배너를 클릭하세요.

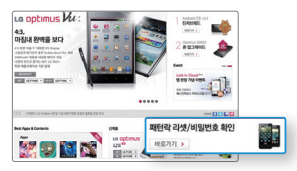

3 USB 케이블로 PC와 휴대전화를 연결한 후 패턴락 리셋(초기화) 클릭하세요.

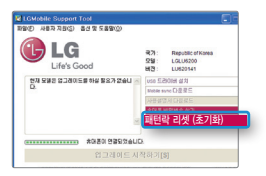

2 패턴락 리셋/비밀번호 확인 ▶프로그램 실행 ▶ USB 드라이버 설치합니다.

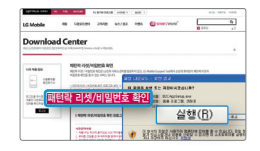

4LG Mobile 홈페이지 회원가입 후 회원정보 아이디, 비밀번호, 전화번호와 휴대전화의 S/N 정보 입력한 후 패턴락 리셋( 초기화) 클릭하여 패턴락 리셋 완료합니다.

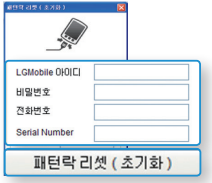

### PIN/비밀번호 설정하기

숫자로 된 비밀번호(PIN)나 영문, 숫자, 기호를 조합한 비밀번호를 설정할 수 있습니다.

① 알아두세요

- PIN 화면 잠금 선택 시 4자리 이상 17자리 미만 숫자만 가능합니다.
- $1$  홈 화면에서 메뉴 圖 ▶ 설정 圖 ▶ 화면 圖 선택합니다.

 $2$  잠금 화면을 누른 뒤 화면 잠금 선택을 선택하세요.

 $\rightarrow$ 

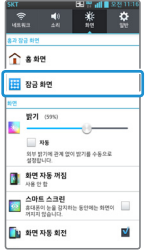

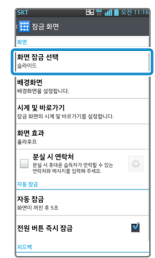

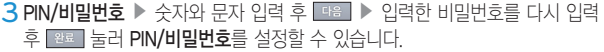

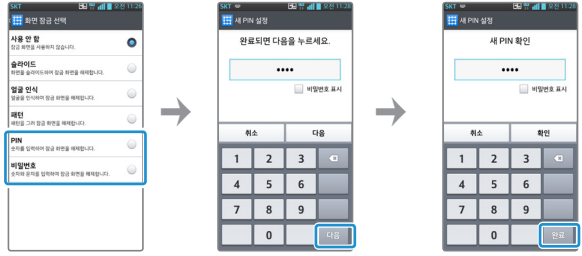

#### PIN/비밀번호 해제하기

보안 잠금이 PIN 또는 비밀번호로 설정되어 있으면 먼저 화면 잠금을 해제한 뒤 잠금을 해제할 수 있습니다.

#### 알아두세요

- PIN/비밀번호 잊어버렸을 때 : 보안 잠금이 PIN(숫자 비밀번호) 또는 비밀번호로 설정 되었을 때 연속으로 5회 이상 PIN 또는 비밀번호를 잘못 입력하면 30초 동안 입력할 수 없습니다.
- $1$  화면이 잠긴 상태에서 잠금/전원  $\Box$  또는 홈 $\Box$  누르세요. ( $\triangleright$  [42](#page-41-0)쪽)

2 설정한 PIN 또는 비밀번호를 입력한 뒤 OK를 누르면 해제할 수 있습니다.

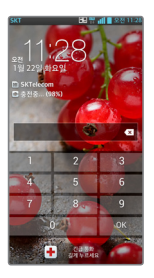

 $3$  PIN/비밀번호 설정을 해제하려면 혹 화면에서 메뉴 |  $\blacktriangleright$  설정 |  $\blacktriangleright$ 화면 **KM** 탭 ▶ 잠금 화면 HH ▶ 화면 잠금 선택 ▶ PIN 또는 비밀번호를 입력한 뒤 ▶ 화면 잠금 선택 ▶ 사용 안함 ▶ 잠금화면 ▶ 화면 잠금 선택( 사용 안 함)을 선택하세요.

<span id="page-55-0"></span>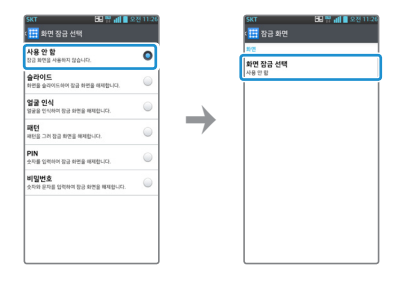

## 터치 화면 사용하기

화면을 터치하는 요령, 손가락 동작 방법을 익혀 볼 수 있습니다.

#### 알아두세요

- 터치 화면에 심한 충격을 주지 마십시오. 터치 센서가 손상될 수 있습니다.
- 휴대전화를 금속 물질과 같은 전도성 물질과 가까이두면 터치 화면을 조작할 때 작동 오류를 일으킬 수 있습니다.
- 화면을 밝은 곳(직사광선, 햇볕 등)에서 사용하면 보는 위치에 따라 잘 보이지 않을 수 있습니다. 그늘진 곳이나 책을 읽을 수 있을 정도로 밝은 곳에서 사용하십시오.
- 장갑을 낀 손으로 터치 화면을 누르면 제대로 작동하지 않을 수 있습니다.
- 화면에 습기가 많거나 물기가 있는 경우 터치가 올바르게 동작하지 않을 수 있습니다.
- 일반 온오프라인으로 판매되는 화면 보호 필름이나 액세서리를 부착하는 경우 터치 화면이 올바르게 동작하지 않을 수 있습니다.

## 화면 짧게 누르기

원하는 메뉴 또는 항목을 가볍게 눌러 특성 화면에서 숨은 기능을 기능을 선택하거나 실행할 수 있습니다. 실행할 수 있습니다.

화면 1초 이상 길게 누르기

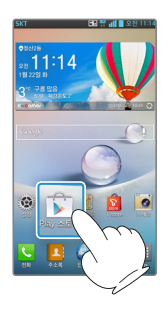

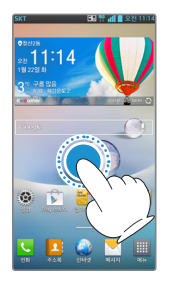

### 드래그하기

상/하 또는 좌/우로 화면을 넘기거나 이동할 수 있습니다.

#### ① 알아두세요

• 화면을 가볍게 누른 상태에서 위/아래로 튕기듯이 놓아 빠르게 이동할 수 있습니다.

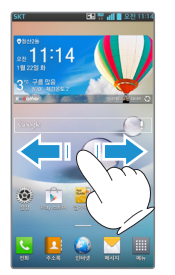

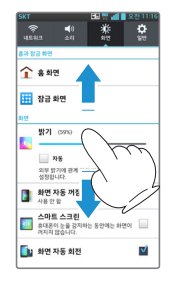

## 손가락 두 개를 벌리거나 오므리기

갤러리, 인터넷, 지도, 지하철 노선도 등의 특정 응용프로그램에서 화면을 확대 또는 축소할 수 있습니다.

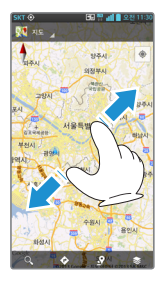

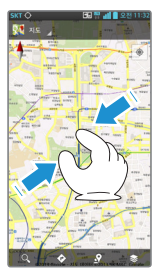

## 휴대전화 기본 조작 방법

## 잠금화면의 위젯 및 바로가기 실행

잠금화면에서 위젯 및 바로가기를 설정해 원 밖으로 움직이면 실행할 수 있습니다.

#### 알아두세요

- 슬라이드 잠금화면일 경우 설정이 가능합니다.
- 설정 방법 : 메뉴 | | | | | | 설정 | | | 화면 | | | | | | | | | 작금 화면 | | | | | | | 시계 및 바로가기 ▶ 시계 및 바로가기 설정 ▶ 애플리케이션 선택

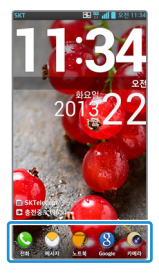

## 기울여서 홈 화면 이동

홈 화면 또는 메뉴에서 항목을 길게 누르고 휴대전화를 좌/우로 기울여서 항목의 위치를 다른 화면으로 이동할 수 있습니다.

① 알아두세요

• 설정 방법 : 메뉴 ▶ 설정 ▶ 일반 탭 ▶ 제스처 ▶ 홈 화면 항목 이동 선택

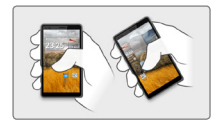

## 뒤집어서 음소거

전화가 올 때 휴대전화를 뒤집으면 벨소리 또는 진동을 무음 모드(수신 보류)로 전환할 수 있습니다.

알아두세요

• 설정 방법 : 메뉴 ▶ 설정 ▶ 일반 탭 ▶ 제스처 ▶ 수신 전화 무음 전환 선택

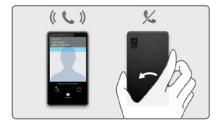

## 뒤집어서 알람 중지

알람이 울릴때 휴대전화를 뒤집으면 중지 또는 알림으로 전환할 수 있습니다. 알아두세요

• 설정 방법 : 메뉴 ▶ 설정 ▶ 일반 탭▶ 제스처 ▶ 알람 다시 알림/중지 선택

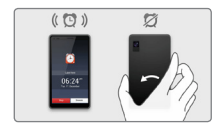

## 뒤집어서 동영상 일시 정지

휴대전화를 뒤집어서 동영상을 일시 정지 시킬 수 있습니다.

① 알아두세요

• 설정 방법 : 메뉴 | | | | 설정 | | | | | | | 일반 | 3 | 탭 ▶ 제스처 | ヾ | ▶ 동영상 일시 정지 선택

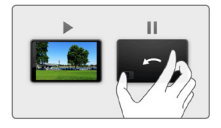

## 화면 방향 자동 회전

휴대전화를 화면의 방향에 따라 가로 보기 또는 세로 보기로 자동으로 전환할 수 있습니다.

① 하아는게상

**◇ 一・・・。**<br>• **설정 방법** : 메뉴 | | ||| || || 설정 ||3||| || 화면 || 화면 화면 자동 회전 선택

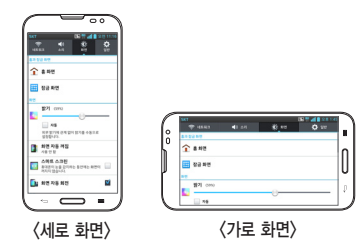

## 화면 캡처하기

볼륨 하단 버튼 과 잠금/전원 버튼을 동시에 2초 이상 눌러 화면을 간편하게 캡처할 수 있습니다. 단, 카메라/동영상 화면은 캡처할 수 없습니다.

- ① 알아두세요
- 캡처한 이미지를 확인하려면 : 메뉴 | | | 갤러리 | | | Screenshots 폴더에서 확인할 수 있습니다.

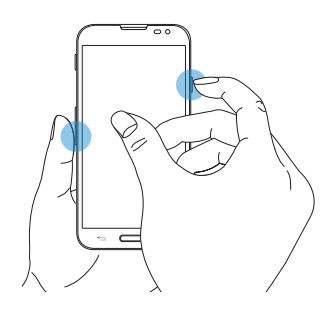

## 스마트 스크린 사용하기

휴대전화가 얼굴을 감지하는 동안에는 화면이 꺼지지 않습니다. 설정한 화면 자동 꺼짐 시간에 따라 스마트 스크린이 실행됩니다.

 $1 \nvert$  혹 화면에서 메뉴 | |  $\mid$  | | 설정 | | | 서택합니다.

 $2$  화면 |  $\blacksquare$  탭  $\triangleright$  스마트 스크린  $\blacksquare$  을 설정( $\blacksquare$ )합니다.

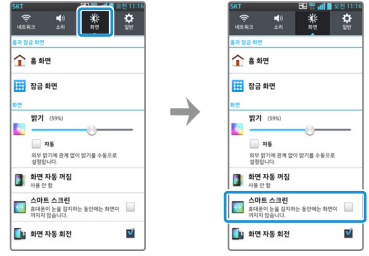

#### 제약사항

- 얼굴과 화면 사이의 거리가 일정 거리(최소 25cm)이상 유지가 필요합니다.
- 휴대전화 화면 중앙에 눈높이를 맞추지 않을 경우, 스마트 스크린은 동작되지 않을 수 있습니다.
- 안경을 착용한 경우 안면 인식 또는 안구 인식륙이 떨어져, 스마트 스크린이 동작되지 않을 수 있습니다.

## 스마트 벨소리 사용하기 전화 수신 시 벨소리 음량이 주변 소음에 따라 자동 조정됩니다.  $1$  홈 화면에서 메뉴 |  $\blacktriangleright$  설정  $\blacksquare$  선택합니다.

 $2$  소리 때 탭  $\triangleright$  스마트 벨소리  $\blacksquare$  를 설정 $(\blacksquare)$ 합니다.

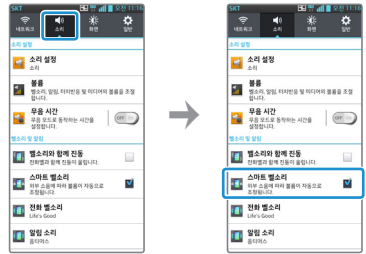

제약사항

• 벨소리 음량이 최대 작게 설정된 경우, 주변 소음에 따라 벨소리 음량은 자동 조정됩니다.

## 홈 화면 사용하기

전원을 켜면 제일 먼저 보이는 화면이 바로 홈 화면입니다.

## 홈 화면 설명

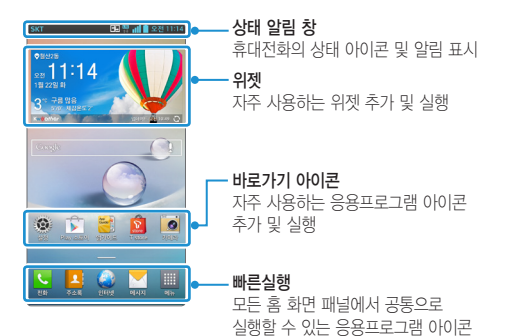

## 화면 표시 아이콘 설명

① 알아두세요

• 도우미 폴더 ▶ 사용 안내 ② ▶ 아이콘 설명을 누르면 내장되어 있는 모든 아이콘을 볼 수 있습니다.

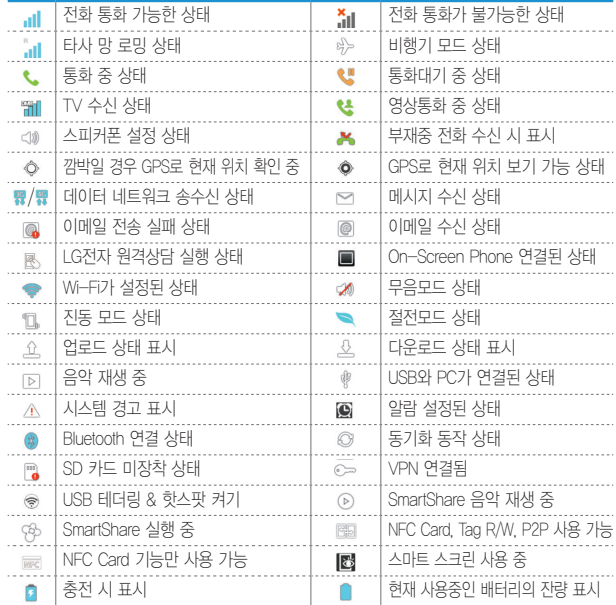

## 상태 알림 창

화면 상단의 상태 알림 창을 아래로 드래그해 상태 알림 창을 열 수 있습니다. 네트워크 등록 상태인 경우 통화나 문자 수신/송신 시 요금이 부과되며, 송수신된 패킷 데이터에 대해서 요금이 부과됩니다.

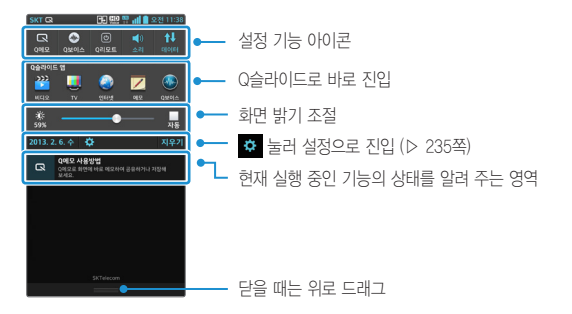

## 홈 화면 이동하기

홈 화면은 중간에 위치한 기본 패널 외 좌/우측으로 각각 3개씩 총 7개의 패널을 제공합니다. 각각의 패널 위에 자주 사용하는 응용프로그램 아이콘을 추가할 수 있습니다.

 $1$  홈 화면에서 좌/우로 드래그해 원하는 화면으로 이동할 수 있습니다.

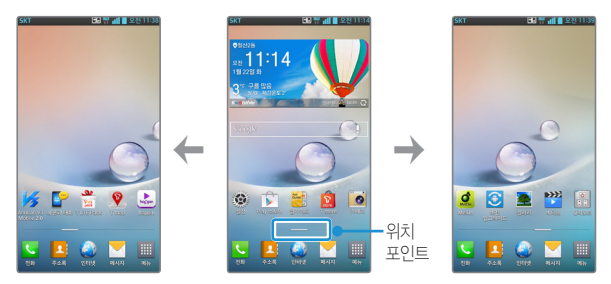

2 홈 화면에서 손가락 두 개를 바깥쪽에서 안쪽으로 오므려 원하는 화면으로 이동할 수 있습니다.

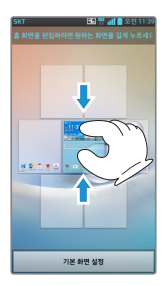

 $3$  홈 화면을 편집하려면 원하는 화면을 길게 누른 뒤 상단의 삭제  $\Box$  이동 시 삭제할 수 있습니다. 하단의 기본 화면 설정을 선택하여 홈 화면을 변경할 수 있습니다.

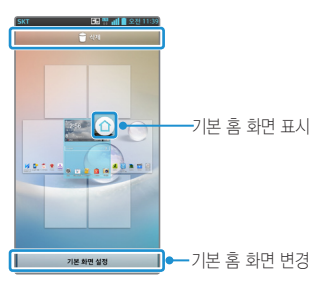

탭

## 메뉴 탭 이동하기

메뉴 실행 후 나타나는 화면에서 여러가지 탭이 있을 경우 원하는 탭을 선택하여 이동할 수 있습니다.

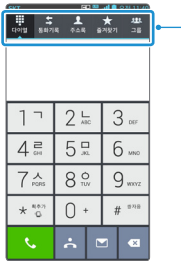

## 메뉴 선택/해제하기

옵션 메뉴에 선택/해제 버튼이 있을 경우 **설정(■ ● --**-)/**해제(■ ● ---**)를 눌러 원하는 메뉴를 선택/해제 할 수 있습니다.

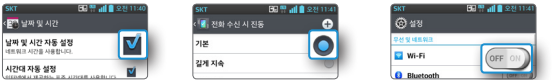

## 앱/다운로드/위젯 이동 또는 삭제하기

앱/다운로드/위젯을 홈 화면의 다른 위치로 이동하거나 삭제할 수 있습니다.

① 알아두세요

- 위젯이란? 웹 브라우저나 별도의 절차를 거치지 않고도 기능을 바로 실행시킬 수 있는 미니 프로그램입니다. 홈 화면에 다양한 위젯을 추가해 사용할 수 있습니다.
- 1 홈 하면에서 **메뉴 ⊞** 누른 뒤 이동할 **아이콘/위젯/폭더**를 길게 누르세요.
- 2 선택한 앱/다운로드/위젯이 홈 화면으로 복사되어 이동되며 화면 상단의 산제 日 이동 시 산제학 수 있습니다.

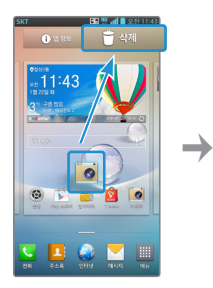

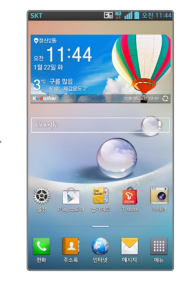

## 앱/다운로드/위젯/배경화면 바로가기 추가하기

앱/다운로드/위젯/배경화면 바로가기 아이콘/폴더를 홈 화면에 추가하거나 삭제할 수 있습니다.

① 알아두세요

- 홈 화면에서 옵션 메뉴 (=) 누르면 앱 & 위젯 추가, 테마, 홈 화면 설정, 잠금 화면 설정, 시스템 설정을 선택할 수 있습니다.
- 홈 화면에는 자주쓰는 메뉴가 기본으로 설정되어 있으며, 기본으로 설치된 프로그램은 삭제가 불가능합니다. (단, 홈 화면에서의 바로가기 아이콘 삭제는 가능합니다.)
- 교통정보 위젯은 Google이 서비스를 시작하면 사용 가능합니다.
- $1$  홈 화면에서 빈 공간을 길게 누르세요. 앱, 다운로드, 위젯 추가 또는 배경화면을 바꿀 수 있습니다.

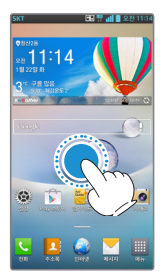

- 2 홈 화면에 바로가기를 추가할 메뉴의 아이콘을 누른 뒤 원하는 위치로 드래그하세요.
	- 짧게 한번 누름: 빈 공간에 자동으로 배치

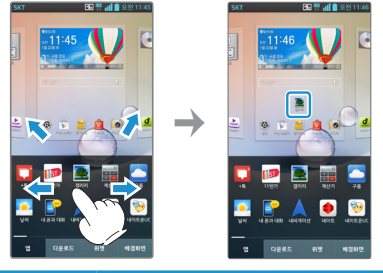

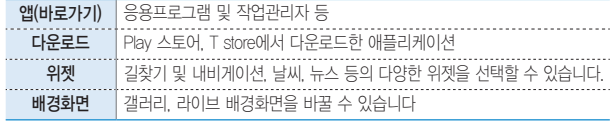

 $3$  홈 화면에 있는 바로가기 아이콘을 삭제하려면 삭제할 아이콘을 길게 누른 상태에서 화면 상단의 삭제 0 로 가져가면 삭제할 수 있습니다.

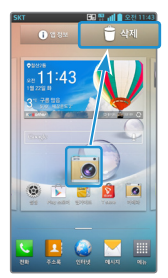
## 배경화면 설정하기

 $1$  홈 화면에서 빈 공간을 길게 누르세요.

 $2$  배경화면 탭을 선택한 후 좌/우로 드래그해 원하는 배경화면을 선택하세요.

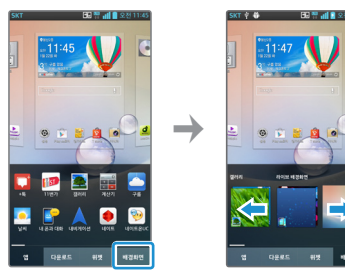

# 내맘대로 아이콘 만들기

#### ① 알아두세요

- 내맘대로 아이콘 변경은 홈 화면의 아이콘만 변경 가능합니다.
- 1 홈 화면에서 변경하고자 하는 아이콘을 길게 누른 후 이동하지 않고 제자리에 놓으면 아이콘 상단에 ◎ 표시되고 다시 아이콘을 누르면 다른 아이콘으로 변경할 수 있습니다.

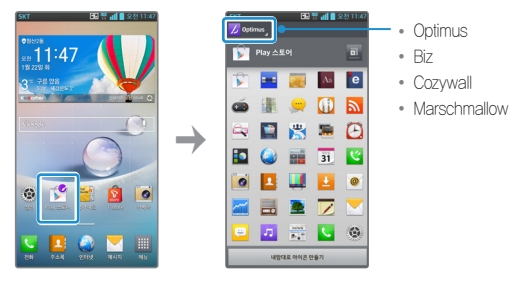

# 폴더 사용하기

1 홈 화면에서 아이콘을 길게 눌러 폴더를 만들고싶은 다른 아이콘에 가져다 놓으세요.

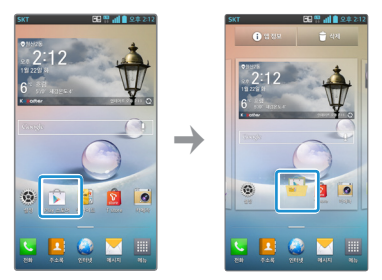

2 폴더의 이름을 수정하려면 원하는 폴더를 선택 후 폴더 윗부분을 선택하세요.

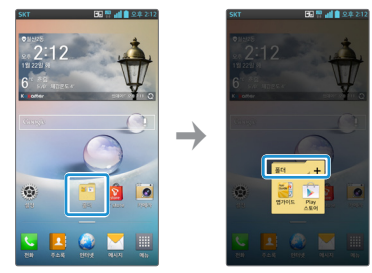

#### $3$  폴더 이름과 폴더 색상을 수정할 수 있습니다.

삭제하려면 원하는 폴더를 누른 뒤 폴더 안의 아이콘을 홈 화면으로 이동하면 폴더가 사라집니다. 폴더를 길게 누른 상태에서 화면 상단의 삭제 0 가져가면 폴더와 폴더 안의 아이콘 전체를 삭제할 수 있습니다.

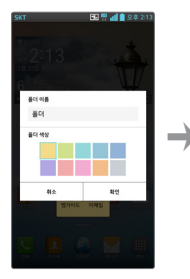

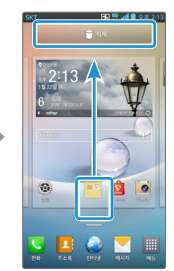

# 전화 걸기

전화번호를 직접 입력하거나, 저장된 전화번호를 검색하여 선택하는 등의 여러가지 방법으로 전화를 걸 수 있습니다.

#### ① 알아두세요

• 전화걸기 화면에서 숫자버튼 입력 시 단축번호를 우선 검색하여 표시됩니다.

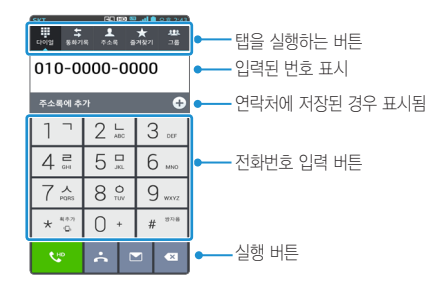

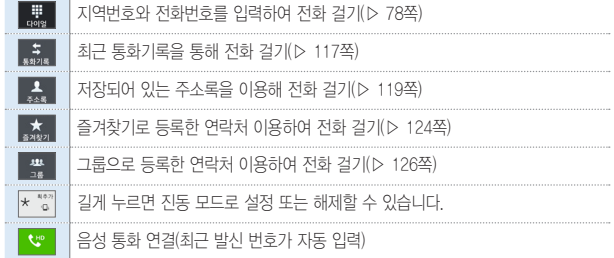

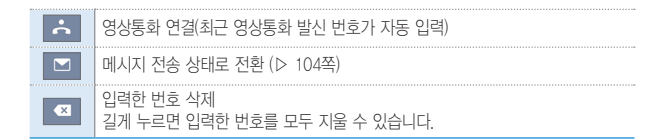

## <span id="page-77-0"></span>전화번호 입력해서 전화 걸기

#### ① 하아는게상

- 기본 지역 번호 설정 시(▷ [239](#page-238-0)쪽) 지역번호를 누르지 않고 전화할 수 있습니다.
- 전화번호 입력창이 비어 있을 때 **통화 <+ 누**르면 최근 발신 번호가 자동으로 입력됩니다.
- 옵션 메뉴 (= )로 보내기/접속, 주소록에 추가, 단축번호, 발신번호 숨김, 자동대기, 수동대기, 한 손 조작 모드, 탭 편집, 통화 설정 기능을 바로 할 수 있습니다.
- $\overline{1}$  홈 화면에서 **전화 K**  $\overline{1}$   $\overline{2}$  다이얼을 이용해 전화번호를 입력하세요.

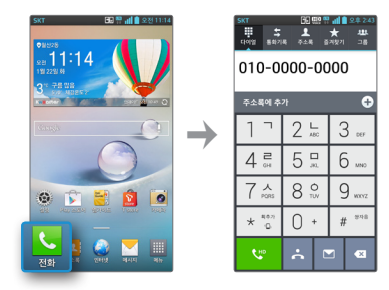

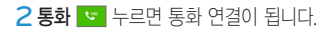

## 단축번호로 검색해서 전화 걸기

혹 화면에서 **전화 ■ ▶** 다이얼을 이용해 설정한 단축번호를 누르세요. 단축번호가 두 자리 이상이면 앞 번호는 짧게, 뒷 번호는 길게 누르세요.

#### ① 알아두세요

• 단축번호 99번을 누르면 LG전자 고객상담실에 연결됩니다. 이 번호는 수정 및 삭제되지 않습니다.

## 단축번호 설정하기

1 홈 화면에서 전화 ■ ▶ 옵션 메뉴 (= ) ▶ 단축번호를 선택합니다.

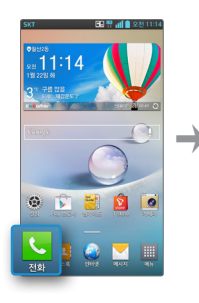

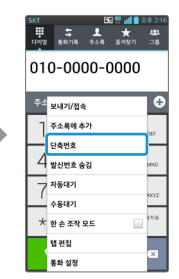

2 단축번호로 추가하려는 번호를 누르면 주소록에 저장된 연락처가 표시됩니다. 단축번호는 1~98까지 설정할 수 있습니다.

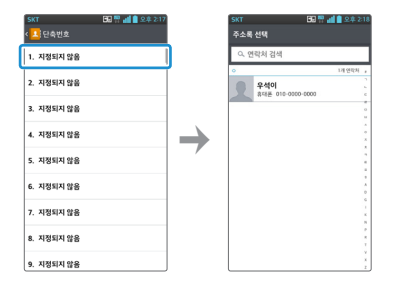

3 단축번호로 설정하려는 연락처를 누르면 단축번호가 설정이 됩니다. 설정한 연락처를 길게 누르면 단축번호 편집, 단축번호 해제, 단축번호 이동을 할 수 있습니다.

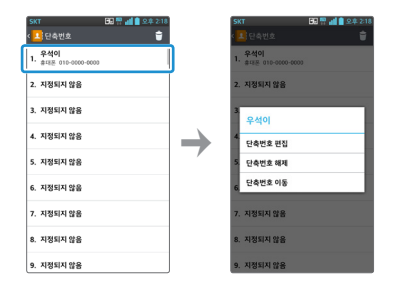

## 네 자리로 검색해서 전화 걸기

혹 화면에서 전화 ■ ▶ 전화번호 중 네 자리 번호를 입력 ▶ 검색된 결과 중 원하는 번호를 선택합니다.

#### 초성으로 검색해서 전화 걸기

홈 화면에서 **전화 Ⅳ** ▶ 연락처에 등록된 이름의 초성에 해당하는 숫자를 눌러 번호를 찾을 수 있습니다. ▶ 검색된 결과 중 원하는 번호를 선택합니다. 예) 우석이 검색시 = [8의 눅러도 검색이 됩니다.

# 전자식 다이얼 사용하여 전화 걸기

ARS를 이용할 때 음성 안내에 따라 특정 번호를 입력하거나 내선 번호로 전화를 걸 때 미리 입력해 둔 번호를 자동 또는 수동으로 전송할 수 있습니다.

## 자동 전자식 다이얼을 사용하려면

 $1$  홈 화면에서 전화  $\Box$  > 상대방 번호 입력 ▶ 옵션 메뉴  $\equiv$  누르세요.

#### 2 자동대기 ▶ 전송할 번호 입력 ▶ 통화 누르세요. 전화가 연결되면 2초 뒤에 자동으로 미리 입력해 둔 번호가 전송됩니다.

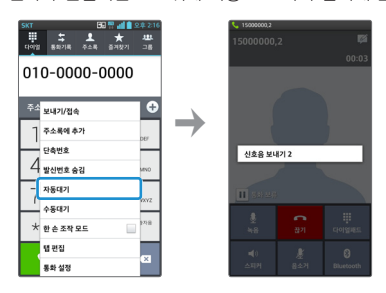

## 수동 전자식 다이얼을 사용하려면

 $1$  홈 화면에서 전화 <  $\blacktriangleright$  상대방 번호 입력  $\blacktriangleright$  옵션 메뉴  $\equiv$  누르세요.

 $2$  수동대기 ▶ 전송할 번호 입력 ▶ 통화 노 누르세요. 전화가 연결되면 화면에 다음 톤을 보내시겠습니까?라는 메시지가 나타납니다. 이때 예를 누르면 미리 입력해 둔 번호를 수동으로 간편하게 전송할 수 있습니다.

 $\alpha$ 

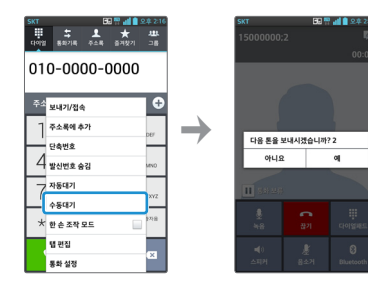

# 통화 중 기능

전화가 연결되었을 때 화면에 나타나는 키를 누르면 통화 중 다양한 기능을 실행할 수 있습니다.

① 알아두세요

- 통화 중 **볼륨 (4TD)** 누르면 통화음을 조절학 수 있습니다.
- 통화 중 홈 수르면 홈 화면으로 이동하여 다른 기능을 사용할 수 있습니다. - 통화 중 다른 기능을 사용시 통화는 자동으로 종료되지 않습니다. 이때 홈 화면 상단의 상태 알림 창(▷ [67쪽](#page-66-0))을 내리면 현재 통화 상태를 확인할 수 있으며 통화 종료 눌러 통화를 종료할 수 있습니다.

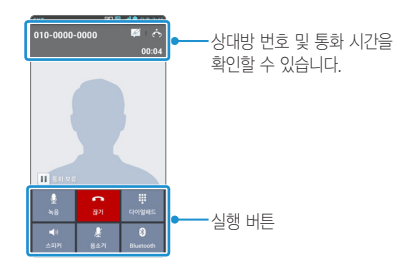

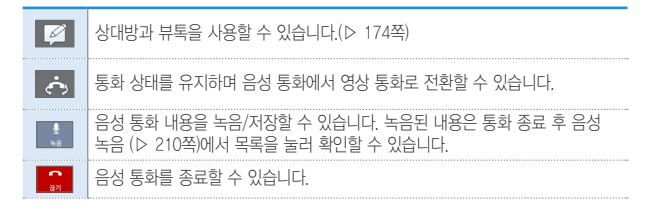

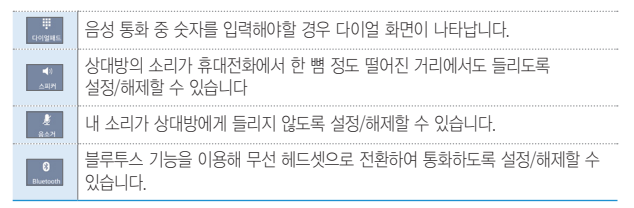

※ 뷰톤이란?(▷ [174쪽](#page-173-0))

실시간으로 상대방에게 손이나 펜으로 그리는 것을 공유하는 기능입니다. (공유 시 양쪽 휴대전화에 데이터요금이 부과됩니다.)

#### 통화 중 옵션 메뉴 $\equiv$

통화 추가, 주소록, 메모, 메시지, 연락처 전달을 선택할 수 있습니다.

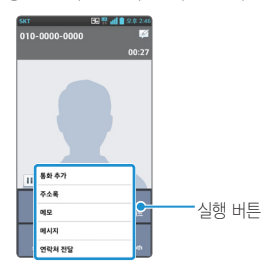

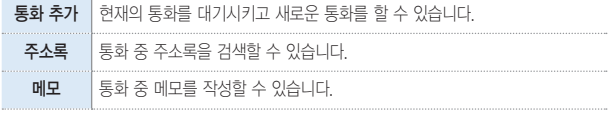

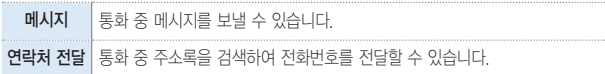

# 전화받기/거절하기

전화를 바로 받거나 거절할 수 있습니다.

#### ① 알아두세요

- 스테레오 이어마이크를 연결한 경우, 스테레오 이어마이크의 통화/종료 버튼을 누르고 통화하세요.(▷ [39쪽](#page-38-0))
- $\cdot$  홈 $\rightleftharpoons$  눌러 전화 수신 $\circ$  [239](#page-238-1)쪽)을 설정한 경우 전화 수신 시 홈 $\rightleftharpoons$  눌러 전화를 받을 수 있습니다.
- 전화가 올 때 볼륨 (TID) 누르면 벨소리 또는 진동 상태를 무음으로 전환할 수 있으며 수신보류 중 상태로 전환할 수 있습니다.

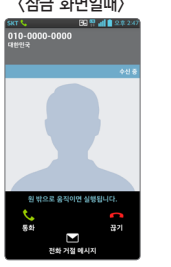

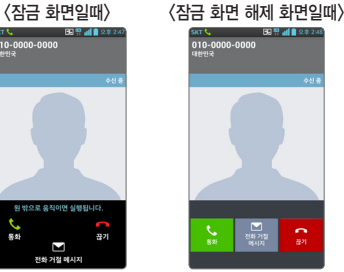

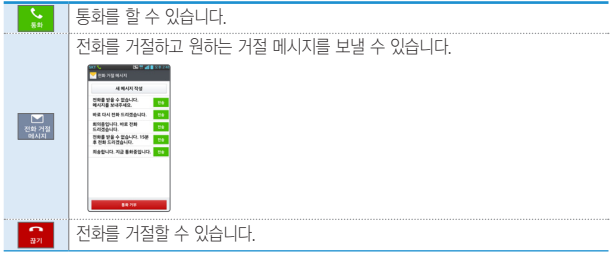

# 부재중 전화 확인하기

화면 상단의 상태 알림 창을 아래로 드래그해 부재중 전화를 선택하거나 전화 • 눌러 부재중 전화의 상세 정보를 확인할 수 있습니다.

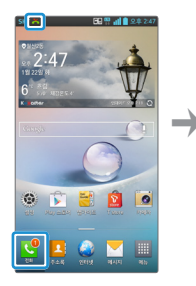

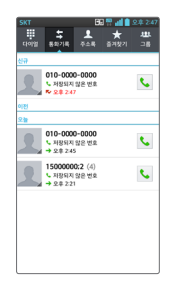

# 영상 통화하기

화면으로 상대방의 얼굴을 보면서 통화할 수 있습니다.

#### ① 알아두세요

- 전면의 카메라 렌즈 부위를 깨끗이해 주세요. 이물질(모래, 먼지, 담뱃재 등)이 들어가면 휴대전화가 정상 동작하지 않을 수 있습니다.
- 상대방 단말이 영상통화를 지원하지 않을 경우 영상통화 설정의 **음성통화 자동전환** 기능이 활성화 V 되어 있을 경우 음성통화로 자동 전환됩니다.
- 영상 전화를 종료한 뒤 몇 초간 화면 정지 현상이 발생할 수도 있습니다.
- 상대방의 휴대전화가 영상전화를 지원하지 않으면 영상전화 실패 시의 설정 상태에 따라 음성 전화로 연결됩니다.
- $1$  홈 화면에서 전화 $\blacksquare$   $\blacktriangleright$  상대방의 전화번호 또는 단축번호를 입력하세요.

 $2$   $-1$  누르면 영상 통화가 연결됩니다.

#### HD Voice로 영상통화 하기

본 휴대전화는 HD Voice 기능이 지원되어 보다 선명한 고품질의 음성과 영상 서비스를 제공합니다.

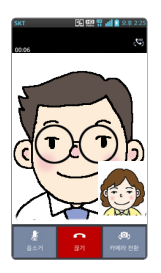

- HD Voice 우선 발신으로 설정된 경우 영상통화 중에 으로 VoLTE 음성 통화로 전환이 가능합니다.
- 메뉴 ▶ 설정 ▶ 통화 ▶ HD Voice 설정에서 원하는 통화 항목을 선택하세요.

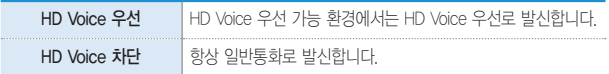

#### 대체 영상&스피커 설정하기

영상 수신 화면 또는 영상통화 중 화면에서 옵션 메뉴 (=) 대체 영상을 설정 하면 대체 영상이 적용됩니다. 대체 영상 설정 메뉴는 대체 영상 기능에서 사용할 이미지를 미리 결정하는 기능입니다.

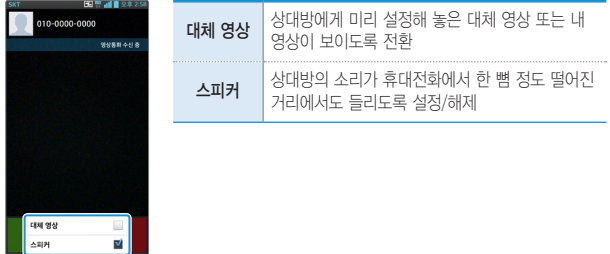

# 영상 통화 중 기능

영상 전화가 연결되었을 때 화면에 나타나는 키를 누르면 통화 중 다양한 기능을 실행할 수 있습니다.

① 알아두세요

- 통화 중 볼륨 (4TD) 누르면 통화음을 조절할 수 있습니다.
- 통화 중 혹 수르면 홈 화면으로 이동하여 다른 기능을 사용할 수 있습니다. - 통화 중 다른 기능을 사용 시 통화는 자동으로 종료되지 않습니다. 이때 홈 화면 상단의 상태 알림 창(▷ [67쪽](#page-66-0))을 내리면 현재 통화 상태를 확인할 수 있으며 통화종료  $\Box$  눌러 통화를 종료할 수 있고, 스피커  $\Box$ ) 켜기/끄기를 할 수 있습니다.
- 영상통화 중 화면에서 혹 ٮ 그 또는 (- ) 이용하여 혹으로 빠져 나간 경우 내 카메라 영상(또는 설정한 대체 영상) 대신 이미지가 보여집니다.
- 통화 정보 및 실행 버튼은 통화 연결 후 3초 뒤에 사라집니다. 통화 정보 및 실행 버튼이 사라졌을 때 화면을 터치하면 다시 보여지게 됩니다.

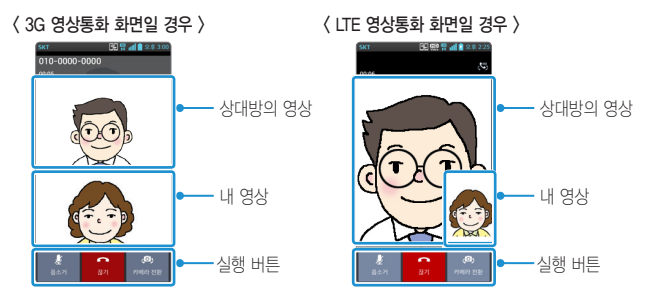

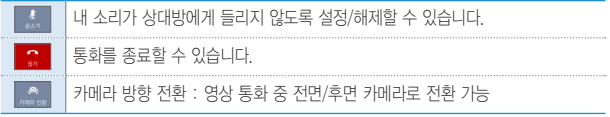

기본 기능을 사용해 볼까요? 89

#### $9$ 상 통화 중 옵션 메뉴 $\equiv$

대체 영상, 스피커, 다이얼패드, Bluetooth, 대체 영상 변경 기능을 설정할 수 있습니다.

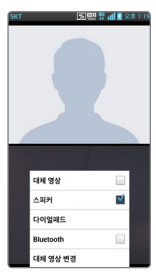

< 3G 영상통화 > < LTE 영상통화 >

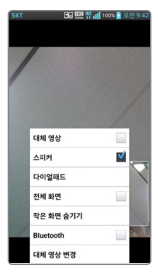

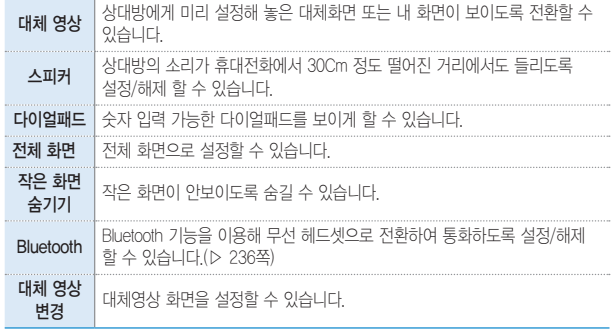

영상 전화받기/거절하기 영상 전화를 바로 받거나 거절할 수 있습니다.

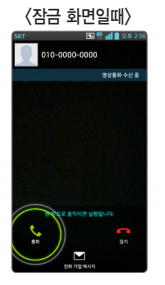

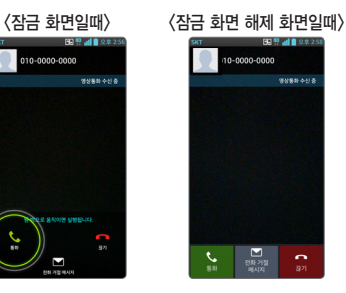

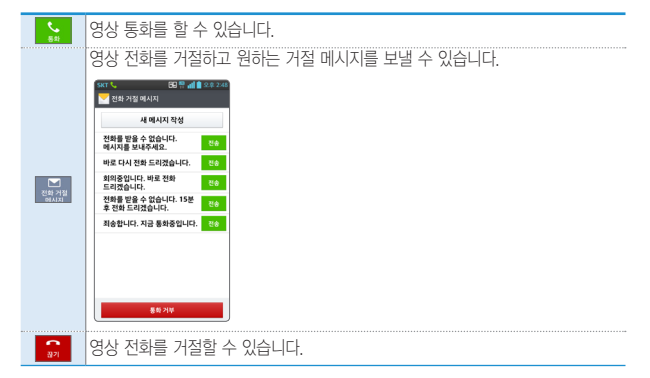

# 문자입력하기

터치 화면을 통한 6개의 다른 문자 입력 방식 또는 음성 인식기로 문자를 입력할 수 있습니다.

# 키보드 입력방법 바꾸기

① 알아두세요

- 문자 입력 시 표시되는 키보드 화면에서 설정 한 눌러 입력 언어 및 키보드 종류 선택 ▶ 한국어 설정 후 선택 후 원하는 키보드 입력 방법을 선택할 수 있습니다.
- 휴대전화를 가로로 회전하면 편리한 QWERTY 키보드로 자동 전환됩니다.
- 1 홈 화면에서 메뉴 ▶ 설정 ▶ 일반 <sup>탭</sup> ▶선택합니다.

 $2$  언어 및 입력 ▶ LG 키보드의 설정 ☞ 을 선택하세요.

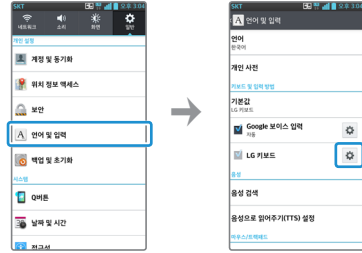

#### $3$  입력 언어 및 키보드 종류 ▶ 한국어의 설정 예 눌러 원하는 키보드 입력 방법을 선택합니다.

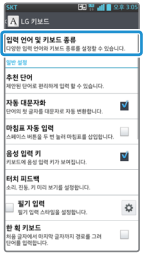

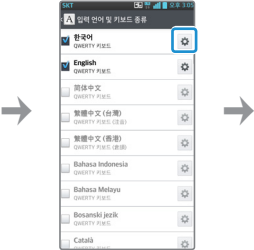

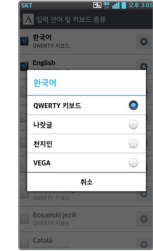

## QWERTY 키보드 사용하기

컴퓨터 자판과 동일한 키 배열을 이용하여 문자를 입력하는 방법입니다.

#### ① 알아두세요

• QWERTY 키보드에서는 사용할 수 있는 기호가 제한되어 있습니다. 더 많은 기호를 사용하려면 다른 입력모드를 사용하세요.

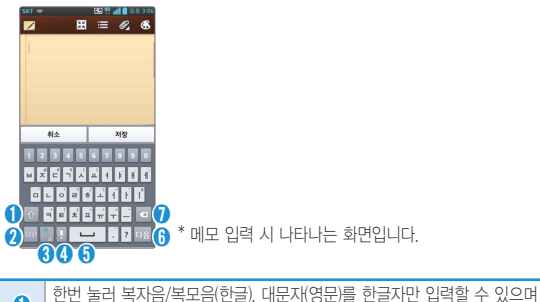

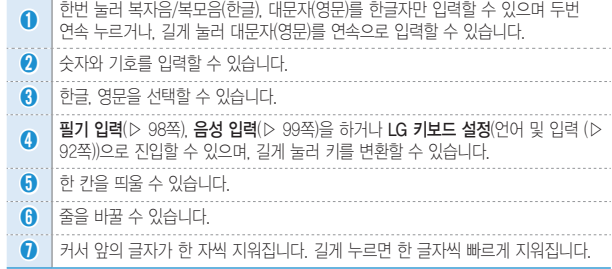

# 나랏글 키보드 사용하기

자음, 모음 버튼을 선택하여 바로 문자를 입력하는 방법으로 획추가와 쌍자음을 이용해서 자음과 모음을 완성합니다.

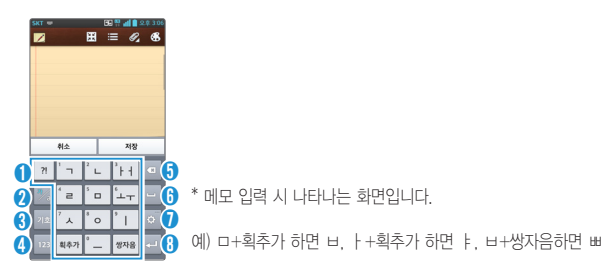

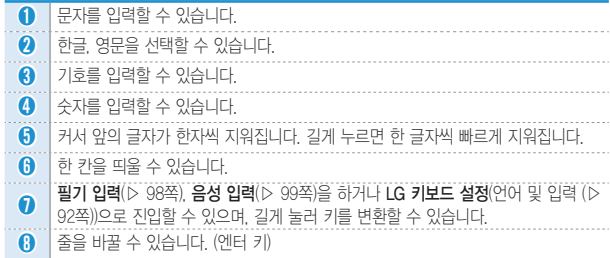

# 천지인 키보드 사용하기

천지인 키보드는 ㅣ, ㆍ, ㅡ 를 조합해 만든 모음과 자음으로 문자를 입력하는 방법입니다.

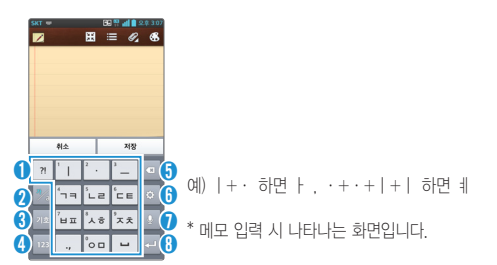

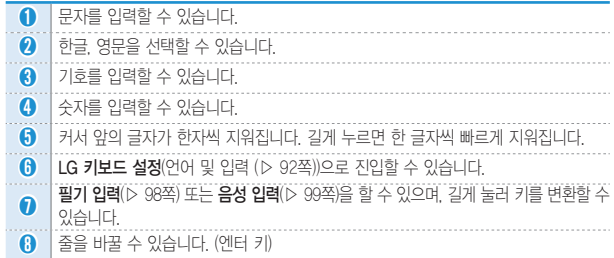

# VEGA 키보드 사용하기

자음, 모음 버튼을 직접 터치하여 문자를 입력하는 방법입니다.

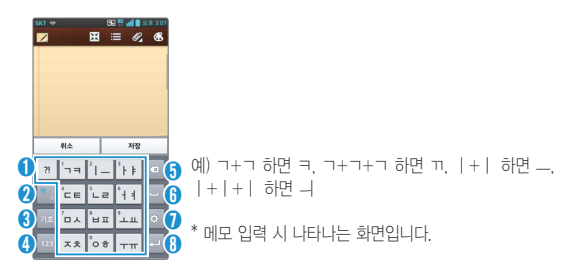

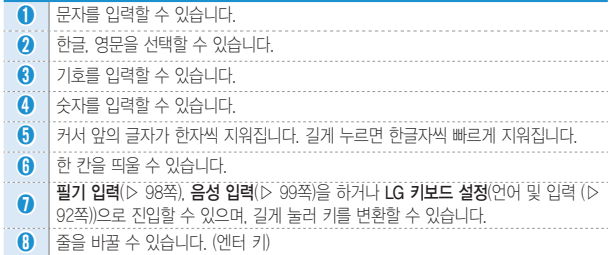

#### <span id="page-97-0"></span>필기 입력 설정 사용하기

키보드의 2 눌러 입력 영역에 필기를 시작하면 해당 문자를 인식할 수 있습니다. 단 L**G 키보드 설정 ▶ 필기 입력**(▷ [256](#page-255-0)쪽)이 설정으로 되어 있어야 키보드에 필기 입력 키가 보여집니다.

알아두세요

- 한글을 입력할 때 자음과 모음을 정확하게 쓰세요. 흘려쓰는 경우 다른 글자로 인식될 수 있습니다.
- 너무 천천히 글자를 입력하면 모두 쓰기 전에 완성되지 않은 글자를 인식할 수 있으므로 주의하세요.
- 영문을 입력시에 대/소문자 구분이 없는 문자는 작게 쓰면 소문자, 크게 쓰면 대문자로 인식됩니다.

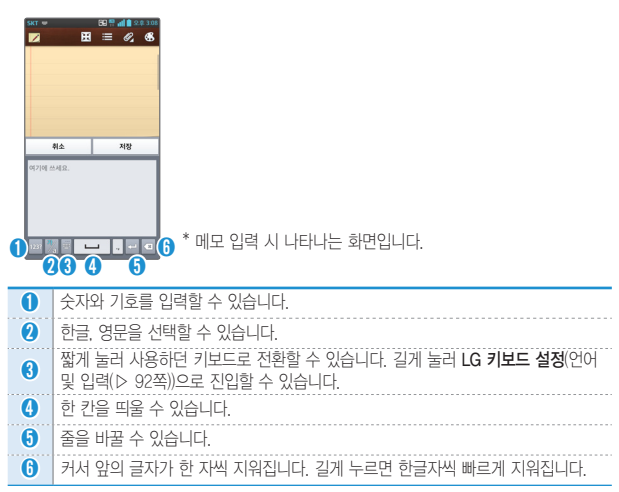

## <span id="page-98-0"></span>음성으로 문자 입력하기

기보드의 이 눌러 음성으로 문자를 입력할 수 있습니다. 단, LG 키보드 설정 ▶ 음성 입력 키(▷ [255쪽](#page-254-0)) 설정으로 되어 있어야 키보드에 음성 입력 키가 보여집니다.

#### ① 알아두세요

- 정확한 발음으로해야 음성 인식률을 높일 수 있습니다.
- 음성으로 입력하려면 휴대전화가 네트워크에 연결된 상태여야 합니다.

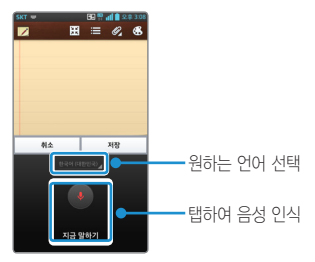

#### 복사&붙여넣기 사용하기

문자 작성 시 입력된 문자를 복사하거나 잘라내서 해당 프로그램 내에서 붙여 넣을 수도 있고, 다른 프로그램을 실행해 붙여 넣을 수도 있습니다.

1 문자 입력 중에 수정하고 싶은 문자 위치를 누르면 누른 위치로 커서가 이동되며 나타납니다.

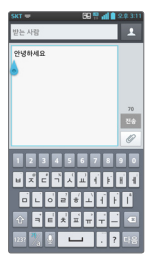

2 수정하고 싶은 무자를 길게 누르면 무자가 선택됩니다. 좌/우로 표시된 圖 이용해 원하는 부분을 선택하세요.

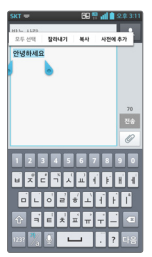

화면 상단의 잘라내기 또는 복사를 누르세요.

문자 입력 창을 짧게 누른 뒤 붙여넣기를 할 수 있습니다.

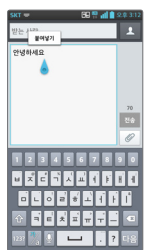

# 한글 입력표

나랏글 키보드의 한글 입력표를 나타낸 것이며 휴대전화의 버튼에 표시되어 있지 않은 모음은 목이 와 장금 이용하여 입력하세요.

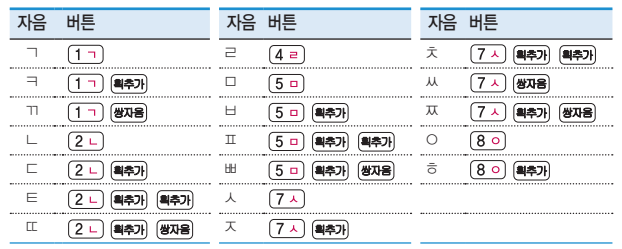

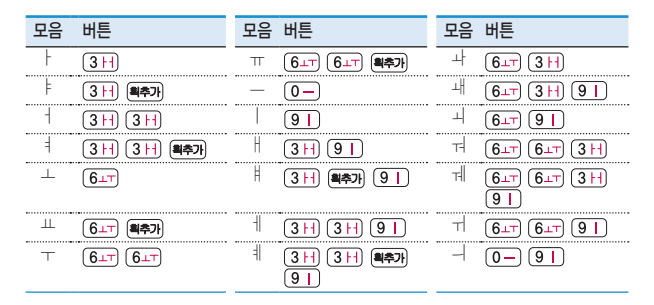

# **함께 이야기해봐요**

<u> 1989 - Johann Barn, mars eta bainar eta hiri (h. 1989).</u>

<u> 1989 - Johann Stein, mars an t-Amerikaansk kommunister (</u>

#### 함께 이야기해봐요 104

 $\cdot$  옵션 메뉴  $\equiv$  ) 눌러 예약전송, 취소 기능을 할 수 있습니다 (입력한 내용에 따라 옵션 메뉴 항목은 달라질 수 있습니다.)

- $\overline{1232}$  눌러 숫자 입력모드로 변경할 수 있습니다.
- $3$  받는 사람을 입력하세요.

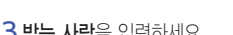

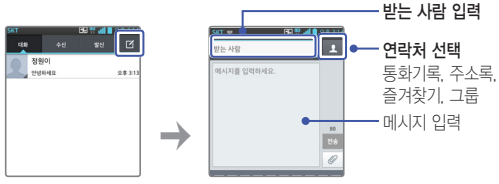

2 메시지를 보내려면 누르세요.

첨부 개수가 제한될 수 있습니다.)

- 메시지 보내기
- 한글만 입력시 최대 682자 영문/숫자만 입력시 최대 2048자 입력이 가능합니다.

 $1$  홈 화면 하단의 메시지  $\blacksquare$  누르거나 메뉴 圖 ▶ 메시지  $\blacksquare$  선택합니다.

① 알아두세요 • 한글 40자, 영문(숫자) 80자 초과 입력 시, 파일첨부 시, 제목 입력 시, 슬라이드 추가 시, 이메일 수신자 입력 시 멀티미디어 메시지로 전송됩니다. • 메시지에서 최대로 첨부가능한 컨텐츠 개수는 이미지 3개, 오디오 1개, 동영상 1개,

슬라이드 10개이며, 최대 1MB까지 첨부할 수 있습니다.(용량과 슬라이드 개수에 따라

메시지를 보내거나 받을 수 있으며 대화 메시지 화면에서 한 사람과 주고 받은 메시지를 확인할 수 있습니다.

# <span id="page-103-0"></span>메시지

- 동시에 20명에게 메시지를 보낼 수 있으며, 추가한 전화번호 개수만큼 요금이 청구됩니다.(단축번호가 설정되어 있는 경우 단축번호(최대 2자리)로 수신자를 입력할 수 있습니다.)
- 받는사람 입력창에 전화번호 일부를 입력하면 입력한 번호가 해당되는 주소록에 저장된 번호나 통화기록에 있는 번호가 아래에 나타나 원하는 번호를 선택할 수 있습니다. 또한, 이름 일부를 입력하면 주소록에 저장된 이름의 번호가 나타나 원하는 번호를 선택할 수 있습니다.
- 받는 사람 입력창을 길게 눌러 텍스트 수정 항목을 선택할 수 있습니다.
- 받는 번호 입력 후 입력한 번호를 눌러 제거, 편집, 주소록에 추가(연락처 보기)를 할 수 있습니다.
- $4$  내용을 입력하세요.
	- $\cdot$  옵션 메뉴  $\equiv$  상용구, 이모티콘 삽입, 연락처 전달, 미리보기, 임시 메시지 저장, 예약 전송, 제목 추가, 텍스트 위치, 표시 시간, 취소 기능을 선택할 수 있습니다.(입력한 내용에 따라 옵션 메뉴 항목은 달라질 수 있습니다.)
	- 메시지 입력창을 길게 눌러 텍스트 수정 항목을 선택할 수 있습니다.
	- $\cdot$   $\mathcal{O}$  로 이미지, 사진 촬영, 동영상, 동영상 촬영, 오디오, 음성 녹음, 위치, 일정, 메모, 슬라이드 선택 후 파일을 첨부하거나 슬라이드를 추가할 수 있습니다.

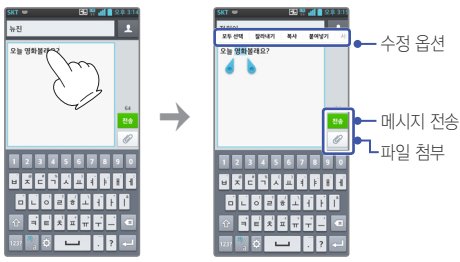

 $5$  메시지를 보내려면 전송 누르세요.

#### 메시지 보관함

대화함, 수신함, 발신함을 선택하여 메시지를 확인할 수 있습니다.

#### ① 하아는게상

- 대화 메시지 탭에는 대화 상대별로 메시지가 저장되어 있습니다.
- 애플리케이션 설치 등으로 메모리가 부족하여 화면 상단에 메모리 부족 알림 문구가 나타나면 메시지는 수신되지 않습니다. 설치된 애플리케이션이나 수신 받은 메시지 등을 삭제하여 메모리를 확보한 후 화면 상단에 메모리 부족 알림 문구가 사라지면 수신받지 못한 메시지가 수신됩니다.

#### 대화 메시지

1 대화 메시지는 대화 상대별로 주고 받은 메시지를 한 화면에서 확인할 수 있습니다.

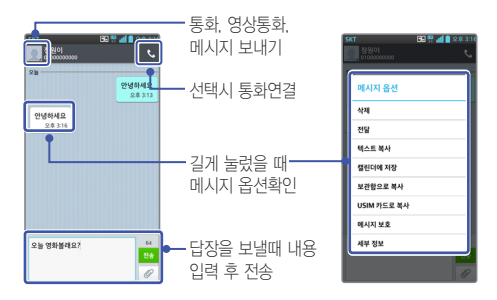

2 메시지 내용을 길게 눌러 삭제, 전달, 텍스트 복사, 캘린더에 저장, 보관함으로 복사, USIM 카드로 복사, 메시지 보호/해제, 세부 정보 기능을 선택할 수 있습니다.(선택한 메시지의 종류에 따라 달라질 수 있습니다.)

• 대화함에서 **옵션 메뉴 (트) 눌러 검색, 삭제, 보관함, 스팸함, USIM함,** 설정을 선택할 수 있습니다.(선택한 탭의 종류에 따라 달라질 수 있습니다.)

## 메시지 설정

메시지 목록에서 음선 메뉴  $(≡)$  ▶ 설정을 선택하여 원하는 기능을 선택하여 설정하세요.

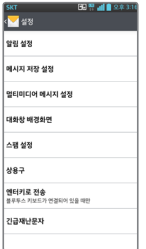

## 알림 설정

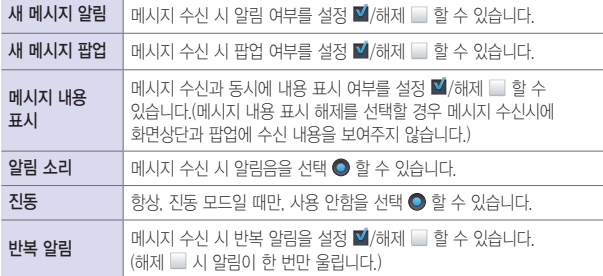

## 메시지 저장 설정

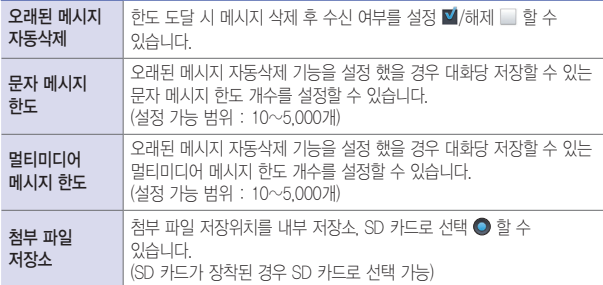

# 멀티미디어 메시지 설정

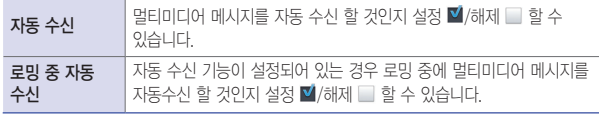
# 대화창 배경화면

원하는 이미지로 이동 선택하여 대화창 배경화면을 설정할 수 있습니다.

# 스팸 설정

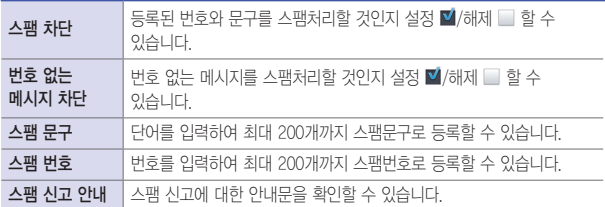

# 상용구

최대 50개까지 문구를 등록하여 간편답장과 작성 중 상용구로 사용할 수 있습니다.

# 엔터키로 전송

메시지 작성 후, 엔터키를 이용하여 전송할 수 있습니다. 항상, 블루투스 키보드가 연결되어 있을때만, 사용 안 함을 선택 ● 할 수 있습니다.

# 긴급재난문자

긴급재난문자의 수신 여부를 설정 ■/해제 □ 할 수 있습니다.

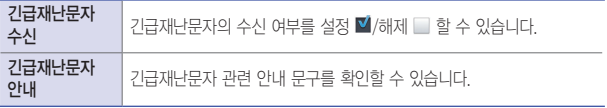

# 이메일

인터넷 상에서 자주 사용하는 이메일 계정을 등록하여 휴대전화로 이메일을 보내고 받을 수 있습니다.

# 이메일 등록

# 메일 제공 업체 이메일 등록

휴대전화에서 기본으로 제공되는 이메일 제공 업체를 선택하여 쉽게 이메일 계정을 등록할 수 있습니다.

알아두세요

- 사용자의 계정 등록 편의성을 제공하기 위해 널리 사용되는 메일 제공 업체의 계정은 자동 서버 설정 기능을 지원합니다. 이 경우 간단하게 몇 단계 설정만으로 계정을 등록할 수 있습니다.
- $1$  홈 화면에서 메뉴  $\blacksquare$   $\blacktriangleright$  이메일  $\blacksquare$  서택합니다.
- $2$  등록하고 싶은 이메일 제공업체를 선택합니다.

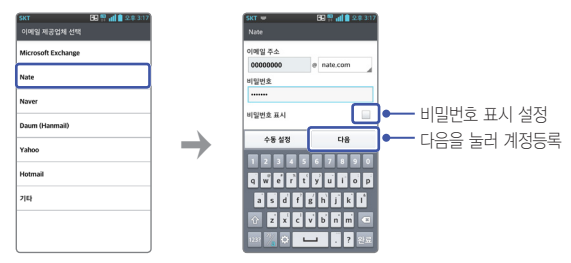

3 이메일 주소와 비밀번호를 입력한 후 다음을 눌러 계정등록을 완료합니다.

# 기타 이메일 등록

회사 메일 등 휴대전화에서 기본으로 제공되지 않는 이메일을 등록하려면 기타 이메일을 선택하여 수동으로 등록할 수 있습니다.

## ① 알아두세요

- 수동으로 등록하려는 이메일의 각 계정에 필요한 설정 값은 해당 이메일 사이트에서 확인 가능합니다.
- $1$  홈 화면에서 메뉴  $\blacksquare$   $\triangleright$  이메일  $\blacksquare$  선택합니다.
- $2$  기타 선택  $\blacktriangleright$  이메일 주소와 비밀번호를 입력한 후 수동 설정을 누릅니다.

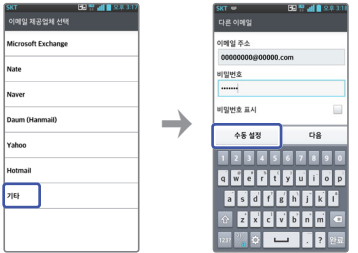

- 3 수신 서버 유형(IMAP4, POP3)을 선택 후 다음을 누릅니다.
- 4 수신 서버와 발신 서버 입력 후 다음을 누릅니다.
- 5 설정완료 화면이 나타나면 완료를 누릅니다. (설정에서 계정 이름과 내 이름을 수정할 수 있습니다.)

# 이메일 계정 추가/삭제/설정

- 1 이메일 받은편지함에서 옵션 메뉴 ▶ 설정을 선택하면 일반 설정 및 계정 설정을 할 수 있습니다.
- $\overline{2}$  계정 추가를 하려면  $\left(\overline{+}\right)$ (새 계정)을 선택합니다. (이후 과정은 이메일 계정 등록 시 과정과 동일합니다.)
- $3$  계정 삭제를 하려면  $1$  (계정 삭제)를 선택하여 삭제할 계정을 체크한 후 삭제를 누릅니다.

# 이메일 확인

## 알아두세요

- 휴대전화를 가로로 돌려서 사용하면 메일 목록 및 메일 내용을 한 화면에서 확인할 수 있습니다.(옵션 메뉴 ■ ▶ 일반 설정 ▶ 분할 화면이 설정되고, 화면 자동 회전 (▷ [246](#page-245-0)쪽)이 설정된 경우만 가능합니다.)
- $1 \n\t\leq \n\t\frac{1}{2}$  하면에서 메뉴  $\blacksquare$   $\triangleright$  이메일  $\blacksquare$  을 확인합니다.
- $2$  수신된 메일을 눌러 해당 메일 내용을 확인합니다.

<받은 편지함> <이메일 확인>

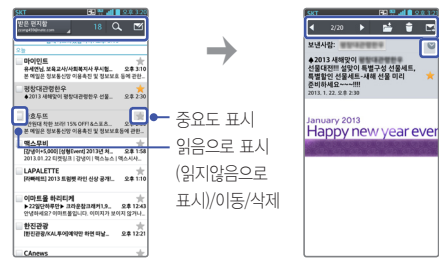

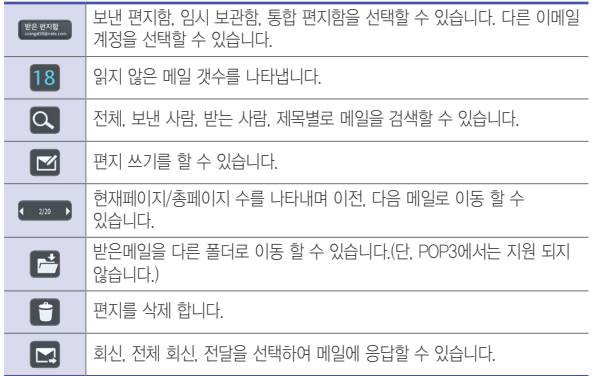

# 다른 이메일 계정열기

메일 화면 상단에 받은 편지함을 누르면 추가로 등록된 다른 이메일 계정 목록이 나타납니다. 원하는 계정을 선택하면 해당 계정의 받은 편지함 화면이 나타납니다.

# 이메일 보내기

# ① 알아두세요

- 이메일 기능 사용 시 데이터 요금이 부과될 수 있습니다.(Wi-Fi 이용 시에는 데이터 요금이 부과되지 않습니다.) 자세한 사항은 이동통신 사업자에 문의하세요.
- 자동 서버 설정 기능의 경우 PC에서 해당 사이트에 접속해서 외부 메일 사용 여부를 설정한 후 사용하세요.
- $1$  상단의 편지 쓰기  $1$  선택합니다.
- 2 받는사람, 제목, 내용을 입력하고 메일 전송을 누릅니다.

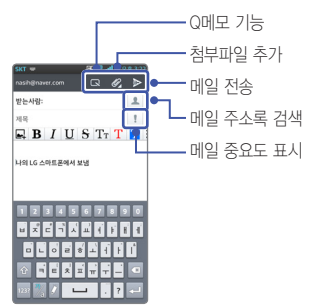

# $3$  메일 내용 작성이 끝난 후  $\triangleright$  눌러 전송합니다.

# 인터넷

원하는 웹 사이트에 접속해 정보를 검색하거나 자주 찾는 웹 페이지를 북마크에 추가해 편리하게 이용할 수 있습니다.

# ① 알아두세요

- 초기화면은 사업자의 보다 나은 서비스 제공을 위하여 바뀔 수 있습니다.
- 이동통신 사업자의 서비스 사정에 따라 메뉴가 변경될 수 있습니다.
- 브라우저 HD해상도 미지원으로인해, 코레일(http://www.korail.com/)에서 SMS발권을 받아 연결시도 시 접속이 불가능합니다.
- $1 \n\leq \frac{1}{2}$  하면에서 메뉴 圖  $\triangleright$  인터넷 ② 서택합니다.
- 2 주소 입력 창에 원하는 웹 사이트 주소나 검색어를 입력하세요.
	- 검색 결과가 나오면 원하는 항목을 눌러 이용하세요.

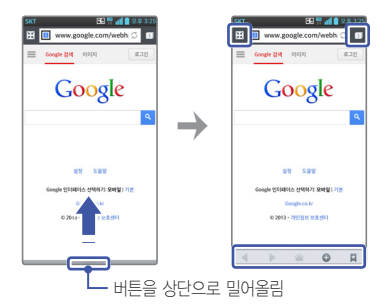

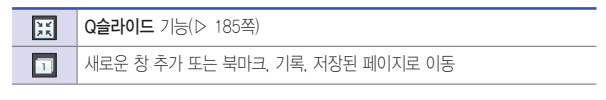

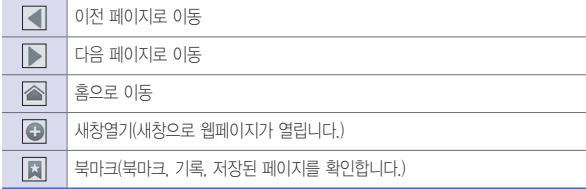

 $3$  인터넷에 접속하여 옵션 메뉴  $\equiv$  이용하여 새로고침, 북마크에 저장, 페이지 공유, 페이지 내에서 찾기, PC 버전으로 보기, 오프라인 보기로 저장, 설정, 종료를 선택할 수 있습니다.

인터넷 기본 홈 페이지 변경 원하는 홈페이지로 변경을 할 수 있습니다.

1 인터넷 © 선택 후 옵션 메뉴 (=) ▶ 설정 ▶ 기본 설정 ▶ 홈페이지 설정 ▶ 사용자 설정 페이지 ▶ 원하는 주소 입력 ▶ 확인

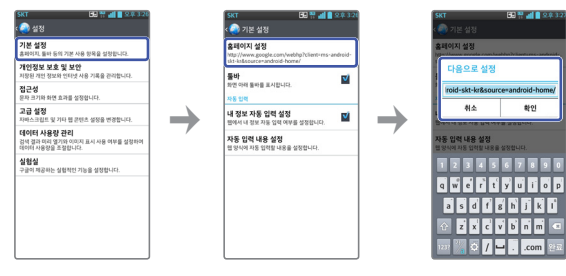

# 전화

전화를 이용하여 전화 걸기, 받기, 통화기록, 즐겨찾기 방법을 설명합니다. (▷ [77](#page-76-0)쪽)

① 알아두세요

• 표시되는 통화시간은 사용 요금과 차이가 있을 수 있습니다. 요금에 대한 자세한 내용은 이동통신 사업자로 문의하세요.

# 통화기록

알아두세요

- 혹 화면에서 메뉴 | | | 통화기록 | | | | 농러도 진입 가능합니다.
- 1 홈 화면 하단의 **전화 <dee Address Miller** ▶ **전화 <dee Address 10 Address 10 Address 10 Address 10 Address 10 Address 10 Address 10 Address 10 Address 10 Address 10 Address 10 Address 10 Address 10 Address 10 Address 10 Addres**

 $2$  통화 기록 탭 등 선택합니다.

## 통화 기록보기

최근 통화한 기록을 확인할 수 있습니다.

• 옵션 메뉴  $\equiv$  눌러 종류별 보기, 삭제, 모두 삭제, 탭 편집, 통화 설정 기능을 선택 할 수 있습니다.

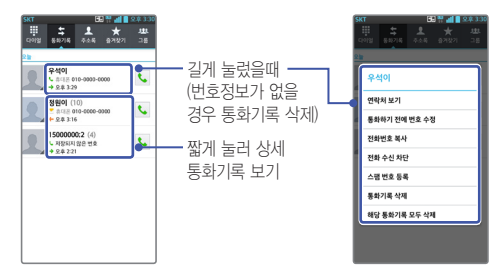

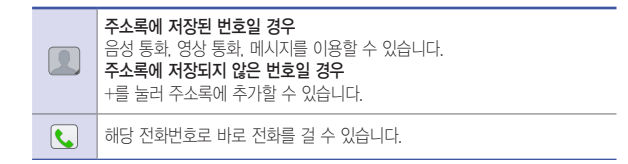

# 상세 통화 기록보기

선택한 번호와 통화한 기록을 확인할 수 있습니다.

• 옵션 메뉴 (= )이용하여 삭제, 보내기/접속, 수신 차단/스팸 기능을 할 수 있습니다.(전화번호 종류에 따라 옵션 메뉴가 달라질 수 있습니다.)

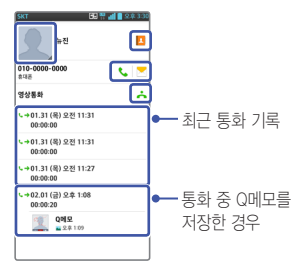

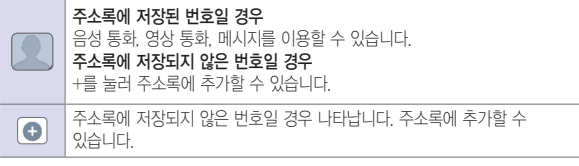

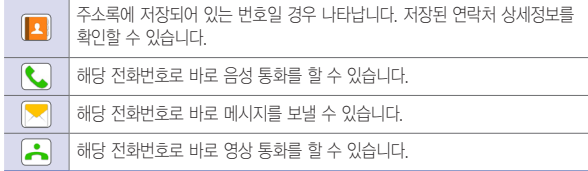

# 주소록

주소록을 이용하여 전화, 이메일, 계정, 주소를 관리할 수 있습니다.

# 주소록 추가

연락처를 추가하거나 검색을 통해 온라인 계정의 연락처를 추가할 수 있습니다. 8셔 메뉴 ■ 이용하여 저장된 연락처를 가져오거나 계정을 추가할 수 있습니다.

 $1 \geq 3$ 면에서 메뉴 | | | 주소록 | | 서택합니다.

 $2$  $\oplus$  를 선택하여 새 연락처를 추가 하세요.

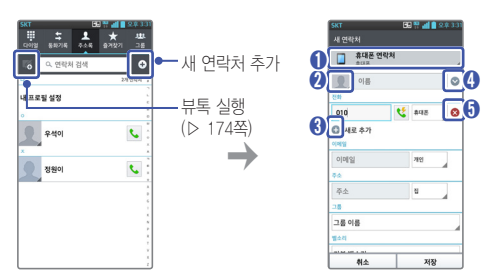

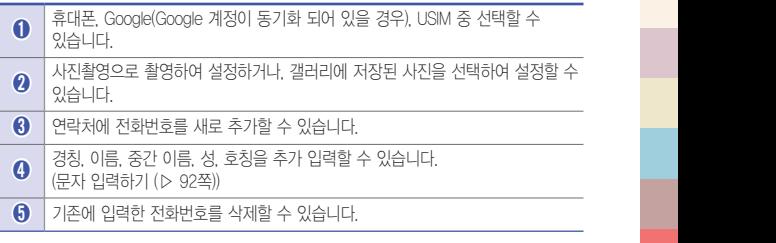

 $3$  (제장) 눌러 설정한 기능들을 저장하세요. • (쵄)선택 시 입력한 성보는 저상되지 않고 수소독 화면으로 이농합니다.

# 내 프로필 설정

휴대전화에 내 프로필을 등록하여 사용할 수 있습니다.

# 주소록 검색

휴대전화에 등록된 주소록을 검색하여 여러 기능을 사용할 수 있습니다.

# ① 하아는게상

- 홈 화면에서 주소록 <mark>그</mark> 눌러도 진입 가능합니다.
- 주소록 검색시에 검색입력창에서 찾고자 하는 이름 혹은 자음(감동이 : ㄱㄷㅇ)이나, 전화번호를 입력하면 검색결과를 확인할 수 있습니다.
- 전송, 공유, 내보내기 메뉴를 통해 생성한 주소록 파일은 타(사) 단말과 일부 항목이 호환되지 않을 수 있습니다.
- 주소록 리스트에서 인덱스를 터치하면 주소록 인덱스 리스트로 화면이 전환되어서 주소록을 쉽게 찾을 수 있습니다. 전환된 주소록 인덱스 리스트에서 원하는 인덱스를 터치하면 원래 주소록 리스트 화면으로 전환되며 해당 인덱스로 이동합니다.

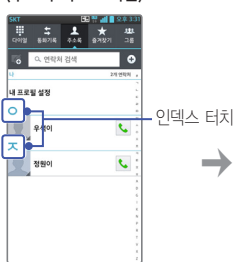

### (주소록 리스트 화면) (인덱스 리스트 화면)

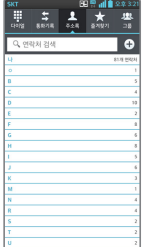

# $1$  홈 화면에서 메뉴 |  $\blacksquare$   $\blacktriangleright$  주소록  $\blacksquare$  선택합니다.

 $\cdot$  옵션 메뉴  $\equiv$  이용하여 삭제, 공유, 메시지 보내기,이메일 보내기, 단축번호, 중복 연락처 관리, 연락처 가져오기/내보내기, 탭 편집, 뷰톡 설정, 설정을 할 수 있습니다.(뷰톡 설정 항목은 뷰톡 등록(▷ [174쪽](#page-173-0)) 후 나타나는 메뉴입니다.)

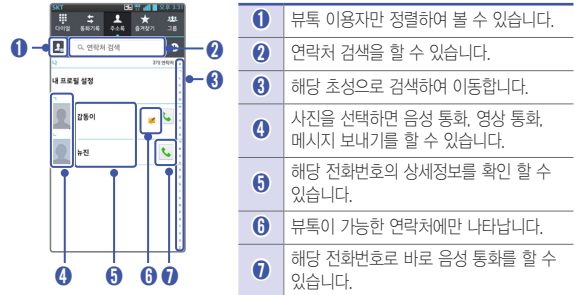

- 2 연락처 검색 후 원하는 이름을 선택합니다.
	- 선택된 연락처를 길게 눌러 연락처 수정, 연락처 삭제, 연락처 전달, 홈 화면에 추가, 즐겨찾기에 추가/삭제를 선택할 수 있습니다.
	- 연락처 상세보기 화면에서 옵션 메뉴 <sup>(</sup> ) 이용하여 삭제, 공유, 결합 (연락처가 결합된 상태에서 옵션 메뉴 <sub>(三) 누르면</sub> 분할이 보여집니다.) 연락처 내보내기, 홈 화면에 추가, 콜미프리, 음성메시지콜 기능을 선택할 수 있습니다.

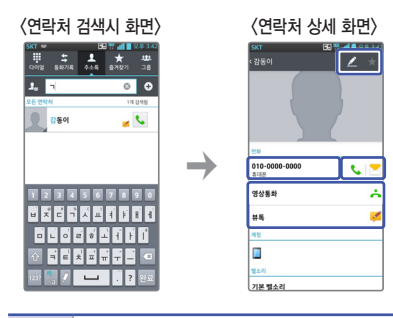

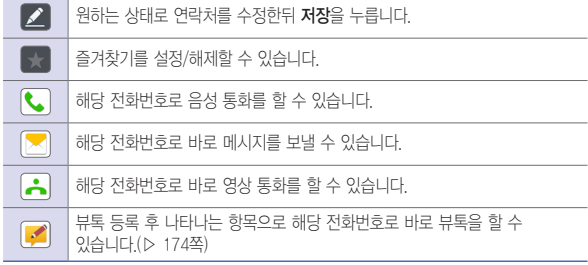

# 단축번호 등록

## 1 주소록 목록에서 옵션 메뉴 (■) ▶ 단축번호 ▶ 지정되지 않음 선택합니다.

2 주소록창이 나타나면 원하는 연락처를 선택하여 단축번호를 지정합니다. (▷ [79](#page-78-0)쪽)

# 주소록 수정

① 알아두세요

- 주소록 목록에서 수정할 연락처를 길게 눌러 연락처 수정을 선택하여도 수정이 가능합니다.
- 1 주소록 목록에서 수정할 연락처를 선택합니다.

 $2$  주소록 상세 화면에서  $2$  선택하여 수정한 뒤 저장을 누릅니다.

# 주소록 삭제

① 알아두세요

• 주소록 목록에서 옵션 메뉴 ■ ▶ 삭제 ▶ 삭제할 연락처 체크한 뒤 삭제를 선택하여도 삭제가 가능합니다.

 $1$  주소록 목록에서 삭제할 연락처를 선택합니다.

# $2$  옵션 메뉴  $\equiv$   $\blacktriangleright$  삭제  $\blacktriangleright$  예를 누릅니다.

# 즐겨찾기

주소록에서 즐겨찾기로 등록된 연락처를 확인할 수 있습니다.

## ① 하아는게상

- $\cdot$  홈 화면에서 주소록  $\overline{L}$  눌러도 진입 가능합니다.
- $1$  홈 화면에서 메뉴 圖 ▶ 주소록  $\Box$  ▶ 즐겨찾기 탭  $\Box$  선택합니다.

• 옵션 메뉴 (三) 이용하여 즐겨찾기 추가, 즐겨찾기 삭제, 공유, 메시지 보내기, 이메일 보내기, 탭 편집, 설정 기능을 선택할 수 있습니다.

2 즐겨찾기 저장된 전화번호가 있는 경우 원하는 전화번호를 선택하세요.

• **옵션 메뉴 (三) 이용하여 삭제, 공유, 결합 (연락처가 결합된 상태에서 옵션** 메뉴 누르면 분할이 보여집니다.), 연락처 내보내기, 홈 화면에 추가, 콜미프리, 음성메시지콜 기능을 선택할 수 있습니다.

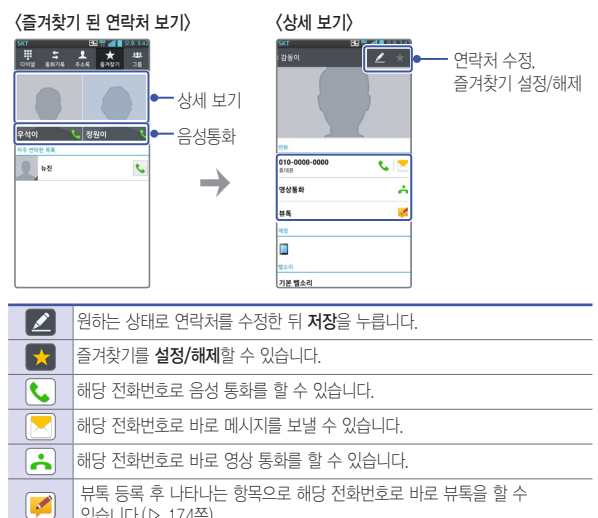

있습니다.(▷ [174쪽](#page-173-0))

# 그룹 설정 및 활용

휴대전화에 저장된 연락처를 그룹별로 관리할 수 있으며 그룹별로 정보를 공유할 수 있습니다.

① 알아두세요

- 주소록에 저장된 연락처에서 한개의 연락처가 여러개의 그룹으로 지정될 수 있습니다.
- $1$  홈 화면에서 메뉴 | | > 주소록 | | > 그룹 탭 | 24 선택합니다.
	- $\cdot$  옵션 메뉴  $\equiv$  이용하여 새 그룹, 삭제, 공유, 탭 편집, 설정을 선택할 수 있습니다.

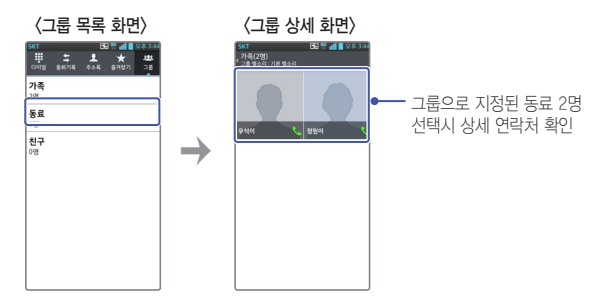

# 새 그룹 만들기

- $1$  그룹 탠에서 옵션 메뉴  $\equiv$   $\blacktriangleright$  새 그룹을 선택합니다.
- 2 그룹 이름, 그룹 벨소리, 그룹 멤버를 지정한 뒤 저장을 누릅니다.
	- 취소를 선택 시 입력한 정보는 저장되지 않고 **그룹** 탭 화면으로 이동합니다.

# 그룹 멤버 추가

- $1$  그룹 목록에서 원하는 그룹을 선택합니다.
- 2 그룹 상세화면에서 옵션 메뉴 「 → → 멕버 추가 ▶ 연락처 목록에서 추가할 멤버를 체크한 뒤 추가를 누릅니다.

# 그룹 멤버 삭제

- $1$  그룹 목록에서 원하는 그룹을 선택합니다.
- $2$  그룹 상세화면에서 음선 메뉴  $\equiv$   $\blacktriangleright$  멤버 삭제  $\blacktriangleright$  그룹 구성원 목록에서 삭제할 멤버를 체크한 뒤 제거를 누릅니다.

# 공유

- 1 그룹 목록에서 원하는 그룹을 선택합니다.
- $2$  그룹 상세화면에서 음선 메뉴  $(=)$  ▶ 공유 ▶ 그룹 구성원 목록에서 공유할 멤버를 체크한 뒤 첨부를 누릅니다.
- 3 네이트온UC, 이메일, Bluetooth, Gmail중 원하는 항목을 선택하여 공유합니다.

# 그룹 멤버에게 메시지 보내기

- 1 그룹 목록에서 원하는 그룹을 선택합니다.
- $2$  그룹 상세화면에서 **옵션 메뉴**  $\equiv$  $\parallel$  **메시지 보내기 ▶** 그룹 구성워 목록에서 원하는 멤버를 체크한 뒤 추가를 누릅니다.
- $3$  메시지를 입력한뒤 전송을 누릅니다.

# 그룹 멤버에게 이메일 보내기

- $1$  그룹 목록에서 원하는 그룹을 선택합니다.
- $2$  그룹 상세화면에서 **옵션 메뉴**  $\equiv$  $\blacktriangleright$  **이메일 보내기**  $\blacktriangleright$  그룹 구성워 목록에서 원하는 멤버를 체크한 뒤 추가를 누릅니다.
- $\overline{3}$  전송 방법에서 이메일, Gmail 중 원하는 항목을 선택합니다.
- $\overline{4}$  제목, 내용 입력한 뒤  $\overline{>}$  를 눌러 전송합니다.
	- 옵션 메뉴 (특) 이용하여 참조 추가/제거, 숙은참조 추가/제거, 삽입(이미지, 사진 촬영, 주소록, 위치, 일정, 메모), 임시보관함에 저장, 삭제, 보안을 할 수 있습니다.

# 그룹 편집

- $1$  그룹 목록에서 워하는 그룹을 선택합니다.
- $2$  그룹 상세하면에서 옵션 메뉴  $\equiv$   $\blacktriangleright$  그룹 편집을 선택하여 그룹 이름 그룹 벨소리, 그룹 멤버(추가/삭제)를 편집합니다.

## 그룹 삭제

- $1$  그룹 목록에서 원하는 그룹을 선택합니다.
- $2$  그룹 상세화면에서 음선 메뉴  $\equiv$   $\blacktriangleright$  그룹 삭제를 선택한 후 예를 누릅니다. (연락처는 삭제되지 않음)
	- 기본 그룹인 가족, 동료, 친구 그룹은 삭제할 수 없습니다.
	- 그룹 목록에서 삭제할 그룹을 길게 눌러도 삭제 가능합니다.

# 토크

# Google 계정을 이용하여 여러 친구들과 채팅을 할 수 있습니다.

# 알아두세요

- Google 토크 로그인 상태에서는 메신저 서버와 주기적인 통신이 이루어지므로, 배터리 소모가 늘어날 수 있습니다.
- Google과 관련된 기능을 사용하려면 먼저 Google 계정을 설정해야 합니다. Google 계정 등록 창은 Google 관련 기능 초기 사용시에 자동으로 나타나며, Google 계정이 없으면 휴대전화에서 새롭게 등록할 수 있습니다.
- Google 토크 영상통화 기능 지원합니다.

# 채팅하기

1 홈 화면에서 메뉴 ▶ 토크 선택합니다.

- $2$  오프라인상태에서 계정을 클릭하면 자동 로그인 됩니다. 친구 목록 화면이 열리면 채팅할 친구를 선택합니다.
	- 옵션 메뉴 (三) 이용하여 표시 옵션, 모든 채팅 끝내기, 로그아우, 설정 도움말, 의견 보내기를 할 수 있습니다.
	- $\cdot$  계정을 선택 후 대화명 입력,  $\Box$  원하는 사진을 선택,  $\Box$  로 온라인, 다른 용무 중, 숨김, 로그아우을 선택하여 내 상태표시를 변경할 수 있습니다.

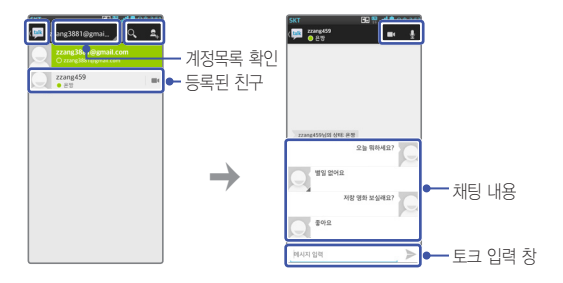

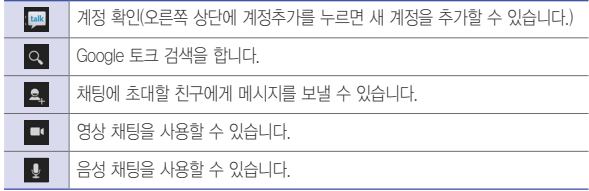

## $3$  채팅을 끝내려면  $8d$  메뉴 $\equiv$  채팅 종료를 선택합니다.

• 옵션 메뉴 이용하여 채팅 종료, 채팅 내용 저장 안함/채팅 내용을 다시 저장, 친구 정보, 채팅에 초대, 채팅 기록 지우기, 설정, 도움말, 의견 보내기를 할 수 있습니다.

# **Gmail**

Google 이메일 계정을 휴대전화에 등록하여 편리하게 이메일을 확인하거나 보낼 수 있습니다.

# ① 알아두세요

- Gmail은 Google에서 제공하는 이메일 서비스입니다.
- Google과 관련된 기능을 사용하려면 먼저 Google 계정을 설정해야 합니다. Google 계정 등록 창은 Google 관련 기능 초기 사용시에 자동으로 나타나며, Google 계정이 없으면 휴대전화에서 새롭게 등록할 수 있습니다.
- 화면 잠금해제 패턴 설정시에는 필히 Gmail 계정을 생성 후 사용하세요. 패턴 설정 후 해제오류시(5회 실패) LG Mobile 홈페이지 (www.lgmobile.co.kr)에서 프로그램 다운로드 실행하여 패턴락 리셋 할 수 있습니다.

# Gmail 확인

- $1$  홈 화면에서 메뉴 |  $\blacksquare$   $\blacktriangleright$  Gmail  $\blacksquare$  서택합니다.
- 2 받은 편지함 목록이 실행됩니다.
	- 옵션 메뉴 이용하여 라벨 설정, 설정, 의견 보내기, 도움말 기능을 할 수 있습니다.
	- 받은편지함을 선택해 별표편지함, 보낸편지함, 임시보관함, 모든 라벨 표시를 선택할 수 있습니다.
	- 메일확인 화면에서 옵션 메뉴 이용하여 중요하지 않은 대화로 표시/중요 표시, 숨기기, 스팸신고, 피싱 신고, 설정(일반 설정, 계정, Gmail 정보), 의견 보내기, 도움말 기능을 사용할 수 있습니다.

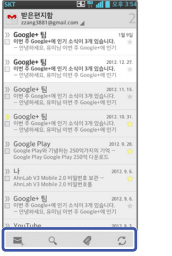

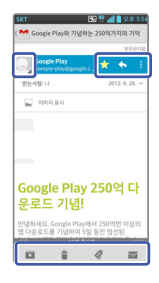

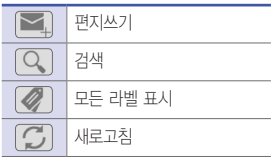

 $\rightarrow$ 

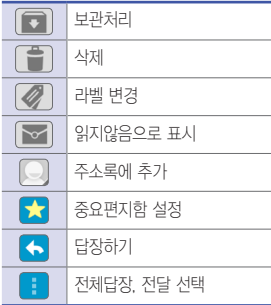

# Gmail 보내기

1 하단의 편지 쓰기 선택합니다.

 $2$  받는사람, 제목, 내용을 입력합니다.

- 옵션 메뉴 이용하여 사진 첨부, 동영상 첨부, 참조/숨은참조 추가, 임시보관함에 저장, 삭제, 설정, 의견 보내기, 도움말 기능을 사용할 수 있습니다.
- $3$  메일 내용 작성이 끝난 후  $\Box$  눌러 전송합니다.

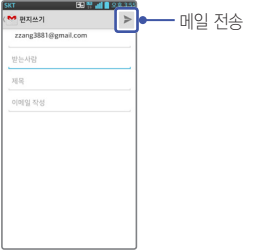

# **보고 듣고 찍는 즐거움을 만끽하세요**

<u> 1989 - Johann Barn, mars eta bainar eta hiri (h. 1989).</u>

<u> 1989 - Johann Stein, marwolaethau a bhann an t-</u>

<u> Tantan di Kabupaten Serika Serika Bandar Serika Serika Serika Serika Serika Serika Serika Serika Serika Seri</u>

<u> Tanzania (h. 1888).</u><br>Nationalista estatubatuaren 18a - Antonio III.a eta Antonio II.a eta Antonio II.a eta Antonio II.a eta Antonio

<u> Albanya di Kabupatén Band</u>

# 갤러리

휴대전화에 저장된 모든 사진, 동영상, 그림 파일을 폴더 별로 확인하고 관리할 수 있습니다.

알아두세요

- 메모리가 부족하면 갤러리를 실행할 수 없습니다
- $1$  홈 화면에서 메뉴  $1 \times 2$ 러리 $2 \times 2$  선택합니다.
	- $\cdot$  옵션 메뉴  $\equiv$  이용하여 주변기기 검색, 새 앨범, 삭제, 앨범 숨김/표시 설정, 도움말 기능을 사용할 수 있습니다.

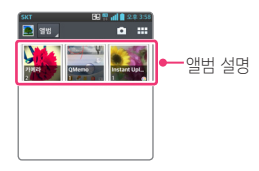

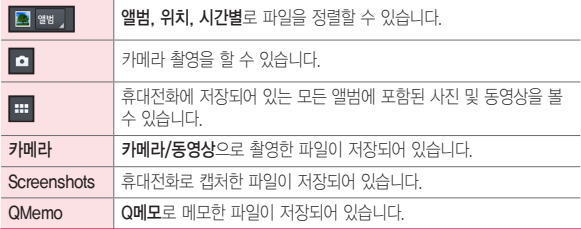

## 2 원하는 앨범을 선택하세요.

- 예시 화면은 카메라 앨범 선택 화면입니다.
- 옵션 메뉴 (=) 이용하여 이동, 복사, 슬라이드쇼, 왼쪽으로 회전 오른쪽으로 회전, 인쇄를 할 수 있습니다.

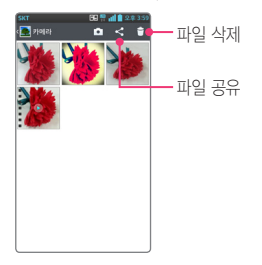

- $3$  보고 싶은 사진, 동영상, 그림 파일을 선택합니다.
	- 카메라 화면 하단에 원하는 사진을 **좌/우**로 움직여 찾아볼 수 있습니다.
	- 동영상 플레이가 끝나면 **2** 화면으로 넘어갑니다.
- 4 선택한 사진, 동영상, 그림을 확인합니다.

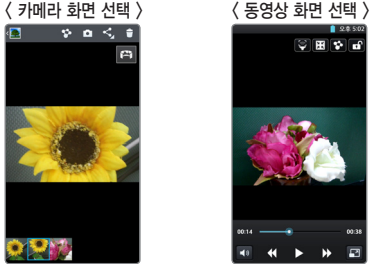

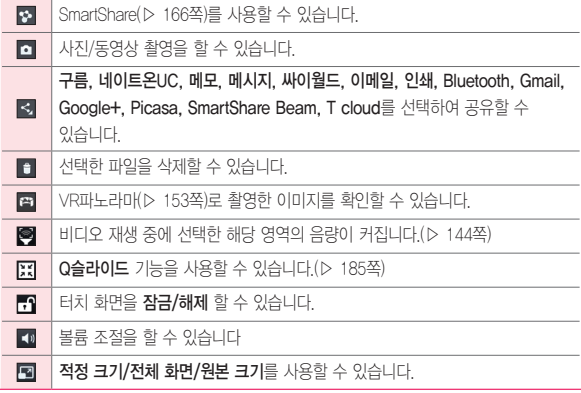

# 옵션 메뉴 사진, 그림 편집하기

- $1$  편집하고 싶은 사진, 그림 파일을 선택한 화면에서  $2d$  메뉴  $\equiv$  누르고 편집을 선택합니다.
	- 동영상 파일 선택 시 **자막, 재생 속도, 공유, 자르기, 삭제, 설정, 세부 정보,** 도움말만 나타납니다.

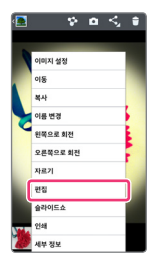

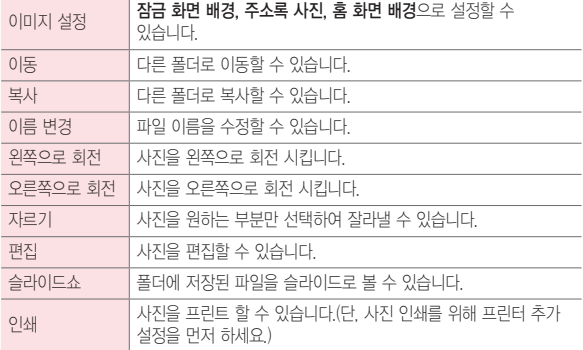

제부 정보 제 파일의 세부 정보가 나타납니다.

2 편집기능을 이용하여 사진을 편집할 수 있습니다.

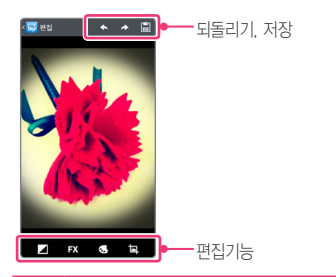

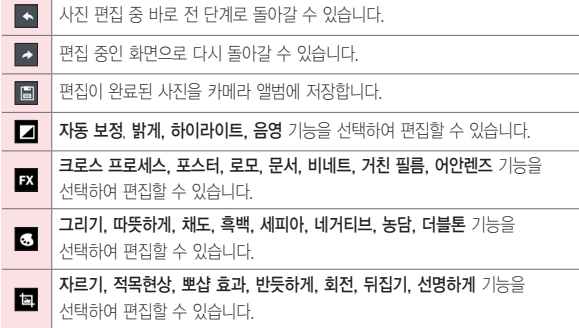

# 동영상 편집기

휴대전화에 저장된 이미지, 동영상을 편집할 수 있습니다.

# 알아두세요

• 동영상은 휴대전화에서 촬영한 것만 지원됩니다.

<프로젝트 목록화면>

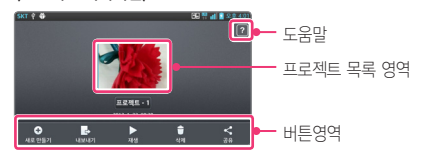

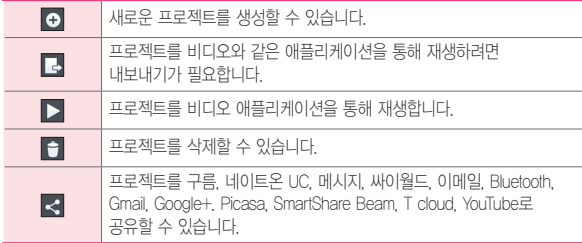

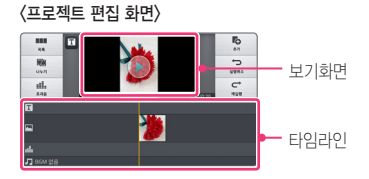

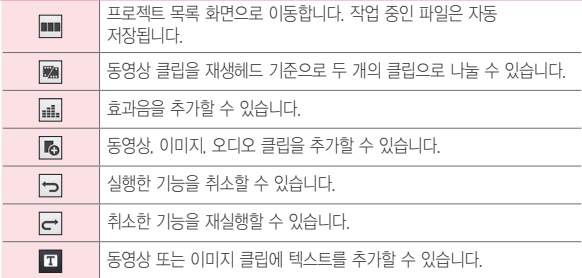

# 비디오

# 휴대전화에 저장된 동영상 파일이나 직접 촬영한 동영상 파일을 볼 수 있습니다.

# 알아두세요

- 재생 가능한 파일 형식은 MP4, AVI, DIVX, 3GP, WMV, ASF, MKV, MOV, WebM, TS, K3G, SKM, FLV, OGM입니다.
- 지원하는 코덱이 없는 경우 재생이 불가능할 수 있습니다.
- 자막의 파일의 형식은 smi(SAMI paser)이며, 지원 언어는 한글, 영어입니다.
- 외장메모리카드는 멀티미디어 성능 최적화를 위해 Class10 이상을 권장합니다.
- 미리보기와 썸네일 목록 미리보기의 경우 일부 고해상도 영상에서 느리게 재생되는 현상이 발생될 수 있습니다.

 $1$  홈 화면에서 메뉴  $\mathbb{H}$  > 비디오  $\mathbb{C}$  선택합니다.

 $2$  워하는 동영상을 선택하세요.

- 길게 누르면 공유, 자르기, 삭제, 세부 정보를 확인할 수 있습니다.
- 옵션 메뉴 이용하여 다음 동영상 자동 재생, 삭제, DivX® VOD를 확인할 수 있습니다.

• 888 2을 눌러 동영상, SmartShare를 선택할 수 있습니다.

 $3$  선택한 동영상을 감상하세요

- 옵션 메뉴 (三) 이용하여 자막, 재생 속도, 공유, 자르기, 삭제, 설정, 세부 정보, 도움말을 확인할 수 있습니다.
- 재생 속도를 선택하여 x0.5 ~ x1.5를 선택하여 비디오 재생 시 속도를 조절할 수 있습니다.
- 재생 화면을 손가락으로 터치한 상태에서 위/아래로 움직이면 밝기 조정을 할 수 있으며, 좌/우로 움직이면 동영상 재생 위치를 옮길 수 있습니다.

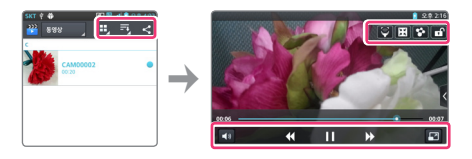

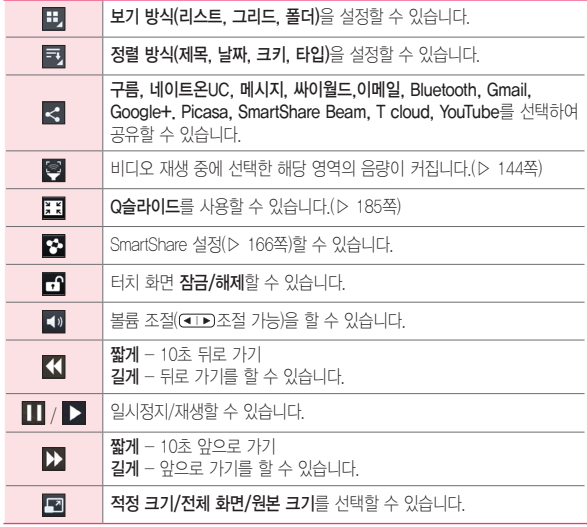

# <span id="page-143-0"></span>오디오 줌 재생

비디오 재생 중에 선택한 해당 영역의 음량이 커집니다.

## ① 알아두세요

• 가로모드에서 촬영한 동영상에만 지원되는 기능입니다.

 $1$  비디오 재생 중 $\blacksquare$ 를 눌러 왼쪽/가운데/오른쪽의 영역을 선택하세요.

 $2$  해당 영역의 음량이 커집니다.

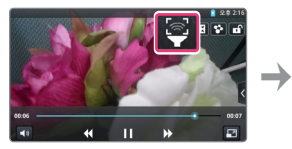

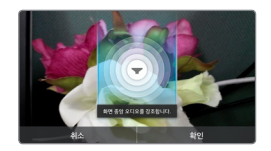

# 미리보기

비디오 재생 중 원하는 위치의 작은 프리뷰 창으로 내용을 확인 후 프리뷰 창을 눌러 해당 위치로 이동할 수 있습니다.

 $1$  재생바를 눌러 프리뷰 창을 선택하세요.

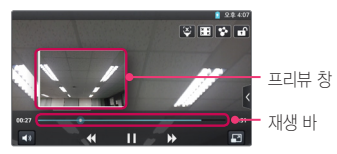

보고 듣고 찍는 즐거움을 만끽하세요 144
#### 썸네일 목록 미리보기

비디오 재생 중 다른 비디오로 바로 이동할 수 있습니다.

- $1$  비디오 재생 시 < 를 선택하세요.
- $2$  재생을 원하는 다른 비디오를 선택하세요.
	- $\cdot$   $\odot$ 를 선택하여 해당 비디오를 미리 볼 수 있습니다.

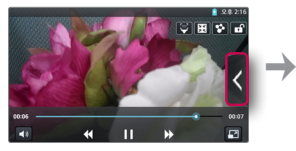

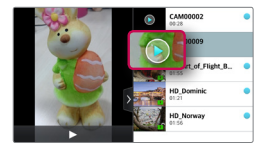

## 비디오 마법사

비디오 마법사를 사용하여 보유하고 있는 사진, 동영상, 음악으로 멋진 뮤직 비디오를 만들 수 있습니다.

알아두세요

- 완성된 뮤직 비디오의 길이는 입력된 사진, 동영상, 음악, 스타일의 종류에 따라 달라질 수 있습니다.
- $1$  홈 화면에서 메뉴  $1 \times 10^{-1}$  에너오 마법사 수 선택합니다.

 $2$  원하는 설정을 선택하세요.

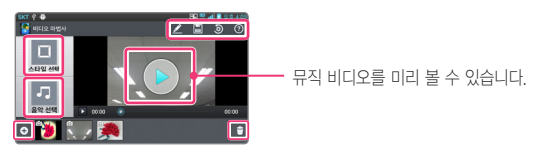

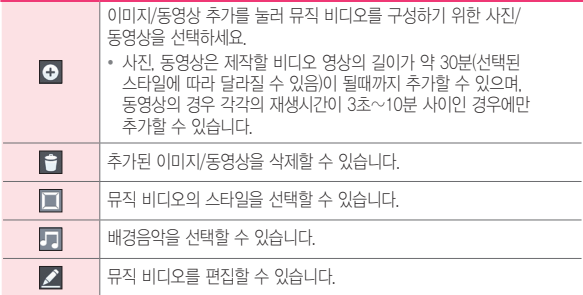

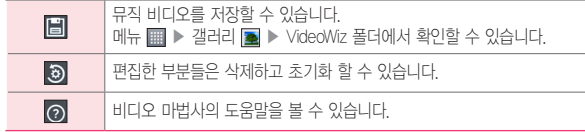

# 음악

기본 제공 프로그램인 음악을 이용해 휴대전화에 다운로드한 음악 파일을 감상할 수 있습니다.

#### 알아두세요

- 음악을 지원하는 파일 형식은 다음과 같습니다. MP3, M4A, WAV, AMR, WMA, MKA, FLAC
- 지원하는 코덱이 없는 경우 재생이 불가능할 수 있습니다.
- $1 \geq 3$ 면에서 메뉴 |  $\blacksquare$   $\blacktriangleright$  음악  $\blacksquare$  선택합니다.

 $2$  듣고싶은 음악을 선택하여 감상할 수 있습니다.

• 상단의 노래, 앨범, 아티스트, 장르, 재생 목록, 폴더, SmartShare로 음악을 분류하여 감상할 수 있습니다.

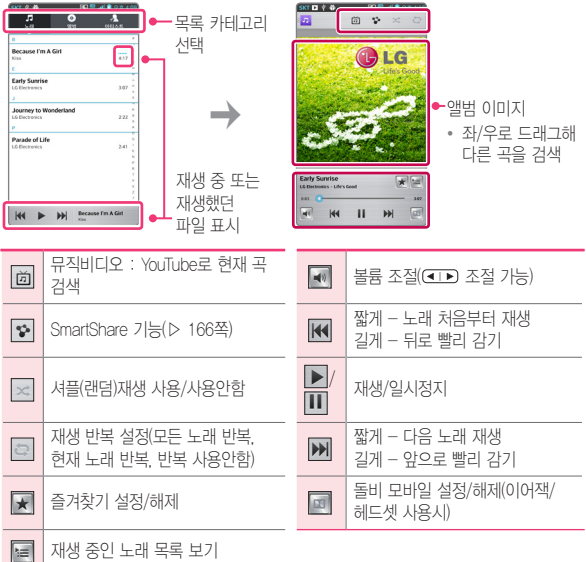

#### 옵션 메뉴 설정하기

음악 재생 중인 화면에서  $2d$  메뉴  $\equiv$  눌러 원하는 설정을 할 수 있습니다.

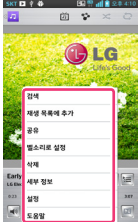

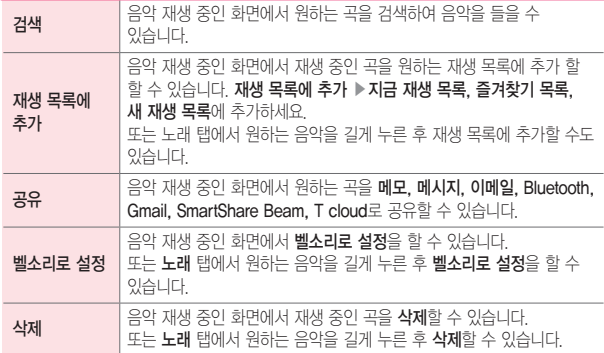

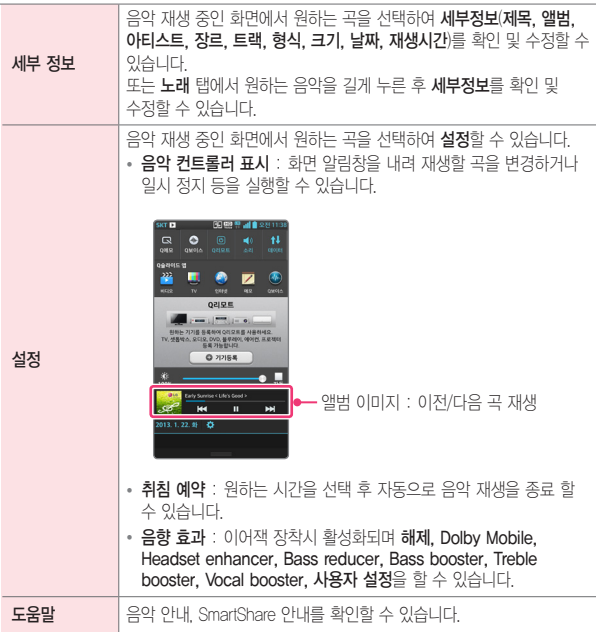

# 촬영하기 전에

#### ① 알아두세요

• 전면/후면 카메라를 이용하여 비디오나 사진을 찍고 저장하며, 저장된 사진을 상대방에게 보낼 수 있습니다.

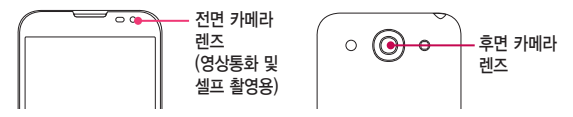

- 카메라 사용 시 휴대전화의 배터리 소모가 많아집니다. (배터리가 5%이하이면 카메라 진입이 안됩니다.)
- 진동모드/무음모드로 설정해도 사진/동영상을 촬영할 때는 촬영음이 동작합니다.
- 촬영하기 전 화면을 손가락으로 터치하여 원하는 영역의 포커스를 맞출 수 있습니다.
- 카메라 설정의 위치 정보 표시를 사용하여 촬영한 사진의 위치 정보를 포함시킬 수 있습니다.
- 다른 제품에서 촬영, 편집된 사진 및 동영상은 재생되지 않을 수 있습니다.
- Digital Zoom을 확대할 경우, 일정 배율 이상은 화질의 차이를 보일 수 있습니다.
- 자동 얼굴 인식 선택 시 동시에 5명의 얼굴까지 인식할 수 있습니다. (단, 촬영환경이나 방향, 밸런스 및 필터설정에 따라 얼굴 인식이 되지 않을 수도 있습니다.)
- 사진/동영상 촬영시 가로로 돌려서 사용하시면 편리합니다. (▷ [61쪽](#page-60-0))
- 어두운 곳에서 촥영 시 이미지 보정으로 인해 약간의 시간이 더 소요됩니다.

## 카메라

사진 촬영과 동영상 촬영으로 간직하고 싶은 순간을 휴대전화에 담을 수 있습니다.

### 사진 촬영하기

#### ① 알아두세요

- $\cdot$  볼륨  $\overline{41}$  > 눌러서 사진촬영을 할 수도 있습니다.
- HDR(High Dynamic Range)은 역광 보정을 위한 촬영 모드입니다. 밝은 부분의 영상이 손상되는 것을 최대한 방지하면서, 어두운 부분의 밝기를 높여 어두운 곳에서 촬영 시 효과적입니다.
- 촥영 화면을 두 손가락으로 누른 상태에서 손가락을 벌리거나 오므려서 확대/축소학 수 있습니다.
- 움직임이 감지되면 자동 초점 기능이 동작하며 원하는 위치를 눌러 포커스를 맞출 수 있습니다.

#### $1 \n\bar{2}$  하면에서 메뉴 團 ▶ 카메라 ◙ ▶ 촬영 <mark>요.</mark> 누르세요.

- 초점이 제대로 맞춰지지 않으면 흰색 프레임이 나타납니다. 연두색 프레임이 나타났을 때 촬영하세요.
- 옵션 메뉴 (=) 이용하여 퀵메뉴 편집, 초기화, 카메라 도움말을 확인할 수 있습니다.

< 후면 카메라 가로 촬영 시 > < 전면 카메라 가로 촬영 시 >

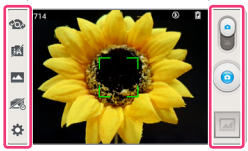

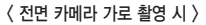

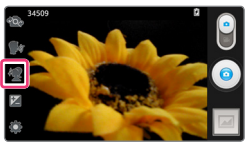

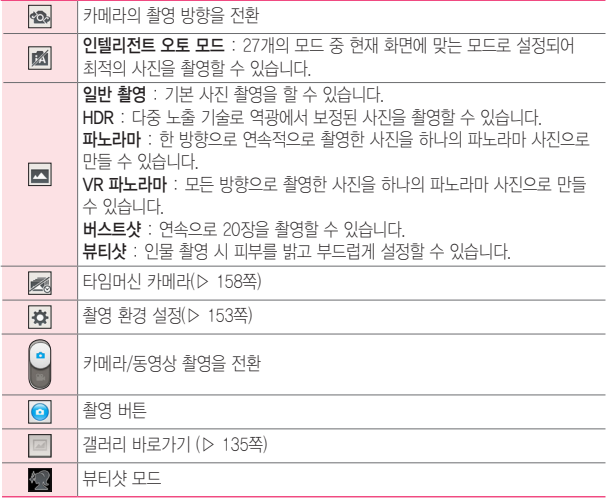

#### <span id="page-152-0"></span>카메라 촬영 환경 설정하기

눌러 카메라의 촬영 환경 설정을 변경할 수 있습니다.

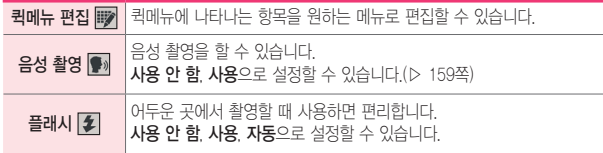

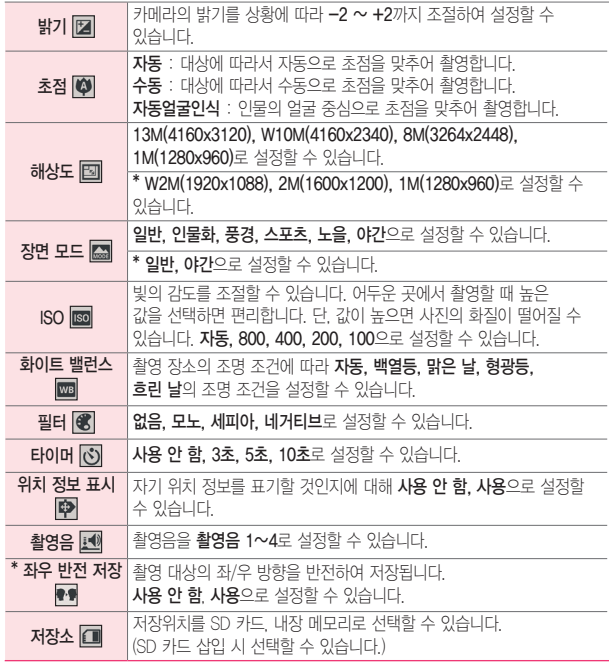

\* 전면 카메라 사용시에만 표시되는 모드입니다.

#### 동영상 촬영하기

휴대전화에 담고 싶은 장면을 동영상으로 촬영할 수 있습니다.

알아두세요

- 볼륨 < ID 눌러서 촬영하거나 촬영을 종료할 수 있습니다.
- 동영상 촬영 중 메시지 수신 시 화면 끊김 현상이 발생할 수 있습니다.

 $1$  홈 화면에서 메뉴  $\blacksquare$   $\blacktriangleright$  카메라  $\blacksquare$  선택합니다.

- 2 카메라 <mark>• 수</mark> ≽ 동영상 <mark>수</mark> 촬영으로 전환 ▶ 녹화 ◎ 누르세요.
	- **옵션 메뉴 이용하여 퀵메뉴 편집, 초기화, 비디오 도움말**을 확인할 수 있습니다.

< 후면 카메라 가로 촬영 시 >

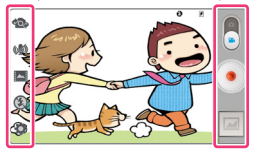

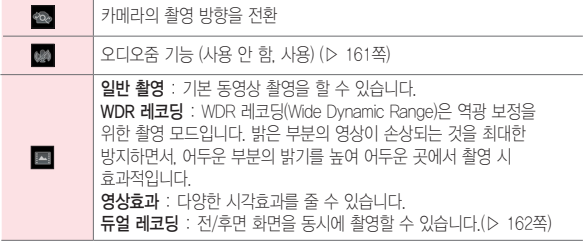

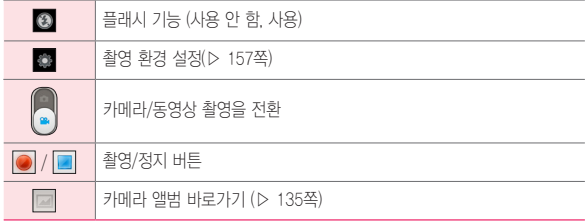

- 3 촬영을 끝내려면 정지 누르세요.
	- $\cdot$  녹화 중에 미눌러 사진 촬영을 할 수 있습니다.
	- 녹화 중에 원하는 대상을 선정하여 터치하면 해당 대상을 포커싱하여 대상 중심의 고화질 영상을 기록하는 트래킹 포커스 기능을 사용할 수 있습니다.
	- 트래킹 포커스 중 포커스 전환 버튼 圖을 눌러서 트래킹 포커스를 취소하고 일반 포커스 모드로 전환할 수 있습니다.

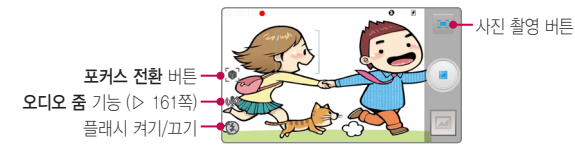

#### <span id="page-156-0"></span>동영상 촬영 환경 설정하기

눌러 동영상의 촬영 환경 설정을 변경할 수 있습니다.

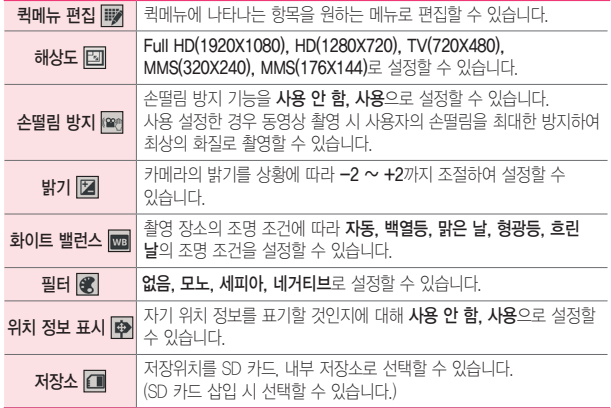

#### <span id="page-157-0"></span>타임머신 카메라 사용하기

① 알아두세요

- 전면 카메라일때는 타임머신 카메라를 사용할 수 없습니다.
- $1$  홈 화면에서 메뉴  $\blacksquare$   $\triangleright$  카메라  $\blacksquare$  선택합니다.
- $2$  설정  $\overline{\Omega}$   $\triangleright$  타임머신 카메라를 선택하세요.

< 후면 카메라 가로 촬영 시 >

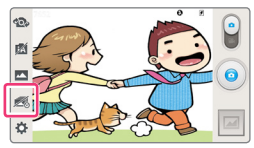

- $3$  촬영  $6$  누르면 타임머신 촬영이 됩니다.
- $4$  촬영 후  $\blacksquare$  ▶ 마음에 드는 사진을 선택 ▶ 저장 할 수 있습니다

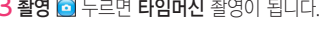

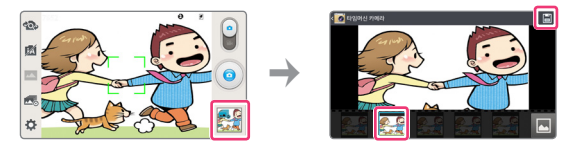

#### <span id="page-158-0"></span>음성 촬영하기

촬영 버튼을 누르지 않고 김치라는 음성만으로 사진을 찍을 수 있습니다.

1 홈 화면에서 메뉴 ▶ 카메라 선택합니다.

 $2$  설정  $\overline{\boldsymbol{\omega}}$  > 음성 촬영을 선택하세요.

• 음성 촬영 도움말이 나타납니다. 스피커 모양의 버튼을 누르면 가이드 음을 들어 볼 수 있습니다.

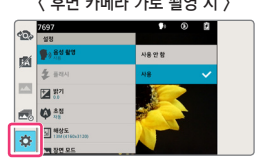

< 후면 카메라 가로 촬영 시 > < 전면 카메라 가로 촬영 시 >

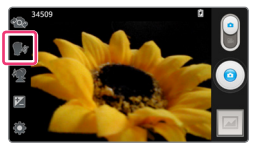

 $3$  '치즈", "스마일", "위스키", "김치", "엘지"라고 말하면 자동으로 사진 촥영이 됩니다.

< 후면 카메라 가로 촬영 시 >

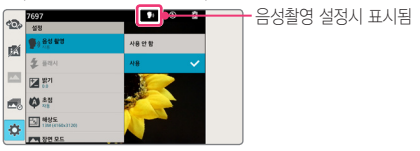

 $4$  음성 촬영을 해제하려면 설정  $\overline{\Phi}$   $\blacktriangleright$  음성 촬영  $\blacktriangleright$  사용 안 함을 선택하면 해제됩니다.

#### 밝기 자동 조정하기

① 알아두세요

- 전면 카메라 촬영 시에만 사용 가능한 기능입니다.
- $1$  홈 화면에서 메뉴  $1 \times 7$ 메라  $1 \times 10^{-1}$

 $2$  $\textcircled{2}$  $\textcircled{3}$ 를 눌러 전면 카메라로 촬영 전환하세요.

3 전면 카메라로 촬영 시 화면을 선택하면 파란 사각형이 나타납니다. 선택된 영역의 밝기에 따라 화면의 밝기가 자동 조정됩니다.

< 전면 카메라 가로 촬영 시 >

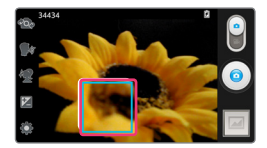

#### <span id="page-160-0"></span>오디오 줌 사용하기

원하는 대상의 목소리를 크게 녹화할 수 있습니다.

#### ① 하아는게상

- 오디오 줌 기능은 카메라 줌과 연동됩니다. 단, 세로모드는 지원하지 않습니다.
- 오디오 줌 촬영 시 환경에 따라 품질이 달라질 수 있습니다.

 $1$  홈 화면에서 메뉴  $1 \times 7$ 메라  $1 \times 10^{-1}$ 

2 카메라 ♥ ▶ 동영상 | 촬영으로 전환하세요.

 $3$  3  $2$ 디오 줌 기능 사용 선택 ▶ 녹화 ◎ 누르세요.

4 오디오 줌을 할 대상을 확대하여 파란 원 안에 맞춰 동영상을 촬영하세요.

- 오디오 줌을 실행하면 화면 중앙의 소리가 크게 녹음됩니다.
- 대상이 움직일 경우 휴대전화를 따라 움직여서 파란 원 안에 맞추세요.
- 화면을 확대 할수록 해당 화면의 소리가 크게 녹화됩니다.

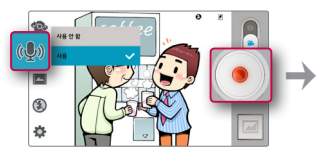

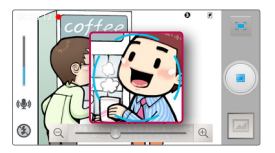

 $5$  촬영을 끝내려면 정지 $\blacksquare$  누르세요.

## <span id="page-161-0"></span>듀얼 레코딩 사용하기 전/후면 화면을 동시에 촬영할 수 있습니다.

- $1$  홈 화면에서 메뉴  $1 \times 7$ 메라  $1 \times 10^{-1}$
- $2$  카메라 $\binom{1}{2}$  > 동영상 $\binom{1}{3}$  촬영으로 전환하세요.
- $3<sup>3</sup>$   $<sup>3</sup>$   $<sup>3</sup>$   $<sup>3</sup>$   $<sup>3</sup>$   $<sup>3</sup>$   $<sup>3</sup>$   $<sup>4</sup>$   $<sup>3</sup>$   $<sup>4</sup>$   $<sup>4</sup>$   $<sup>3</sup>$   $<sup>4</sup>$   $<sup>4</sup>$   $<sup>3</sup>$   $<sup>4</sup>$   $<sup>4</sup>$   $<sup>4</sup>$   $<sup>3</sup>$   $<sup>4</sup>$   $<sup>4</sup>$   $<sup>4</sup>$  </sup></sup></sup></sup></sup></sup></sup></sup></sup></sup></sup></sup></sup></sup></sup></sup></sup></sup></sup></sup></sup>

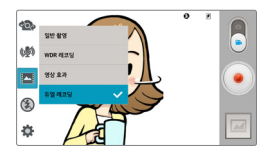

4 녹화 누르세요.

- 작은 화면을 드래그하여 위치를 변경할 수 있습니다.
- 작은 화면을 길게 누르면 화면 크기를 변경할 수 있습니다.
- 작은 화면을 터치하면 전면/후면을 바꿀 수 있습니다.

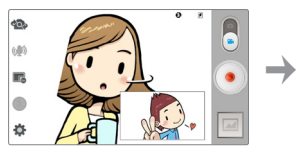

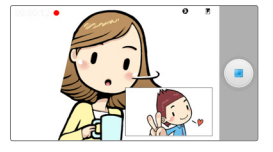

 $5$  촬영을 끝내려면 정지 $1$   $-$  누르세요.

# TV를 시청하기 전에

#### 알아두세요

- TV방송 및 라디오방송은 휴대전화 기지국 신호와는 상관이 없으며 방송국의 신호를 수신하여 사용하므로 수신지점 사이에 고층 건물, 산 등이 있는 경우 또는, 지상파 중계기가 설치되지 않은 지하나 건물 내부, 음영지역에서는 수신 상태가 좋지 않거나 수신이 제한될 수 있으니 장소를 이동하여 사용해 주세요.
- 수신할 수 없는 지역에서는 화면이 일시 정지될 수 있습니다.
- 방송권역 또는 서비스 지역이 달라지면 채널 검색을 다시 실행해야 합니다.
- 충전기가 연결된 상태에서 사용할 경우 감도가 저하될 수 있습니다.
- 방송을 시청할 때는 배터리 소모가 많아집니다.
- TV를 보기 위해서는 내장 안테나를 최대한 뽑은 후 사용하세요.

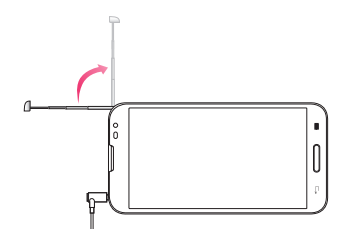

- TV 시청 시 휴대전화를 가로로 돌려서 편리하게 사용하세요.
- TV 시청 중 볼륨 조절(CID 조절 가능)을 할 수 있습니다.
- TV 시청 중 녹화, 캡처된 파일의 저작권은 해당 방송국의 소유이며, 관련 법의 보호를 받습니다.

## TV

지상파 DMB로 원하는 TV 또는 라디오 방송을 시청할 수 있습니다. 채널 검색에 관한 창이 나타나면 확인을 눌러 채널을 검색하세요.

- 홈 화면에서 메뉴  $\blacksquare$   $\triangleright$  TV  $\blacksquare$  선택합니다.
	- 검색된 채널이 없을 경우 자동으로 채널이 검색됩니다.
- 원하는 채널을 선택하여 방송을 시청 또는 청취할 수 있습니다.

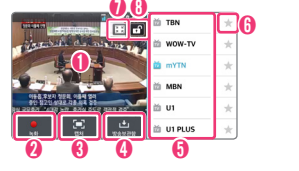

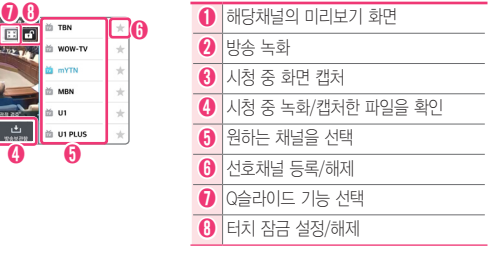

미리보기 화면을 눌러 전체 화면으로 감상하세요.

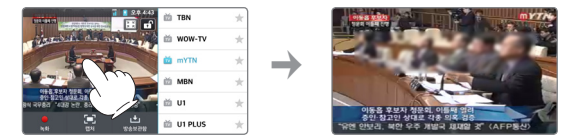

#### 옵션 메뉴 설정하기

TV 시청 중 원하는 항목을 선택 후 설정할 수 있습니다.

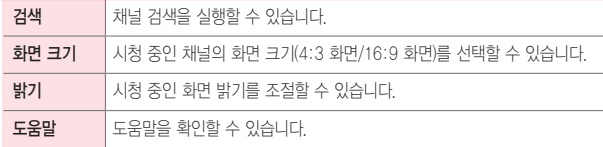

## <span id="page-165-0"></span>**SmartShare**

#### SmartShare App. 사용하기

다양한 콘텐츠를 내 폰과 다른 기기에서 즐길 수 있습니다.

#### 기기 연결하기

DLNA를 지원하는 기기와 내 폰을 동일한 Wi-Fi 네트워크에 연결해 주세요.

① 알아두세요

• 연결한 기기의 콘텐츠 공유 기능(DLNA 활성화 기능)이 켜져 있는지 반드시 확인해 주세요.

#### 콘텐츠 재생하기

1 라이브러리 선택 후 콘텐츠가 저장되어 있는 기기(PC, NAS, Mobile 등)를 선택합니다.

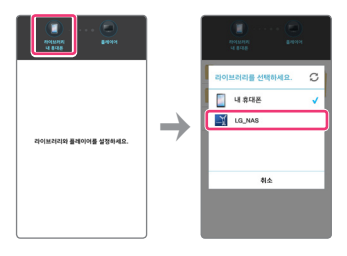

2 재생하려는 콘텐츠를 선택합니다.

3 플레이어 선택 후 콘텐츠를 재생할 기기(TV, 모니터 등)를 선택합니다.

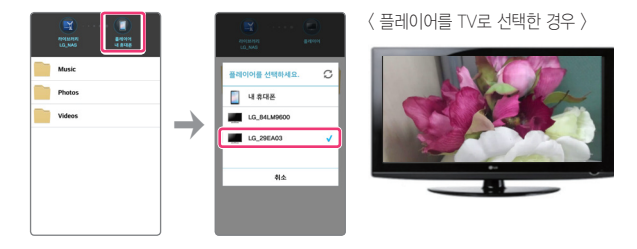

#### 콘텐츠 다운로드

- $1$  라이브러리에서 기기 선택 후 콘텐츠 List에서 옵션 메뉴  $(=)$   $\blacktriangleright$  다운로드를 실행합니다.
- $2$  콘텐츠 선택 후 다운로드를 누르면 내 폰에 저장됩니다.

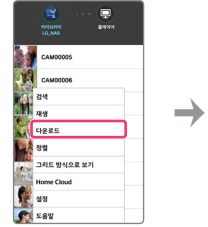

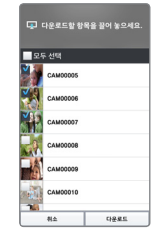

보고 듣고 찍는 즐거움을 만끽하세요 167

#### 콘텐츠 업로드

- $1$  라이브러리에서 내 폰을 선택 후 콘텐츠 List에서 옵션 메뉴  $(=)$   $\triangleright$  업로드를 실행합니다.
- 2 업로드 할 기기와 콘텐츠 선택 후 업로드를 누르면 해당기기에 저장됩니다.

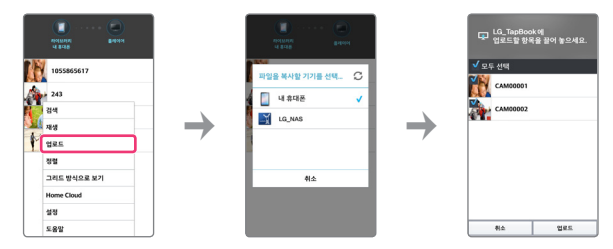

① 알아두세요

• 업로드하려는 기기에 따라 해당 기능이 지원되지 않을 수 있습니다.

#### 공유 기능 설정하기

옵션 메뉴 (■) ▶ 설정에서 내 폰의 콘텐츠 공유 여부를 설정할 수 있습니다. • 하단의 요청 기기에서는 내 폰과 연결이 허용된 기기 목록이 제공됩니다.

• 기기를 선택해 연결을 끊거나 삭제할 수 있습니다.

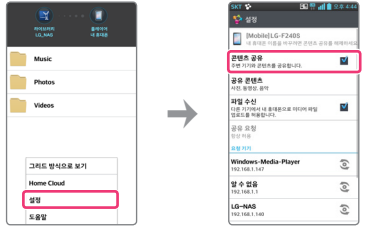

#### Home Cloud 사용하기

- 1 옵션 메뉴 ▶ Home Cloud를 통해 Home Cloud 로그인 페이지로 이동합니다.
- 2LG 계정으로 로그인 해 Home Cloud 기능을 실행합니다.
	- 동일한 LG 계정으로 로그인 된 PC가 검색되며 라이브러리로 사용 가능합니다.

#### ① 알아두세요

- PC에 LG PC Suite를 설치한 후 로그인 상태를 유지하여야 합니다.
- 내 폰에서 PC Suite와 동일한 LG계정으로 로그인해야 합니다.

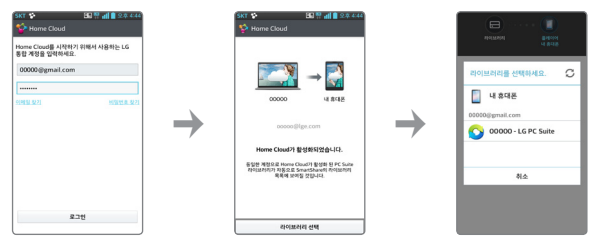

#### Multimedia app에서 SmartShare 사용하기

#### 주변 기기의 콘텐츠 즐기기

다양한 기기(PC, NAS, Mobile 등)의 콘텐츠를 내 폰의 음악, 비디오, 갤러리 앱에서 즐길 수 있습니다.

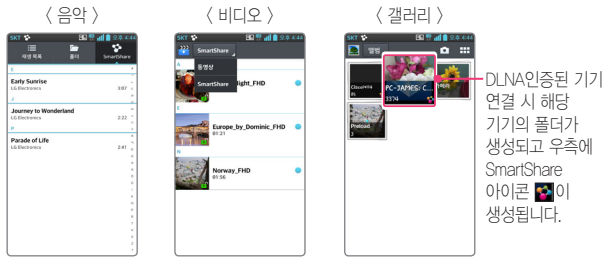

#### 기기 연결하기

DLNA를 지원하는 기기와 내 폰을 동일한 Wi-Fi 네트워크에 연결해 주세요.

#### 알아두세요

• 연결한 기기의 콘텐츠 공유 기능(DLNA 활성화 기능)이 켜져 있는지 반드시 확인해 주세요.

#### 다양한 기기에서 내 폰의 콘텐츠 즐기기

내 폰의 콘텐츠를 다양한 기기로 재생할 수 있습니다. 음악, 비디오, 갤러리, Polaris Office 앱의 SmartShare 2 버튼을 눌러 다른 기기에 콘텐츠를 공유할 수 있습니다.

< 예시 : 비디오 화면 >

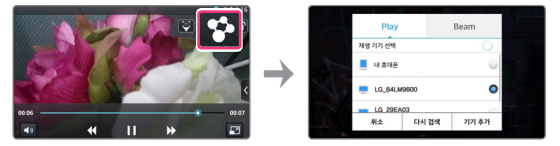

#### 재생 / 전송하기

Play : TV나 Bluetooth 스피커 등에 콘텐츠를 재생할 수 있습니다.

Beam : 콘텐츠를 Bluetooth 기기나 SmartShare Beam이 가능한 LG폰에 전송할 수 있습니다.

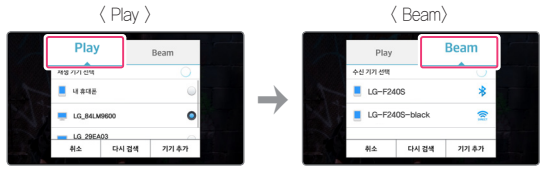

#### ① 알아두세요

• SmartShare Beam : 멀티미디어 콘텐츠를 Wi-Fi Direct를 통해서 무선으로 빠르게 전송하는 기능입니다.

## YouTube

원하는 동영상을 검색해 감상하고, 직접 촬영한 동영상을 YouTube에 올려 전 세계인들과 공유할 수 있습니다.

- $1$  홈 화면에서 메뉴  $\blacksquare$   $\blacktriangleright$  YouTube  $\blacksquare$  선택합니다.
- 2 원하는 동영상을 누르세요.
	- 옵션 메뉴 (= 0)용하여 YouTube TV와 페어링, 설정, 의견 보내기, 도움말, 로그인(로그아웃) 기능을 할 수 있습니다.

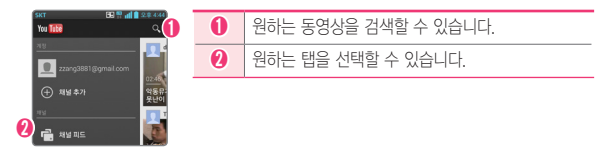

- $3$  동영상을 감상하세요
	- 옵션 메뉴 (三) 이용하여 다음에 추가..., 좋아요, 싫어요, URL 복사, 신고, YouTube TV와 페어링, 설정, 의견 보내기, 도움말 기능을 선택할 수 있습니다.

# **편리한 생활을 즐겨보세요**

<u> 1989 - Johann Barn, mars eta bainar eta hiri (h. 1989).</u>

<u> Andreas Andreas Andreas Andreas Andreas Andreas Andreas Andreas Andreas Andreas Andreas Andreas Andreas Andreas</u>

<u> Tanzania (h. 1888).</u>

<u> Terminal (</u>

<u> Tanzania (h. 1878).</u>

# 뷰톡 기능

실시간 양방향 손 글씨 공유로 감성적인 대화 및 우리만의 노트북을 만드는 기능입니다.

#### 알아두세요

- 뷰톡 사용 시 양쪽 휴대전화의 데이터요금이 부과됩니다.
- 뷰톡을 사용하려면 뷰톡 기능이 탑재된 휴대전화와 연결하세요.
- 통화 중에 뷰톡을 사용할 수 있으며, 네트워크가 연결된 상태에서 뷰톡만 사용할 수도 있습니다.
- 뷰톡 실행 시 일정 시간동안 입력이 없으면 화면 잠금이 설정될 수 있으니 주의하세요.

#### 뷰톡 최초 등록하기

 $1$  후 하면에서 메뉴 圖 ▶ 주소로 고 선택합니다.

 $2$  뷰톡 서비스 등록  $3$ 을 눌러 서비스 이용 약관에 동의하세요.

- 뷰톡 서비스에 등록하면 **옵션 메뉴 (=) 이용**하여 **뷰톡 설정** 기능을 선택할 수 있습니다.
- $\cdot$  통화 중 화면에서도  $\sqrt{2}$ 을 눌러 뷰톡 서비스에 등록할 수 있습니다.

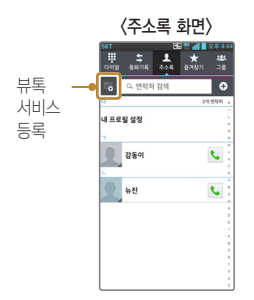

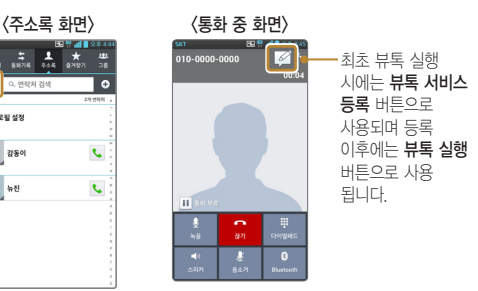

#### 뷰톡 사용하기

1 주소록에서 뷰톡 이용자를 선택하세요.

- 뷰톡 이용자 정렬 요 을 누르면 뷰톡 이용자만 볼 수 있습니다.
- 뷰톡 이용자 프로 뷰톡을 설치한 이용자를 볼 수 있습니다.

 $2$  주소록 상세 화면에서 부록 실행  $\Box$ 을 선택하세요.

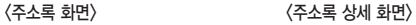

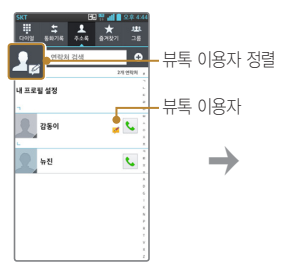

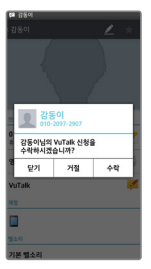

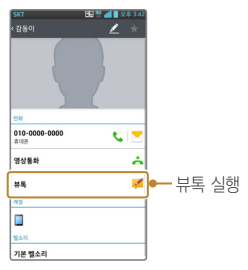

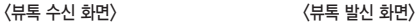

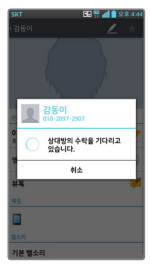

• 첨부 B 로 이미지, 사진 촬영, 위치, 스티커를 첨부할 수 있습니다.

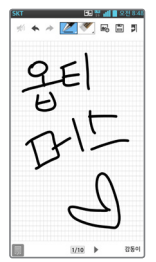

**일상에서 활용하기 1 일상에서 활용하기 2**

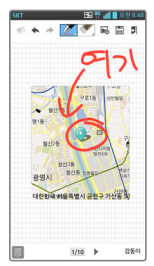

 $3$  종료  $\boxed{2}$  또는 이전 버튼  $\boxed{3}$  으로 뷰톡을 종료하세요.

• 종료 시 뷰톡은 노트북에 저장됩니다.

 $\cdot$   $\bar{\mathbf{z}}$   $\equiv$   $\equiv$   $\frac{1}{2}$   $\equiv$   $\frac{1}{2}$   $\equiv$   $\frac{1}{2}$   $\equiv$   $\frac{1}{2}$   $\equiv$   $\frac{1}{2}$   $\equiv$   $\frac{1}{2}$   $\equiv$   $\frac{1}{2}$   $\equiv$   $\frac{1}{2}$   $\equiv$   $\frac{1}{2}$   $\equiv$   $\frac{1}{2}$   $\equiv$   $\frac{1}{2}$   $\equiv$   $\frac{1}{2}$   $\equiv$   $\frac{1}{2}$   $\equiv$   $5E$  기로 종료하세요.

# Q리모트 기능

Q리모트 기능은 원하는 기기를 등록하여 본 휴대전화를 리모컨으로 사용할 수 있습니다. Q리모트 기능으로 사용 가능한 기기는 TV, 셋톱박스, 오디오, DVD, 블루레이, 에어컨, 프로젝터입니다.

#### ① 알아두세요

- Q리모트 기능은 일반 리모콘과 동일하게 적외선(IR)신호로 동작합니다. 따라서 Q리모트 기능을 사용할 때는 휴대전화 상단에 있는 적외선 센서부분을 가리지 않도록 주의하세요.
- 제조사나 서비스 회사에 따라 본 기능이 지원되지 않을 수도 있습니다.
- 제조사나 서비스 회사별 모델에 따라 본 기능이 지원되지 않을 수도 있습니다.
- 거실, 침실 등 장소에 따라 원하는 Q리모트 설정을 저장할 수 있습니다.

#### $1$  홈 화면에서 메뉴  $\equiv$   $\blacktriangleright$  Q리모트  $\equiv$  서택합니다.

• 화면 상단의 상태 알림창을 아래로 드래그하여, 설정 가능 아이콘에서 Q리모트 기능을 선택할 수 있습니다.

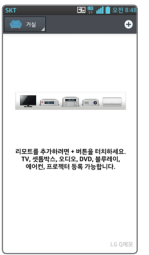

#### • 옵션 메뉴 (= ) 눌러 기기삭제, 장소수정, 설정, 도움말을 볼 수 있습니다.

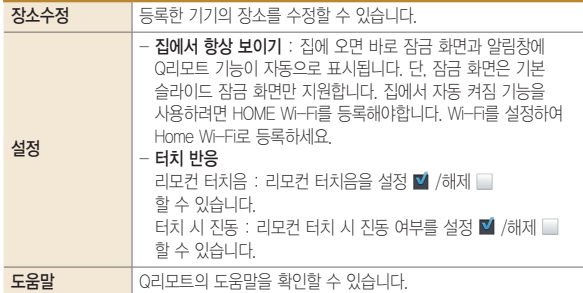

 $2$  기기등록  $\odot$  기자동록 버튼을 눌러 Q리모트 기능으로 사용을 원하는 기기를 선택 후 제조사 정보를 설정하세요.

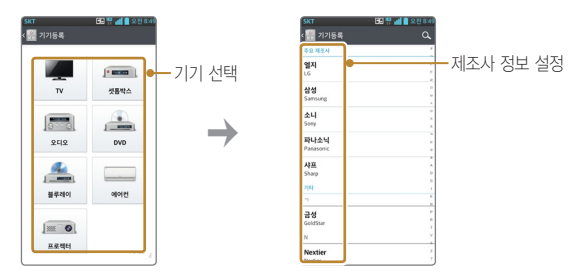

3 선택한 기기에 Q리모트 기능이 제대로 동작하는지 화면 안내에 따라 설정하세요.

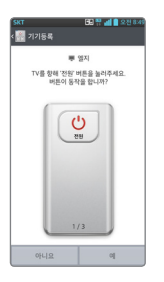

4 Q리모트 기능 화면의 버튼을 눌러, 원하는 기기를 향해 Q리모트 기능을 사용하세요.

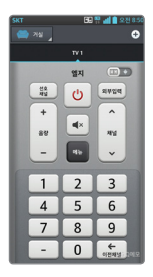

편리한 생활을 즐겨보세요 179

# Q메모 기능

빨리 메모해야 하는데 주위에 메모지도 연필도 없다면? Q메모를 이용해 보세요. 메모하는 좋은 습관이 생긴답니다.

- Q버튼은 최초 사용 시 Q메모로 연결되며, 이후 메뉴 | | > 설정 | | > Q버튼에서 사용자가 원하는 애플리케이션이 동작하도록 바꿀수 있습니다.
- 1 캡처하고 싶은 화면에서 Q버튼을 눌러 Q메모 기능에 진입합니다. 또는 캡처하고 싶은 화면에서 상태 알림창(▷ [67쪽](#page-66-0))을 아래로 드래그하여 Q메모를 선택합니다.

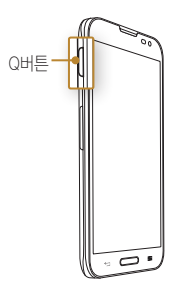

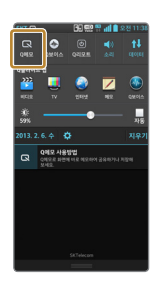
### 2 펜(종류, 색상), 지우개(모두 지우기) 등의 메뉴를 선택하여 자유롭게 메모할 수 있습니다.

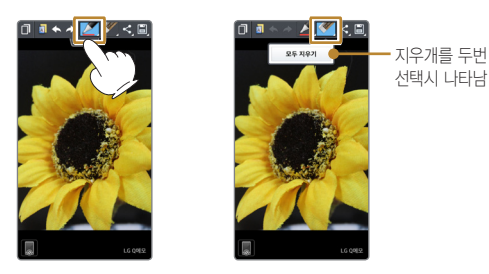

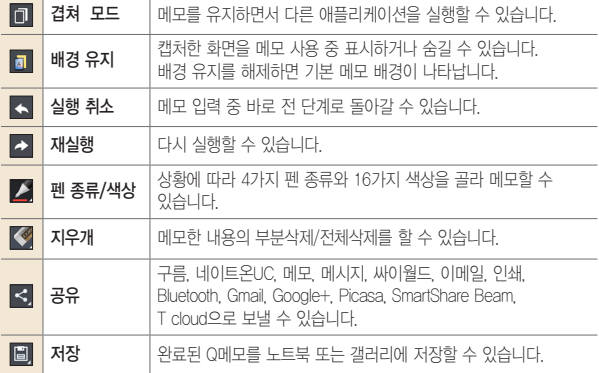

### **Tip 일상에서 활용하기 1**

**1.** 캡처(▷ [181](#page-238-0)쏙)한 화면에 **펜 종류**와 **2.**각 모서리의 삼각형 모양⊿을

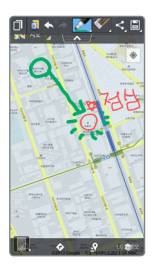

색상을 이용하여 메모해 보세요. 움직여 원하는 부분만 선택하여 저장할 수 있습니다.

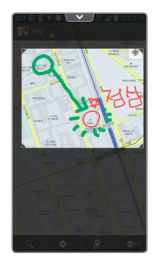

3.배경 유지 <a>

### **Tip 일상에서 활용하기 2**

1. 사진 촬영 시 Q버튼을 눌러 바로 Q메모를 사용할 수 있습니다.

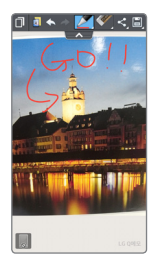

# Q보이스 기능

음성명령을 하면 해당 기능을 수행합니다. 음성으로 친구에게 전화를 걸거나 메시지를 전송할 수 있으며, 알람을 설정할 수도 있습니다. Facebook, Twitter의 계정을 연동한 경우 음성으로 업데이트가 가능하며 날씨와 주식 정보를 제공합니다.

#### 참고

- 음성정보 제공에 동의한 후 이용할 수 있습니다.
- 말하기 버튼을 터치한 후, 사용예제에 써있는 내용대로 말해보세요.
- 화면 하단에 (말하기 버튼)이 켜지면 원하는 기능을 말해보세요. (예 : "옵티머스에게 전화해"라고 말하면, 주소록에 저장된 옵티머스에게 자동으로 전화가 연결됩니다.) 단, 설정의 **바로 전화걸기**가 설정된 경우에 가능합니다.
- **옵션 메뉴 (三)** 이용하여 **설정, 도움말**을 확인할 수 있습니다.

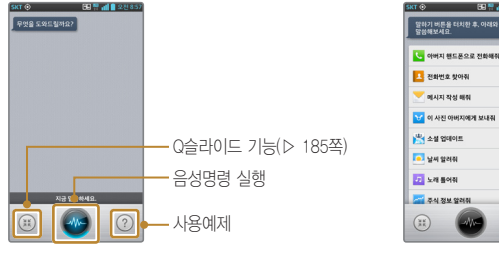

< 사용예제 화면 >

 $\circledcirc$ 

### Q보이스 기능 설정

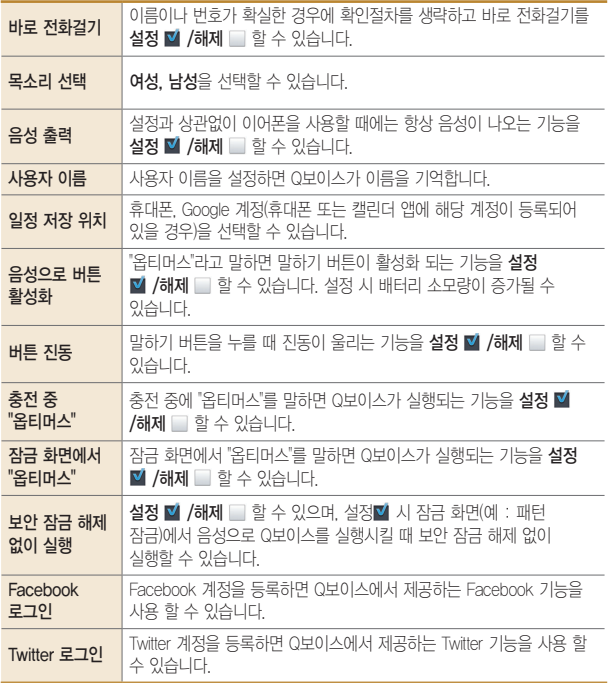

# <span id="page-184-0"></span>Q슬라이드 기능

비디오, TV, 인터넷, 메모, Q보이스, 캘린더, 계산기 사용 중에 다른 애플리케이션을 동시에 사용할 수 있습니다.

참고

• Q슬라이드 기능으로 동시에 실행할 수 있는 앱은 최대 2개까지 입니다.

- $1$  Q슬라이드 실행 버튼  $E$ 을 누르세요.
	- 투명도 적용 시 해당 앱은 터치가 실행되지 않으므로 투명도 해제 후 앱을 사용하세요.

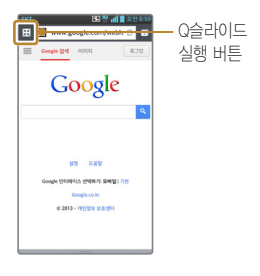

 $2$  창을 움직여 원하는 위치로 이동하세요.

• 투명도 적용 시 다른 기능과 동시에 사용할 수 있습니다.

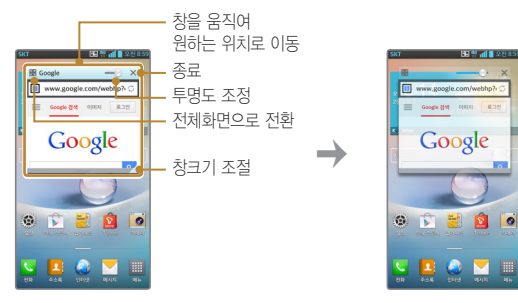

# 듀얼 플레이

듀얼 스크린(유무선으로 연결한 두 개의 디스플레이)에 각기 다른 화면을 실행할 수 있습니다.

#### ① 하아는게상

- 유선(Slimport-HDMI 케이블 연결) 또는 무선(Miracast)으로 연결하세요.
- 연결 가능한 기기는 HDMI 혹은 Miracast를 지원하는 TV, 모니터 입니다.
- 미디어 홈, 비디오, Polaris Office 4에서 듀얼 플레이가 지원됩니다.
- $\bullet$  두 개의 화면이 다른 상태일 때 홈  $\bullet$  키를 누르면 듀얼 플레이가 시작됩니다.
- 일부 동영상 컨텐츠는 듀얼 플레이를 지원하지 않습니다.
- 듀얼 플레이는 1280X720 이상의 디스플레이 해상도에서 동작합니다.

<기존Mirroring>

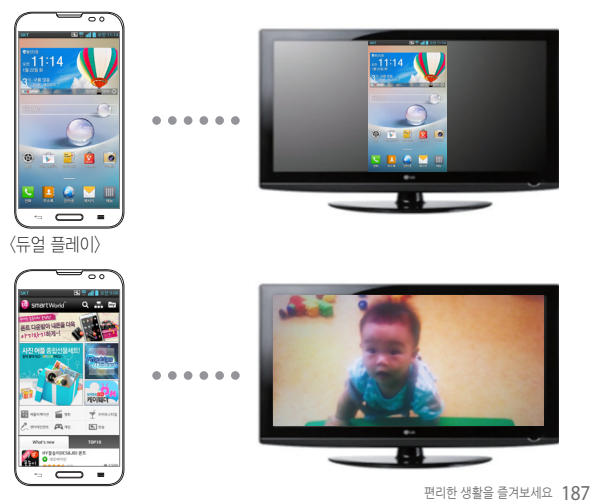

# Q트랜스레이터 기능

언제 어디서든 모르는 단어를 카메라로 비추기만 하면 실시간으로 사전 번역 결과를 보실 수 있습니다.

알아두세요

- Q트랜스레이터 기능은 번역 언어, 언어별 서체, 표기 방식에 따라 번역 기능이 제한될 수 있습니다.
- Q**E래스레이터 기능**은 번역하고자 하는 극자의 크기, 극꼭 및 색상, 주변 밖기, 효대포과 번역 대상과의 각도 등에 따라 인식률의 차이가 발생될 수 있습니다.
- Q트래스레이터 기능을 처음 실행한 경우 영한, 한영, 중한, 일한 사전 DB를 자동으로 다운로드 받습니다. 단어로 선택하여 번역을 할 경우에는 설치된 전자사전과 연동하여 번역되며, 그 외 언어는 Google번역기를 기반으로 번역됩니다. 보다 풍부한 번역 결과를 원할 경우 LG SmartWorld에서 사전을 구매하세요.
- 두 단어 이상의 단어 검색 시 문장을 선택하세요. 문장으로 번역을 학 경우에는 Google번역기를 기반으로 번역됩니다.
- Q트랜스레이터 기능은 모바일 데이터 사용에 관한 사용자 동의후 이용할 수 있습니다.
- Q트랜스레이터 기능은 모바일 데이터를 사용합니다. (사전DB를 사용하는 단어모드 제외) 정액제 및 무료 서비스가 아닌 경우 데이터 이용 요금이 부과됩니다.

홈 화면에서 메뉴  $\blacksquare$   $\triangleright$  Q트랜스레이터  $\lozenge$  선택합니다.

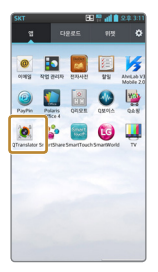

### 단어  $\sqrt{1 + 1}$  문장  $\sqrt{1 + 2}$  문단  $\sqrt{1 + 2}$  선택합니다.

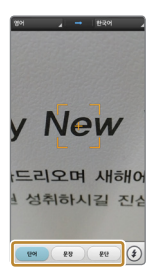

- $3$  번역할 언어를 선택 후 번역할 화면에서 위치를 고정한 채 약 1초간 기다리세요.
	- 8년 메뉴 <sup>(</sup>) 눌러 설치된 사전목록을 확인할 수 있습니다.

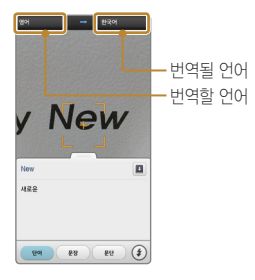

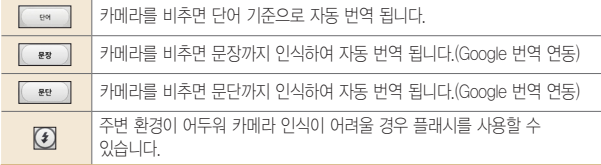

## 계산기

기본 패널과 고급 패널을 이용하여 사칙연산 계산과 공학용 계산을 할 수 있습니다.

• 옵션 메뉴 (三) 이용하여 기록 지우기, 고급 패널을 사용할 수 있습니다.

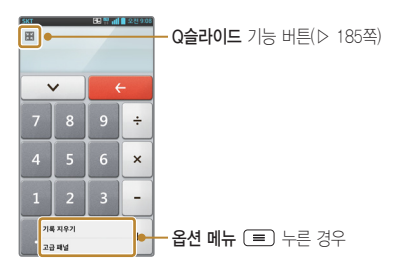

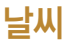

#### 현재 위치를 자동 검색하거나 도시 검색을 하여 날씨 정보를 확인할 수 있습니다.

### • 옵션 메뉴 (=) 이용하여 지역별 날씨, 영상 지도, 기상특보, 설정을 할 수 있습니다.

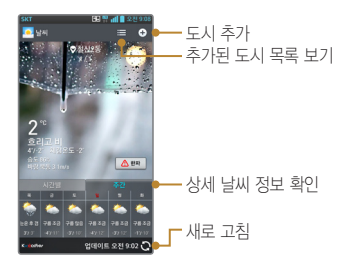

# 내비게이션

Google지도를 이용하여 내비게이션 기능을 사용할 수 있습니다.

### 알아두세요

- 한국은 Google 지도 내비게이션을 사용할 수 없는 지역입니다. 추후 Google 정책에 따라 서비스 될 수 있습니다.
- 내비게이션 동의를 선택한 후 사용할 수 있습니다.
- Google이 서비스를 시작하면 사용 가능합니다.
- Google 지도 탐색은 베타버전입니다.
- 운전 중에는 조작하지 마세요.
- 교통정보가 실시간으로 제공되지 않으므로 경로가 잘못되었거나 위험할 수 있으며 차단된 도로이거나 수상교통 정보일 수 있습니다.
- 목적지 말하기, 목적지 입력, 집으로 이동, 지도를 선택하여 원하는 기능을 실행할 수 있습니다.

# 내 폰과 대화

휴대전화를 두고 외출했을 때 다른 사람의 휴대전화로 내 휴대전화에 메시지를 보내어 내 휴대전화에 저장되어 있는 연락처나 새로 받은 메시지 등을 확인할 수 있습니다.

#### ① 알아두세요

- 내 폰과 대화 이용약관을 수락한 후 사용할 수 있습니다.
- 타인에게 비밀번호 및 대화 내용이 노출되지 않도록 주의하세요.
- 1 아이디와 비밀번호 생성 후 이메일을 등록하세요.
- $2$  내 폰과 대화를 켜세요.

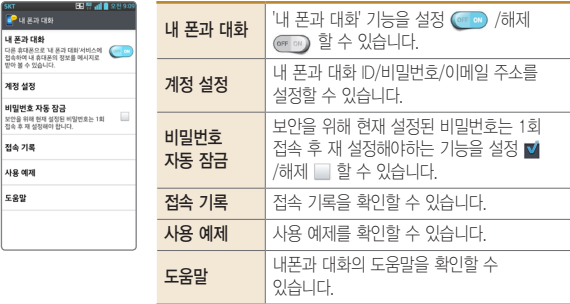

5 바이 아이디 (예: 바이 옵티머스)를 입력하면 내 폰과의 대화가 종료됩니다. • 내 휴대전화와 연결된 후 5분 동안 입력이 없어도 자동 종료됩니다.

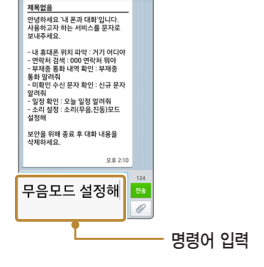

4 내 휴대전화와 연결된 후 사용예제의 명령어를 메시지로 전송하세요.

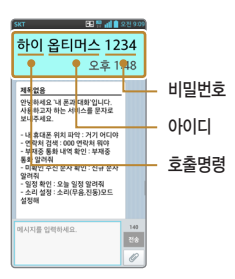

**BB 등 all # 2전9** 

 $0<sup>1</sup>$ 

 $\Box$ 010 nnnnn

 $3$  다른 사람 휴대전화의 메시지로 호출명령/아이디/비밀번호를 전송하세요.

## 노트북

#### ① 알아두세요

- 입력된 텍스트 객체나 첨부된 사진 동영상을 길게 누르면 객체의 위치 이동 및 삭제가 가능합니다.
- 노트북 책장 화면에서 (=) 눌러 노트 정렬, 비밀번호 설정, 가져오기/내보내기, 애플리케이션 업데이트를 할 수 있습니다.
- Q버튼을 통해 메모를 노트북으로 저장하면 Q메모로 저장됩니다.
- 표지없이 노트북을 만들어 저장할 수 있습니다.
- 새 노트 를 출 선택하여 원하는 노트북을 작성합니다
- 새 노트 작성 화면에서 옵션 메뉴 [글] 눌러 삭제, 페이지 복사, 페이지 붙여넣기, 즐겨찾기에 추가, 즐겨찾기, 속지 변경, 검색, 노트 내보내기, 인쇄 기능을 사용할 수 있습니다.

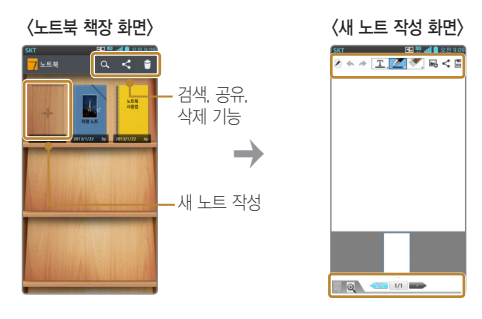

 $\boxed{\boxtimes}$ 읽기 모드/편집 모드로 전환할 수 있습니다.  $\sqrt{|\cdot|}$  | 입력한 내용을 실행 취소/다시 실행할 수 있습니다.

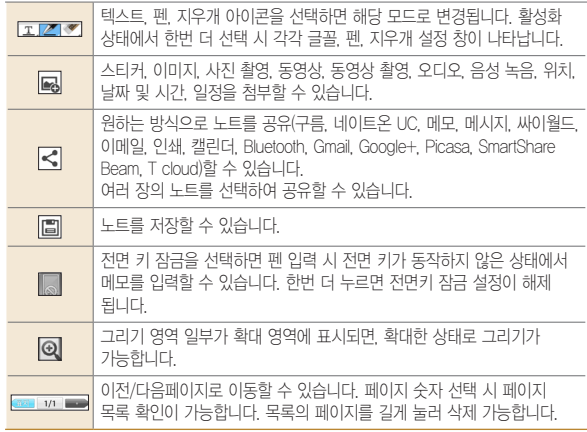

## 다운로드

(편의기능 폴더 안에 위치해 있습니다.) 인터넷이나 각종 프로그램에서 내려받은 파일을 확인 및 다른 기기에 전송/ 공유할 수 있습니다.

• 화면 왼쪽 상단에 날짜를 눌러 날짜/크기를 선택하여 정렬할 수 있습니다.

### 공유

화면 오른쪽 상단에 < 이용하여 원하는 방식으로 파일을 공유(이메일, Bluetooth, Gmail 등)할 수 있습니다.

## <span id="page-197-0"></span>로컬

지도 검색을 이용하여 원하는 장소를 검색하거나 관련 테마를 선택해 테마별로 주변의 장소를 검색할 수 있습니다.

• 옵션 메뉴 (= 0)용하여 검색어 추가, 설정, 도움말을 설정할 수 있습니다.

① 알아두세요

• 옵션 메뉴 (三) 이용하여 검색어 추가를 선택한 후 자주 사용하는 검색어를 추가해두면 간편하게 검색할 수 있습니다.

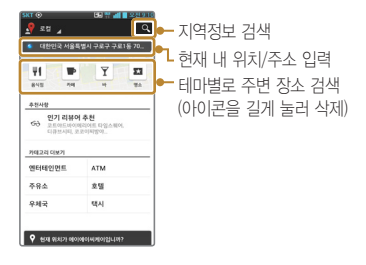

## 메모

메모를 작성하여 관리할 수 있으며 사진 또는 오디오를 메모에 저장할 수 있습니다.

### 메모 작성

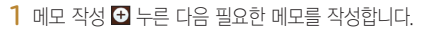

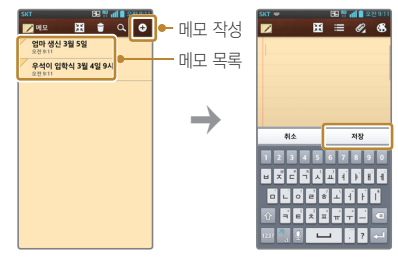

 $2$  메모 작성이 완료되면 저장을 누릅니다.

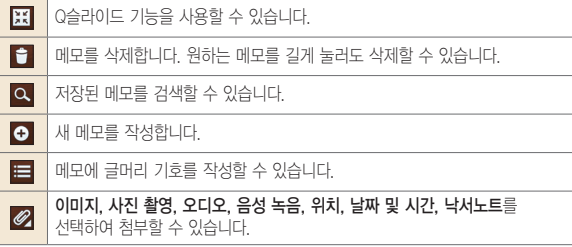

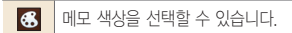

### 메모 확인 및 수정

메모 목록에서 원하는 메모를 선택하여 확인합니다. 메모 내용을 누르면 수정할 수 있습니다.

### Q슬라이드 모드로 메모 사용

• BI 이용하여 Q슬라이드 모드로 메모를 사용할 수 있습니다.

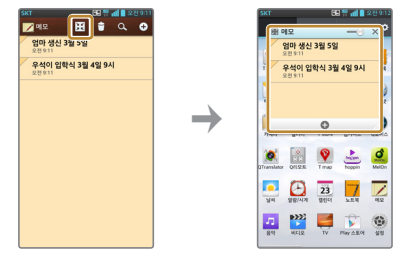

### 메모 공유

• 메모 목록에서 원하는 메모를 길게 누르면 **공유, Google 문서에 업로드**, 삭제할 수 있습니다.

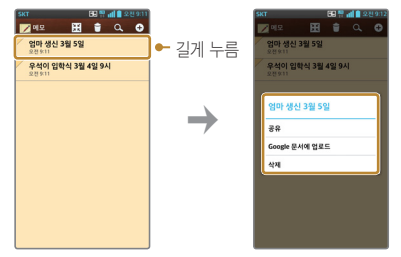

• 원하는 메모를 누른 뒤 이용하여 공유할 수도 있습니다.

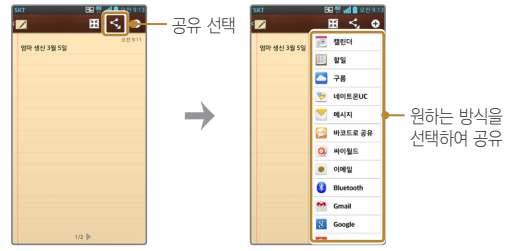

### 메모 백업

• 옵션 메뉴 <sub>(三)</sub> 눌러 백업/복원 기능을 선택할 수 있습니다.

# 버전 업그레이드

휴대전화의 소프트웨어를 무선 인터넷을 통해 빠르고 편리하게 업데이트할 수 있는 서비스입니다.

#### 알아두세요

• 구입 후 한 번도 3G/4G 데이터 네트워크에 접속하지 않은 경우, 업데이트 자동 주기는 생성되지 않기 때문에 다음 업데이트 시기를 확인할 수 없습니다.(단, '업데이트 확인' 메뉴는 이용 가능합니다.)

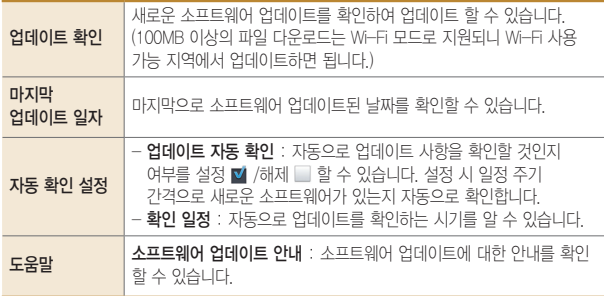

# 안전지킴이

긴급한 상황이 발생했을 때 미리 지정해놓은 사람들에게 안전지킴이가 알려드립니다.

휴대폰에 기본 탑재된 전화로 수신 또는 발신 시, 본 서비스 사용이 가능합니다.

- **긴급 신고 알림** : 긴급 상황 발생시 미리 지정해놓은 사람에게 위치정보를 자동으로 보냅니다. 112, 119 등 긴급 구조 번호로 전화를 걸면 현재 상황 및 위치정보가 지정된 번호로 자동 전송됩니다.
- **흐대포 미사용 악린** : 익정 기가 포 사용이 없으면 미리 지정해놓은 사람에게 메시지를 자동으로 보냅니다. 이 기능은 특히 홀로 거주중인 어르신들에게 유용하게 쓰일 수 있습니다. 설정한 기간이 지나도록 폰 사용이 없으면 현재의 위치정보가 지정된 번호로 자동 전송됩니다.
- 내 위치 정보 알림 : 자녀(부모)의 위치 정보를 보호자에게 자동으로 보냅니다. 지정된 번호로 수신 또는 발신 시 현재 위치 정보가 해당 번호로 자동 전송 됩니다.

• 도움말 : 안전지킴이 도움말을 확인할 수 있습니다.

# 알람/시계

알람, 타이머, 세계시간, 스톱워치 기능을 사용할 수 있습니다.

알람 추가

알람 설정 선택한 뒤 원하는 항목을 설정한 후 저장을 누릅니다.

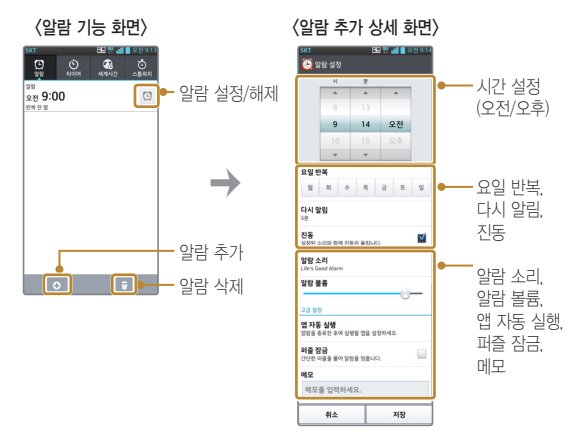

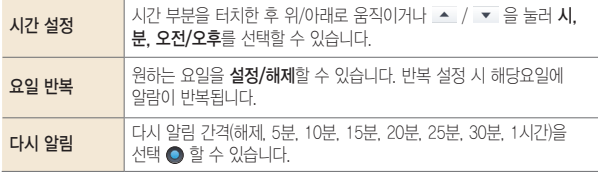

편리한 생활을 즐겨보세요 204

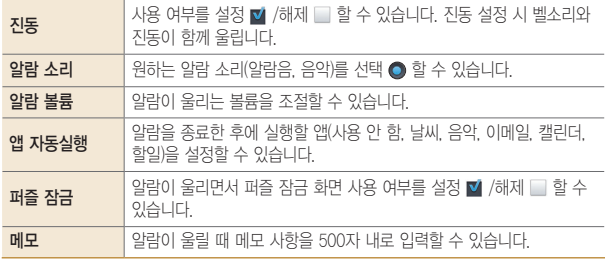

### 앱 자동 실행 설정하기

알람 정지 후 사용자가 설정한 앱(사용 안 함, 날씨, 음악, 이메일, 캘린더, 할일)으로 바로 이동하도록 설정하여 필요한 정보들의 신속한 확인이 가능합니다.

a di

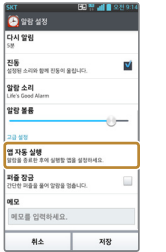

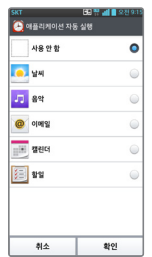

편리한 생활을 즐겨보세요 205

### 타이머

시간, 진동, 알림 소리, 알람 볼륨을 설정한 뒤 시작을 눌러 타이머를 시작하세요. 지정한 시간이 지나면 알람이 울립니다.

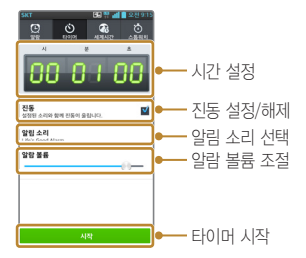

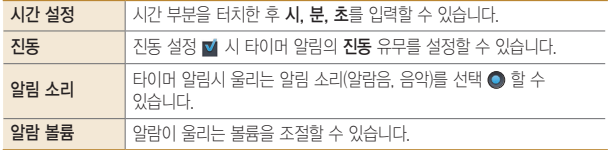

### 세계 시간

세계 여러 도시의 시간을 확인할 수 있으며 원하는 도시만 선택하여 시간을 확인할 수 있습니다.

• **옵션 메뉴** (三) 이용하여 추가한 도시를 **모두 삭제**할 수 있습니다.

#### 알아두세요

• 추가된 도시를 길게 눌러 서머타임 설정(자동/해제/1시간 추가/2시간 추가), 삭제를 선택할 수 있습니다. 서머타임을 설정하면 해당 도시 옆에 표시되고 표준시 보다 선택한 시간만큼 빠르게 설정됩니다.

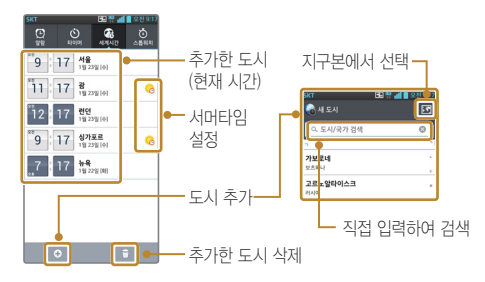

### 스톱워치

시작을 눌러 순간의 기록을 기록하여 확인할 수 있습니다.

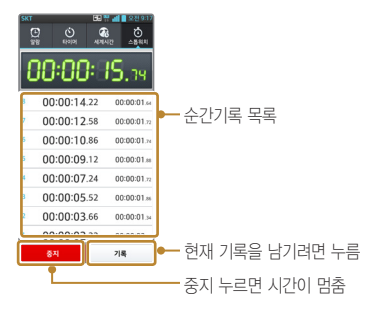

## 앱 관리자

(편의기능 폴더 안에 위치해 있습니다.) 설치 가능하거나 업데이트 가능한 애플리케이션 목록을 나타내는 기능입니다. 원하는 항목을 선택하세요.

• 설치할 앱과 제거할 앱을 선택하여 앱을 **설치/제거**할 수 있습니다.

# 음성 검색

검색어를 입력하지 않고 음성으로 검색하여 Google 웹 정보를 검색할 수 있습니다.

- 1 화면에 지금 말하기가 나타나면 검색어를 말하여 검색합니다.
	- 옵션 메뉴 (=) 이용하여 설정, 도움말, 피드백 보내기를 선택할 수 있습니다.

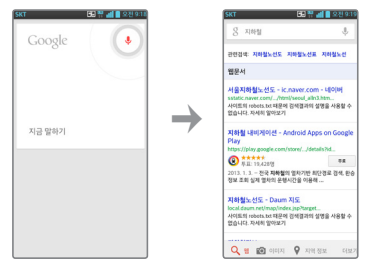

2 검색된 항목을 누르면 Google 웹 페이지의 검색결과로 이동합니다.

# 음성 녹음

내 목소리를 녹음하거나 중요한 음성 내용을 녹음하여 재생/관리 및 공유할 수 있습니다.

#### 알아두세요

- 녹음 가능시간은 실제 녹음시간과 약간의 차이가 날 수 있습니다.
- MMS 모드로 음성 녹음시 최대 1분까지 지원합니다.
- 음성 녹음 파일 이름은 50자(한글 50글자/영문 알파벳 50자)까지 지원합니다.

## 음성 녹음 하기

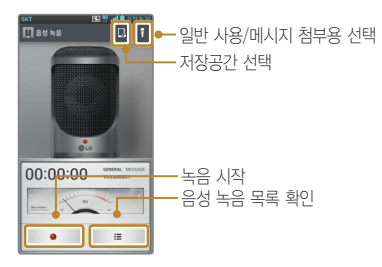

- $1 \nightharpoonup$   $\blacksquare$  눌러 녹음을 시작합니다.
- $2$  녹음을 끝내려면  $\blacksquare$  눌러 저장합니다. 파일이 자동으로 저장된 후 미리듣기 화면으로 전환됩니다.

 $3$   $\Box$  눌러 녹음 내용을 확인할 수 있습니다.

## 음성 녹음 파일 듣기

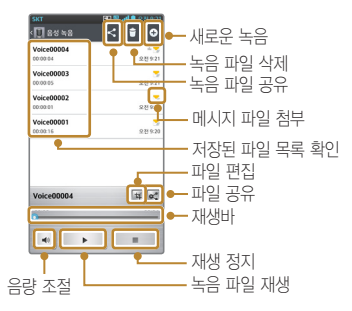

- $1$   $\Box$  눌러 녹음 파일 목록을 확인합니다.
- 2 원하는 파일을 선택하면 자동으로 재생합니다. 재생 중 누르면 재생이 정지 됩니다.
- $3$  녹음 파일 목록 상단에  $\theta$  누르면 새로 녹음을 할 수 있습니다.

### 파일명 변경하기

음성 녹음 실행 화면에서 E 눌러 녹음 파일 목록을 확인합니다. 파일을 길게 눌러 공유, 삭제, 이름 변경, 자르기, 세부 정보를 할 수 있습니다.

# 작업 관리자

실행 중인 앱을 확인하여 종료할 수 있으며 설치 앱 및 저장공간을 확인할 수 있습니다.

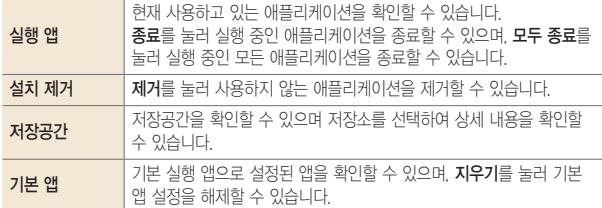

# 전자사전

휴대전화로 영한/한영 사전을 간편하게 이용할 수 있습니다. 중요한 단어는 단어장에 저장하여 확인할 수 있습니다.

#### ① 알아두세요

• 사전 데이터 다운로드 및 설치 시에는 3G/4G망으로 통신 시 가입한 요금제에 따라 데이터 통화료가 발생할 수 있습니다.

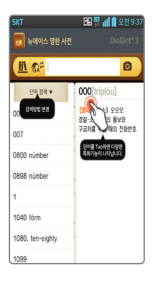

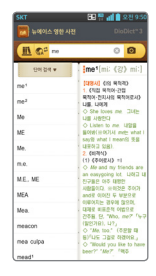

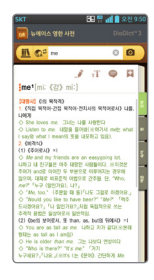

## 단어장 이용하기

- 1 원하는 단어를 입력하여 검색합니다.
- 2 검색 결과를 확인하세요.
- $3$  선택한 단어장 화면에서 음션 메뉴  $\equiv$  눌러 플래시 카드, 히스토리, 설정, 도움말, 추가 사전 보기를 설정할 수 있습니다.

# 지도

Google 지도에서 위치를 검색하거나, 지역 정보, 내 위치를 확인할 수 있습니다.

• **내 장소** : 상단에 지도를 선택한 뒤 **내 장소**에서 별표 표시된 장소/최근 장소를 확인할 수 있습니다.

#### ① 알아두세요

• 한국은 Google 지도 내비게이션을 사용할 수 없는 지역입니다. 추후 Google 정책에 따라 서비스 될 수 있습니다.

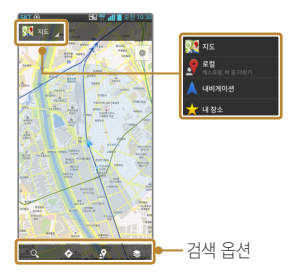

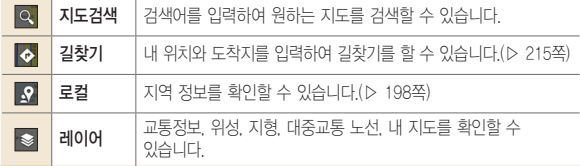

### 지도 검색

1 지도 XX 선택한 후 하단에 이 눌러 원하는 검색어를 입력합니다. • 옵션 메뉴 (=) 이용하여 위치정보 지우기, 오프라인 사용 설정, 설정 도움말을 선택할 수 있습니다.

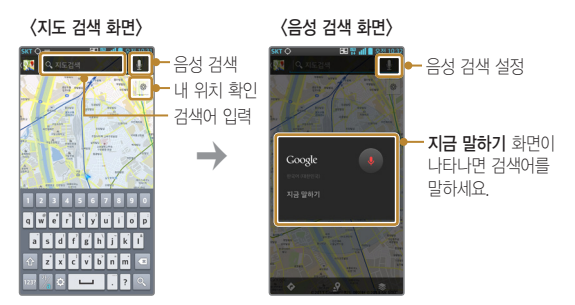

### <span id="page-214-0"></span>길찾기

내 위치와 도착지를 입력하여 원하는 경로의 길을 찾을 수 있습니다. • **옵션 메뉴 (三)** 이용하여 **출발지와 도착지 바꾸기**를 할 수 있습니다.

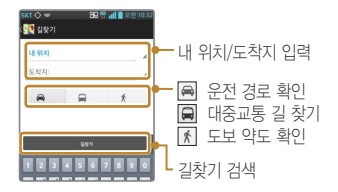

## 캘린더

캘린더를 사용하면 모든 중요한 일정을 한 곳에서 편리하게 관리할 수 있습니다. Google 계정으로 로그인 후 쉽게 일정을 추가하고 초대장을 보내고, 가족 및 친구와 일정을 공유하며, 즐길만한 일정을 검색할 수 있습니다.

#### ① 알아두세요

• 휴대전화 계정으로 저장된 일정은 PC와 동기화되고 Google 계정으로 저장된 일정은 Google 캘린더와 동기화됩니다.

### 새 일정 추가

 $1$  원하는 날짜를 선택 후  $1$  눌러 새 일정을 추가하세요. • 주/일/월/일정 보기 화면에서도 새 일정을 추가 할 수 있습니다.

- 월별보기 화면에서 원하는 날짜를 두번 터치하면 일/주/일정 탭이 늘어납니다.
- 옵션 메뉴 이용하여 날짜 이동, 검색, 지금 동기화, 표시할 캘린더, 삭제, 설정 기능을 선택할 수 있습니다.

<캘린더 초기 화면>

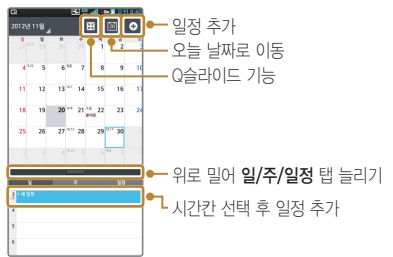
### $2$  워하는 기능을 선택 후 설정하세요

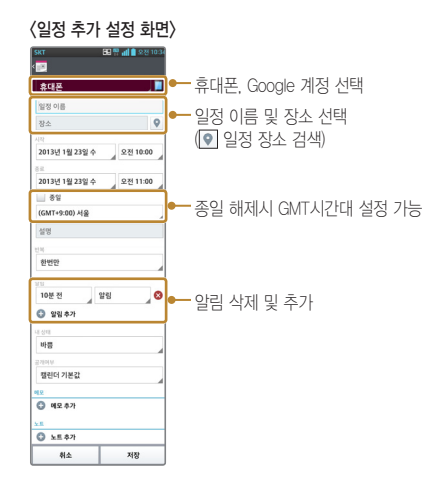

 $3$  저장을 눌러 설정한 기능들을 저장하세요.

편리한 생활을 즐겨보세요 717

# 일정 확인

- 1 월별보기 화면에서 원하는 날짜를 선택하면 화면 하단 일/주/일정 탭에 일정이 나타납니다. 화면을 상하로 드래그하여 일정을 확인합니다. • 일정 내용을 추가 클릭없이 확인할 수 있습니다.
- $2$  원하는 일정을 선택하여 일정 환인 및 일정 수정/삭제를 할 수 있습니다.
	- 옵션 메뉴 이용하여 공유(네이트온UC, 이메일, Bluetooth, Gmail), 할일 추가를 할 수 있습니다.

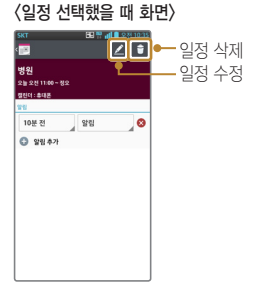

# 파일 관리자

(편의기능 폴더 안에 위치해 있습니다.) 휴대전화에 저장되어 있는 파일을 관리할 수 있습니다. • 로컬/온라인 탭을 선택할 수 있습니다.

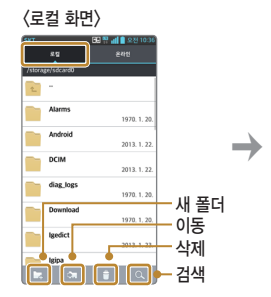

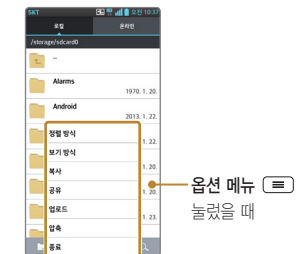

<온라인 화면>

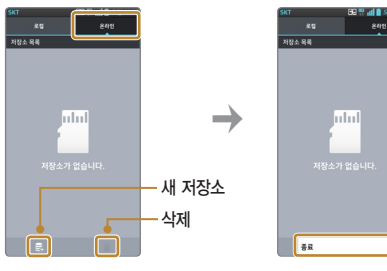

옵션 메뉴 눌렀을 때

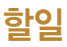

휴대전화에 내가 할일을 등록하여 편리하게 일정을 관리할 수 있습니다.

• 옵션 메뉴  $\equiv$  눌러 정렬 방식, 계정 및 목록, 가져오기/내보내기, 설정을 선택할 수 있습니다.

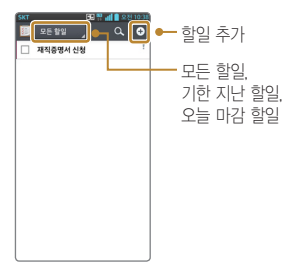

# AhnLab V3 Mobile 2.0

AhnLab V3 Mobile 2.0은 도난 방지, 파일 암호화, 무선 인터넷 접속 제어, 스팸 차단, 데이터 백업 등 보안 위협에 입체적으로 대응할 수 있는 기능이 탑재되어 있습니다.

#### ① 알아두세요

• 안철수연구소 소프트웨어 사용권 계약서에 동의하시고 제품등록 후 사용하세요.

### 검사하기

휴대전화가 악성코드에 감염되었는지를 검사할 수 있으며 M 체크하여 실시간 검사를 통해 휴대전화를 악성코드로부터 안전하게 보호할 수 있습니다.

- **빠른 검사 :** 단말기에 설치된 응용 프로그램 목록만 검사합니다.
- **정밀 검사 :** 단말기에 설치된 응용 프로그램 목록과 전체 파일을 검사합니다.

## 원견 잠금 요

휴대전화 분실 시 **잠금/삭제/초기화** 미리 등록해둔 비밀번호를 SMS(단문 메시지)로 본인 휴대전화에 전송하면 분실된 단말기를 원격으로 잠그거나 데이터 삭제 및 초기화, 위치 추적 등을 할 수 있는 기능입니다.

 $1$  비밀번호를 설정합니다.

2 원하는 명령어를 입력하여 원격 잠금을 할 수 있습니다.

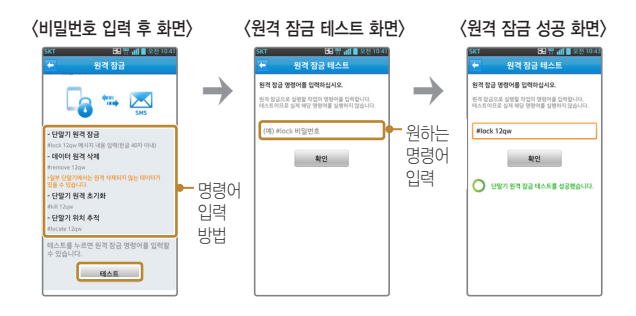

### 스팸 차단 IQ

통화 기록이나 메시지/연락처 목록에서 스팸 차단을 설정할 수 있습니다. • **스팸 번호 차단 :** 스팸 번호를 입력하면 입력한 번호가 스팸으로 처리됩니다.

- **스팸 단어 차단 :** 스팸 단어를 직접 입력하면 입력한 단어가 포함된 문자는 스팸으로 처리됩니다.
- **스팸 로그 차단:** 스팸 차단된 내역을 확인할 수 있습니다.

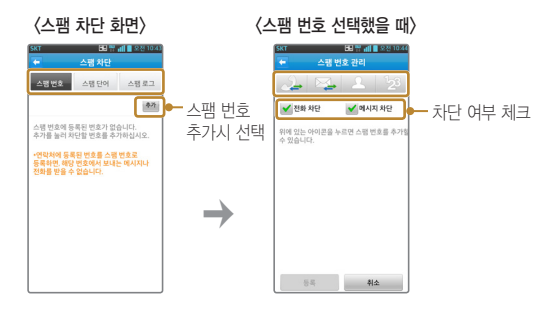

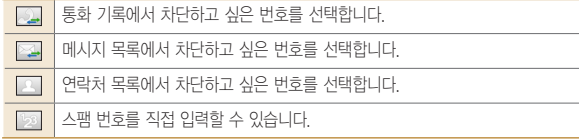

### 네트워크 관리

Wi-Fi 접근 제어나 네트워크 모니터링을 할수 있습니다.

### 파일 암호화 圈

휴대전화에 저장된 사진, 문서를 암호화하거나 비밀번호를 설정함으로써 타인의 휴대전화의 사용을 제한할 수 있습니다.

### 업데이트

최신 버전으로 업데이트 됩니다.

# Chrome

Chrome에 로그인하여 컴퓨터의 열린 탭, 북마크 및 검색주소창 데이터를 휴대전화나 태블릿으로 가져올 수 있습니다. 모든 기기에서 내 Chrome 설정을 사용해 보세요.

#### 알아두세요

- Google 크롬 서비스 약관에 동의한 후 사용할 수 있습니다.
- $1$  원하는 기능을 선택하세요.
	- 옵션 메뉴 (三) 이용하여 새 탭, 새 시크릿 탭, 북마크, 다른 기기, 공유... 페이지에서 찾기..., 데스크톱 버전으로 보기, 설정, 도움말 기능을 선택할 수 있습니다.

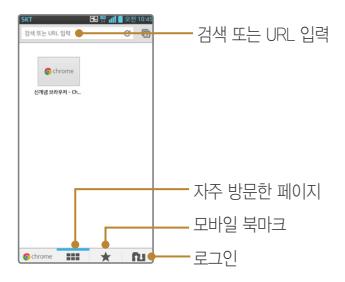

# Defense Technica

LG SmartWorld에 접속되어 Defence Technica 게임을 설치하여 실행할 수 있습니다.

# **Google**

Google에서 제공하는 검색을 이용하여 검색어를 입력하거나 음성으로 검색하여 원하는 웹 사이트뿐 아니라 휴대전화에 저장된 파일을 검색할 수 있습니다.

알아두세요

 $\cdot$  옵션 메뉴  $\equiv$  이용하여 새로고침, 샘플 카드, 설정, 도움말, 피드백 보내기를 할 수 있습니다.

# 검색어 입력하기

 $1$  홈 화면에서 Google 빠른 검색창을 누르거나 **메뉴 圖 ▶ Google &** 선택합니다.

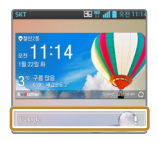

2 찾고 싶은 검색어를 입력하여 검색합니다.

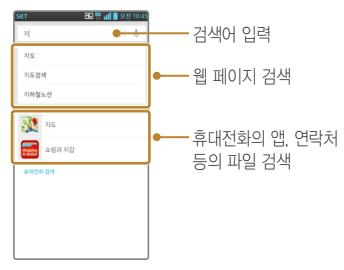

### 3 검색된 항목을 누르면 선택한 웬 사이트, 앱, 연락처 등으로 이동합니다.

### Google 검색 설정하기

1 Google 검색창에서 옵션 메뉴 ■ ▶ 설정을 선택합니다.

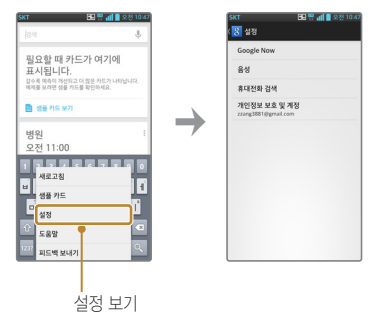

2 Google Now, 음성, 휴대전화 검색, 개인정보 보호 및 계정을 설정할 수 있습니다.

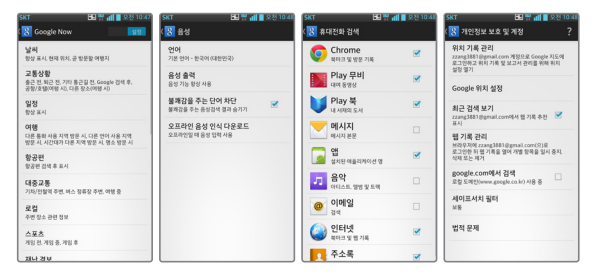

### 음성 검색하기

검색어를 입력하지 않고 음성으로 검색하여 Google 웹 정보를 검색할 수 있습니다.

- 1 화면에 지금 말하기가 나타나면 검색어를 말하여 검색합니다.
	- 옵션 메뉴 이용하여 새로고침, 샘플 카드, 설정, 도움말, 피드백 보내기를 할 수 있습니다.

2 검색된 항목을 누르면 Google 웹 페이지의 검색결과로 이동합니다.

# Google+

언제 어디서나 연결을 유지하고 실생활을 바로바로 공유할 수 있습니다.

#### 알아두세요

- 파티 모드로 사진을 일정에 자동 공유할 수 있습니다.
- 모바일 행아웃으로 최대 9명과 영상 채팅할 수 있습니다.
- 자동 업로드를 사용하여 기기의 사진을 비공개 Google+ 앨범과 동기화할 수 있습니다.
- +톡을 이용하여 한 명 또는 여러 명의 친구와 한번에 채팅할 수 있습니다.
- HOT 소식 스트림에서 인기있는 주제를 확인할 수 있습니다.
- 주변 소식 스트림에서 내 위치 주변의 사용자들이 공유한 내용을 확인할 수 있습니다.
- 태블릿에서 잡지 스타일의 레이아웃을 즐길 수 있습니다.

# Play 무비

Play 무비는 Google 계정으로 영화를 대여/구매하거나 또는 종료된 시즌을 구매하여, 그 콘텐츠를 어디서든 감상할 수 있습니다.

### ① 알아두세요

- USB 케이블로 컴퓨터에서 개인 동영상을 복사하여 감상할 수 있습니다.
- 옵션 메뉴 (= )이용하여 계정, 설정, 도움말, 무의하기, 의견 보내기를 선택할 수 있습니다.

# Play 북

Play 북은 Google 계정으로 책을 대여/구매하여, 그 콘텐츠를 어디서든 볼 수 있습니다.

① 알아두세요

- 처음 사용하는 경우 3권의 무료 책이 제공되어 시작할 수 있습니다. 책 표지를 터치하면 즉시 읽을 수 있습니다.
- 옵션 메뉴 (= )이용하여 오프라인 사용 설정, 목록형 보기/회전형 보기, 새로고침, 계정, 설정, 도움말을 선택할 수 있습니다.

원하는 항목을 선택 후 다운로드하세요.

- 라이브러리에 더 많은 책을 추가하려면 쇼핑 Cel을 선택해 Google Play 서재를 탐색하거나 검색 Q 을 선택하여 책 제목이나 저자 이름으로 검색하세요.
- 라이브러리의 책이 기기에 표시되지 않는 경우 **옵션 메뉴** (三)로 액세스할 수 있는 새로고침을 선택합니다.

# Play 스토어

Play 스토어는 Google 안드로이드용 애플리케이션을 다운로드할 수 있게 해 주는 서비스입니다.

### 알아두세요

- Google Play 이용약관에 동의를 선택한 후 사용할 수 있습니다.
- Google 계정 설정 및 로그인을 하여 사용할 수 있으며, Google 정책에 따라 메뉴구성이 변경될 수 있습니다.
- Google, Android, Android마켓, Gmail, Google Calendar, Google Maps, Google Talk, Google Latitude, YouTube는 Google Inc.의 상표 또는 등록상표입니다.

### 원하는 항목을 선택 후 다운로드하세요.

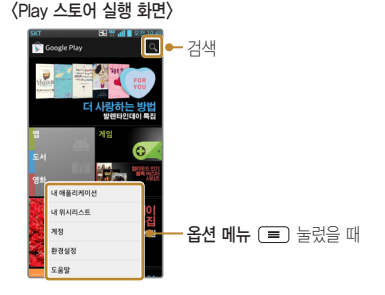

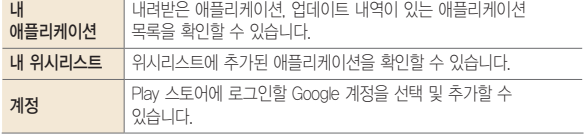

#### 편리한 생활을 즐겨보세요 229

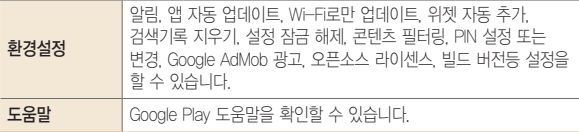

# Polaris office 4

PC환경에서 활용되는 여러 형태의 문서들을 Mobile 환경에서 자유롭게 열람하고 쉽게 편집할 수 있는 Mobile Office Solution입니다.

### ① 알아두세요

- Polaris Office의 지워 가능한 포맷은 MS Office(Ver.97~2010), Word(doc, docx, dot, dotx), Excel(xls, xlsx, xlt, xltx, csv), Powerpoint(ppt, pptx, pps, ppsx, pot, potx), Adobe PDF(Ver. 1.2~1.7), Text(txt, asc, rtf), Hwp(97~2005), Password-protected MS Office files입니다.
- 파일을 선택하여 SmartShare와 연동할 수 있습니다.
- $1$  원하는 항목을 선택하세요.

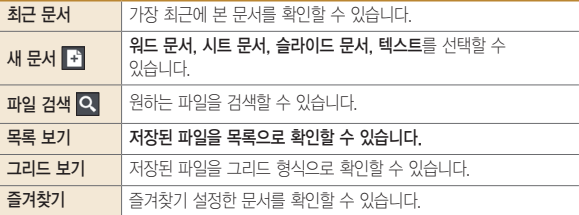

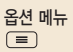

도움말(사용자 가이드, 자주 묻는 질문, 공지사항), 설정(백업 파일 생성, 파일 확장자 보기, 문서 열 때 자동 맞춤, 최근 문서 제거, SmartShare 품질, 사용자 등록, 업데이트, 정보, EULA, 저작권 정보)을 확인 및 설정할 수 있습니다.

# Q쇼핑

쇼핑, 지출관리 서비스를 접합한 새로운 개념의 스마트 서비스입니다. Q쇼핑만의 할인가로 만나는 이베이(옥션, 지마켓, 어바웃) 모바일 쇼핑, 나의 지출을 편리하게 관리할 수 있는 Q쇼핑을 통해 나의 모든 지출 생활을 컨트롤 할 수 있는 스마트한 서비스입니다.

#### ① 알아두세요

- 이용약관 동의 후 사용할 수 있습니다.
- Q쇼핑에서의 **가격비**교로 제휴목인 옥션과 지마켓의 상품은 더 저렴한 가격으로 구매할 수 있으며, 대형 쇼핑몰과 소형 쇼핑몰이 함께 입점되어 있어 가격비교로 다양하고 합리적인 가격의 상품을 확인할 수 있습니다.

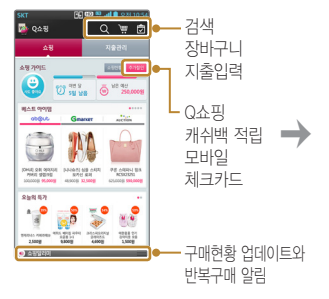

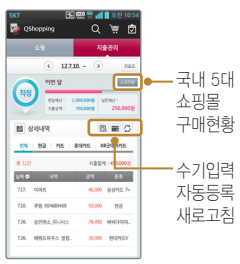

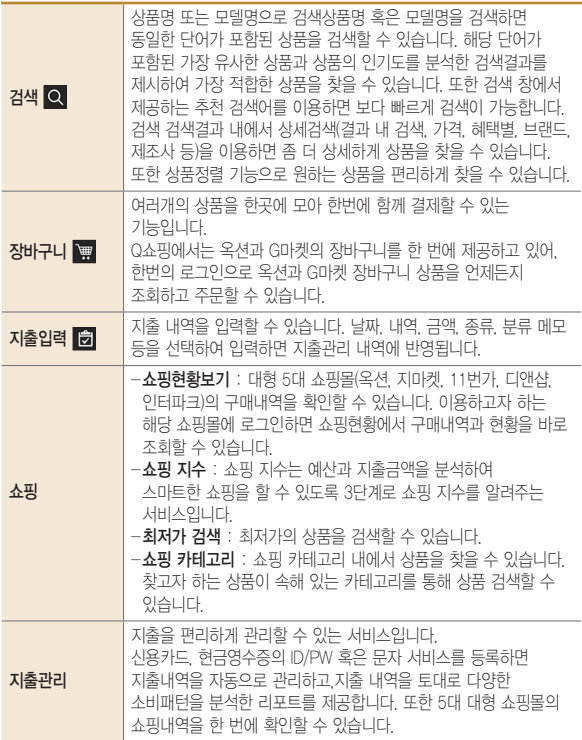

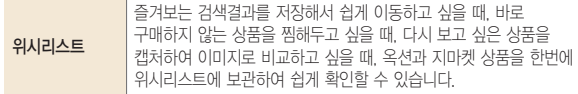

# +톡

텍스트, 사진 및 영상 채팅을 사용하여 친구 그룹과 간단한 그룹 대화를 나눌 수 있습니다.

알아두세요

- 옵션 메뉴 (= )이용하여 구독, 소식 검색, 의견 보내기, 설정, 도움말, 로그아웃을 선택할 수 있습니다
- $1$  새 대화를 서택하여 대화를 시작하세요.

# **나에게 가장 편리한 휴대전화로 만들어 볼까요?**

# 설정

여러가지 사용 환경을 설정하여 편리하게 휴대전화를 사용할 수 있습니다.

### Wi-Fi

무선 인터넷에 연결하여 별도의 데이터 이용료 없이 휴대전화에서 인터넷을 자유롭게 사용할 수 있습니다.

#### 알아두세요

• KT, LG U+ 에서 운영하는 무선랜(Wi-Fi) 서비스를 이용하시려면, 옵션의 검색 제외 리스트 설정 메뉴에서 해제 하세요.

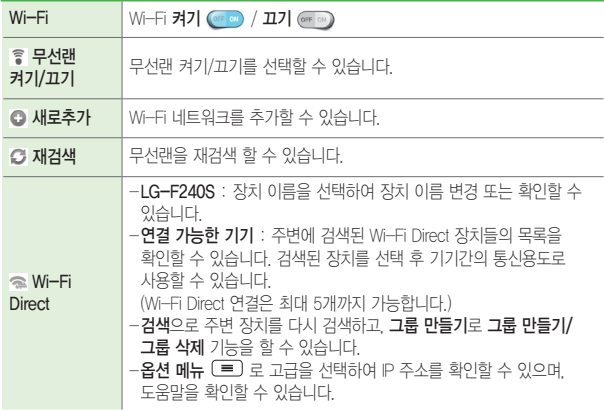

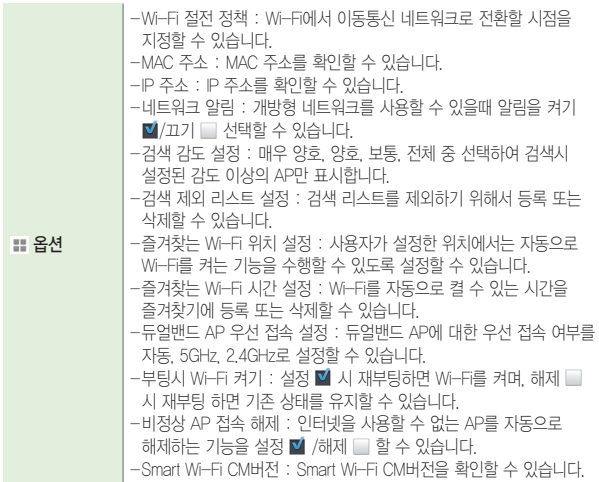

### **Bluetooth**

근거리 무선 네트워크 기술로 2.4GHz 주파수를 이용해 일정 거리 안에서 각종 디지털 장치와 무선으로 통신할 수 있습니다.

### ① 알아두세요

• 사용할 수 있는 블루투스 장치(예:블루투스 헤드셋등)는 1개만 사용이 됩니다. 동시에 2개이상 연결해서 사용이 되지 않습니다.

Bluetooth Bluetooth 켜기 ( m on / 끄기 ( m on )

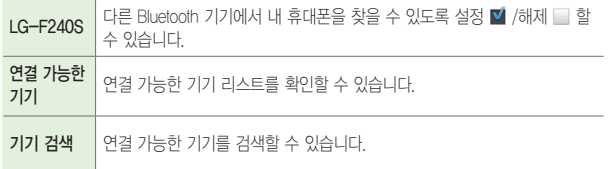

### 옵션 메뉴 설정하기

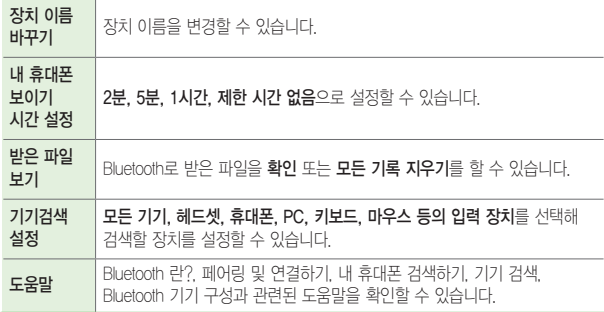

### 데이터 네트워크

지금까지 사용한 데이터 사용량을 그래프로 보기 쉽게 볼 수 있습니다.

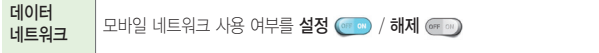

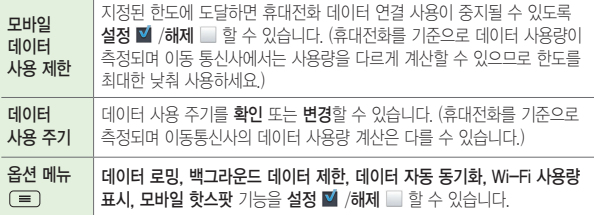

## 통화

통화와 관련된 설정을 변경할 수 있습니다.

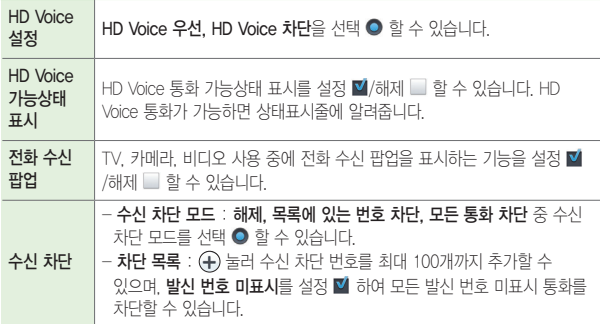

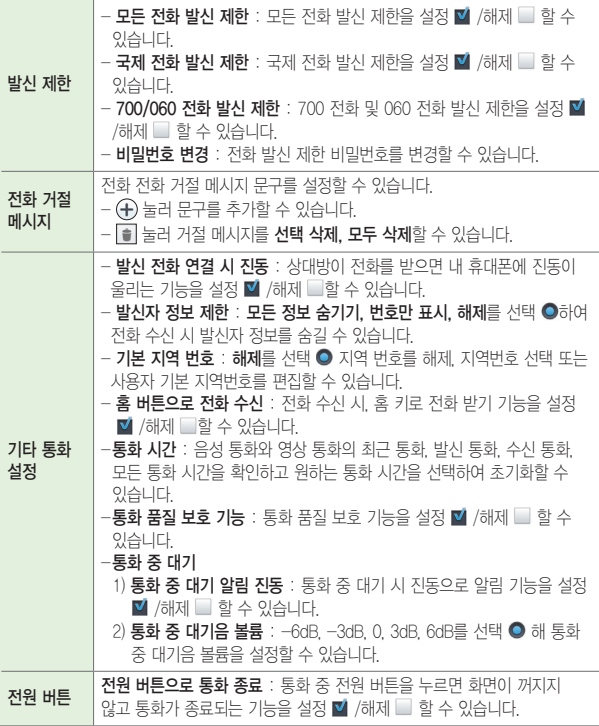

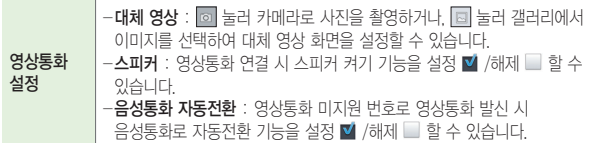

### T 로밍

해외에서 휴대전화 사용시 서비스 사업자를 자동 또는 수동으로 선택할 수 있습니다.

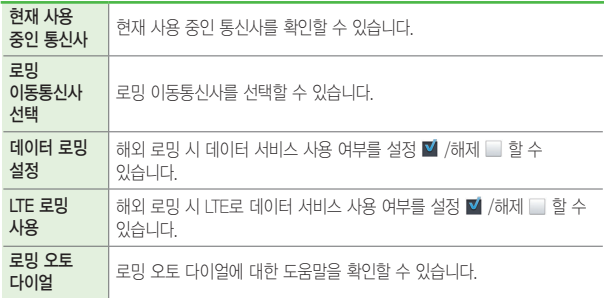

# 기기 연결 및 공유

NFC, Direct/Android Beam, Miracast, SmartShare Beam, 파일 네트워킹을 설정할 수 있습니다.

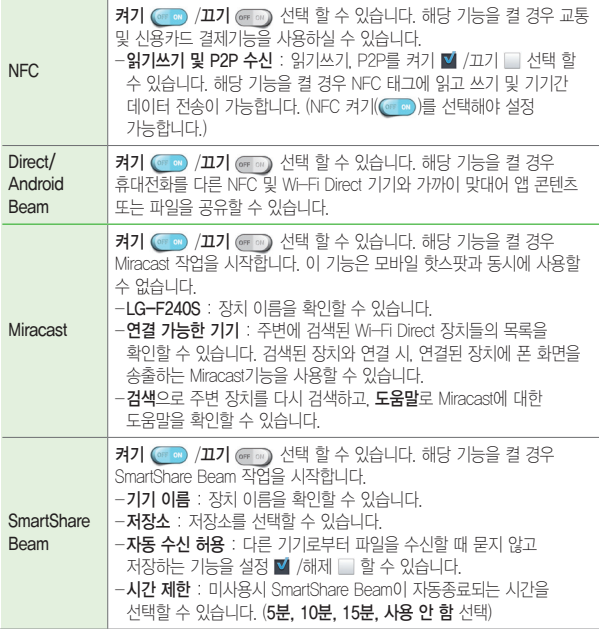

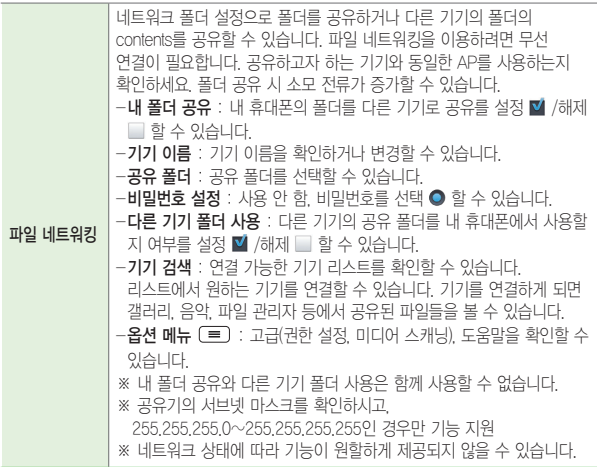

### 테더링 및 네트워크

비행기 모드, 휴대용 Wi-Fi 핫스팟, Bluetooth 테더링, 도움말, VPN, 모바일 네트워크를 설정 할 수 있습니다.

#### ① 알아두세요

- Wi-Fi는 네트워크 가능 지역에서 무료 사용이나 해당지역을 벗어났을 경우 데이터 접속을 선택하면 요금이 부과될 수 있습니다.
- 절전 모드 설정 메뉴(설정 ▶ 배터리 ▶ 절전 모드)에 따라 휴대전화 절전모드 상태로 바뀌면, Wi-Fi 기능이 자동으로 꺼질 수 있습니다. 이때 데이터 사용이 설정된 경우 휴대전화 데이터망에 자동으로 연결되어 요금이 부과될 수 있습니다.
- Wi-Fi는 무선 접속 장치(AP)가 설치된 곳을 중심으로 일정 거리 이내에서 초고속 인터넷을 이용할 수 있습니다. Wi-Fi 수신을 통해 추가 데이터 요금 없이 무선 인터넷을 즐길 수 있습니다.

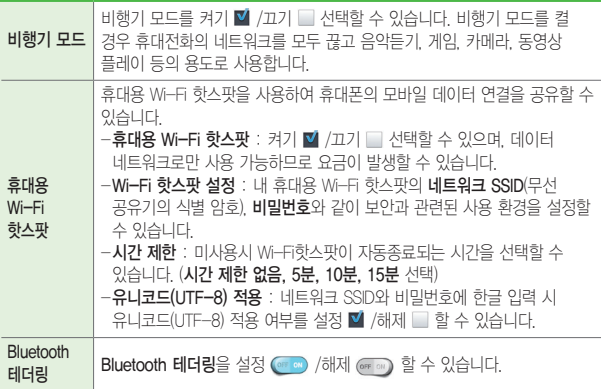

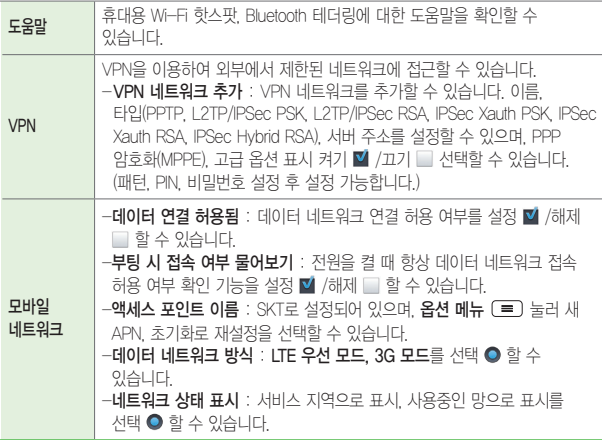

### 소리

휴대전화에서 나는 소리와 관련된 설정을 변경할 수 있습니다.

#### ① 알아두세요

- 미디어음(음악, 동영상, TV, 게임 등)은 모드와 상관없이 미디어 볼륨 크기에 따라 송출됩니다.
- 미디어 볼륨은 스피커(BT포함) 송출 시, 이어폰 송출 시 볼륨을 별도로 사용 합니다.(스피커 송출 상태에서 볼륨 조절 시 스피커 볼륨 설정, 이어폰 송출 중에는 이어폰 볼륨을 설정합니다. 또한, 이어폰 미디어 볼륨이 11단계 이상인 상태에서 이어폰장착 시 청력보호를 위해 이어폰 볼륨을 10단계로 줄입니다.

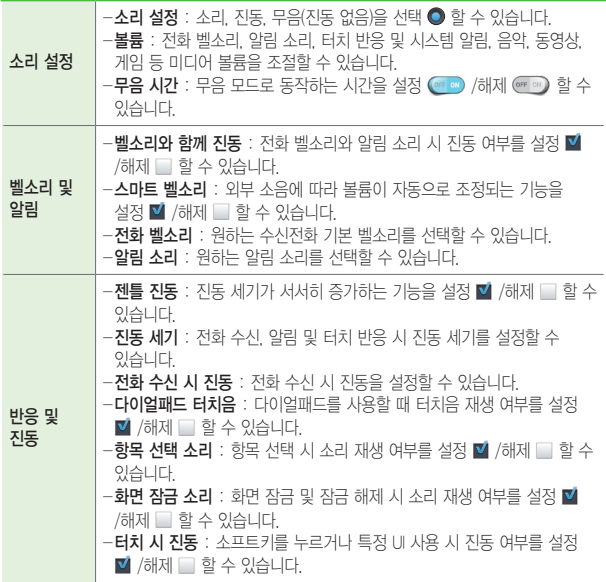

### 화면

휴대전화의 화면과 관련된 설정을 변경할 수 있습니다.

#### ① 알아두세요

• 보정이 평평한 곳에서 이루어지지 않을 경우, 자동 화면 회전을 비롯한 모션 센서와 관련된 일련의 동작에 문제가 있을 수 있습니다.

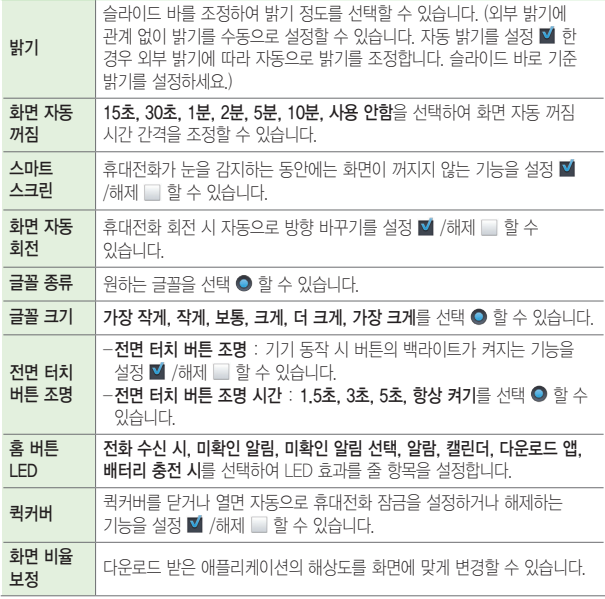

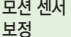

### 홈 화면

홈 화면을 변경 또는 설정을 할 수 있습니다.

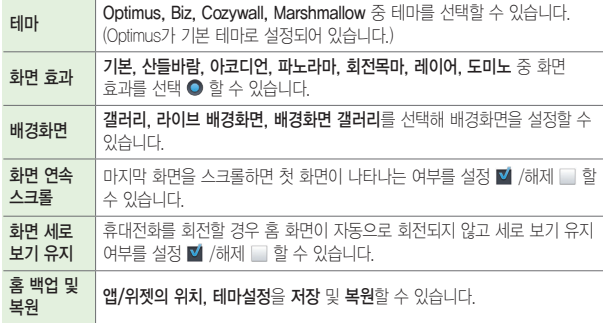

### 잠금 화면

화면을 드래그해 간단하게 잠금 화면을 해제할 수 있으며, 다른 사람이 사용할 수 없도록 잠금 해제 패턴 등을 직접 만들 수도 있습니다.

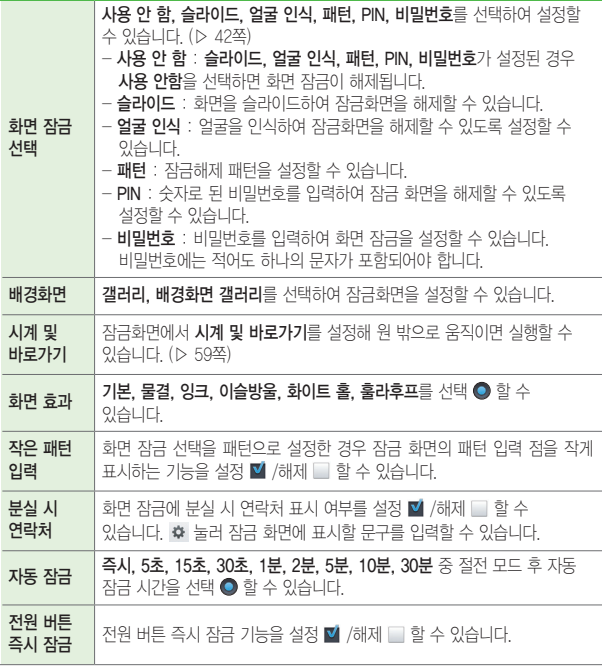

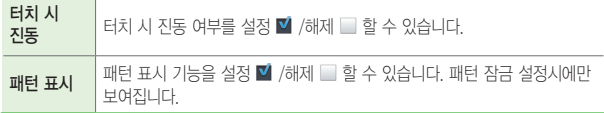

### 제스처

제스처의 사용 여부를 설정하고 자세한 도움말을 확인할 수 있습니다.

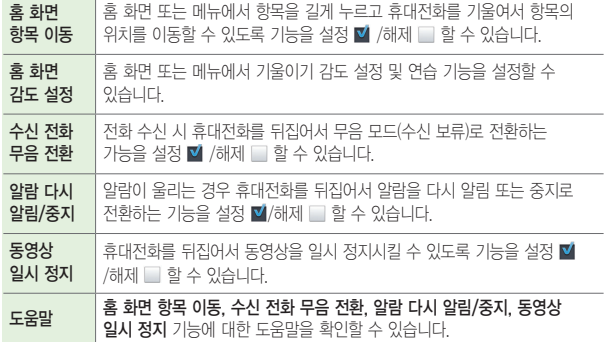

### 한 손 조작 모드

화면 양쪽에 있는 화살표를 눌러 한 손으로 쉽게 키보드를 사용할 수 있습니다.

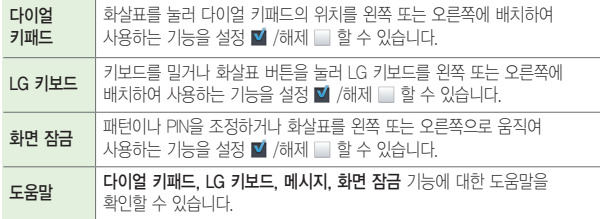

### 저장소

휴대전화의 내장 또는 외장 메모리, 프로그램 설치 메모리의 저장 공간을 확인하고 관리할 수 있습니다.

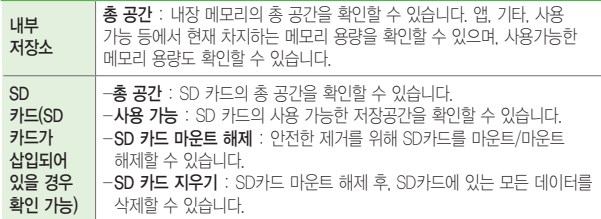

### 배터리

휴대전화의 소모를 줄이기 위해 절전 모드 사용 여부 및 관련된 세부적인 항목을 설정할 수 있습니다.

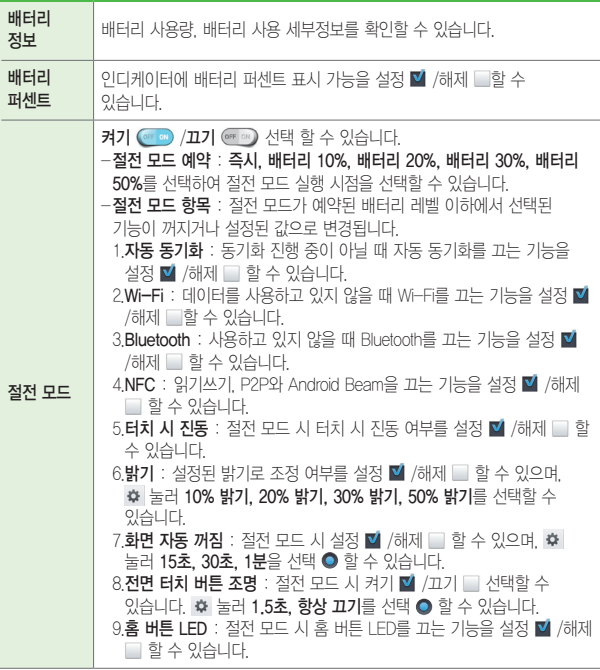

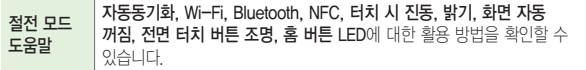

### 앱

휴대전화에 설치한 애플리케이션을 관리할 수 있습니다.

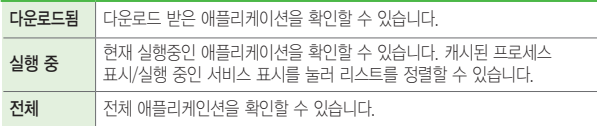

### 계정 및 동기화

소셜 계정, 이메일 계정, Google 계정 등을 추가하고 해당 계정을 관리할 수 있습니다.

#### ① 알아두세요

- 데이터 동기화 전 Google 계정 설정 후 사용하세요.
- Google로 로그인한 계정을 선택해 **옵션 메뉴 (트) 눌러 계정 삭제, 지금 동기화**할 수 있습니다.

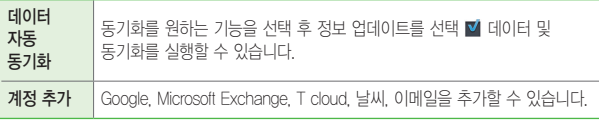
#### 위치 정보 액세스

지도, 내비게이션 등 GPS를 사용하는 프로그램 이용 시 내 위치 정보 수신 방법을 선택할 수 있습니다.

#### ① 알아두세요

• 3G/4G/Wi-Fi 위치 사용 설정 시 실내에서도 위치를 측정할 수 있으며, Wi-Fi를 켜면 보다 정확한 위치 보기가 가능합니다.

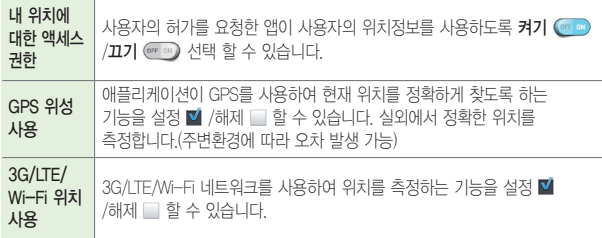

#### 보안

휴대전화로 인한 정보 유출을 방지하기 위한 보안 설정을 변경할 수 있습니다.

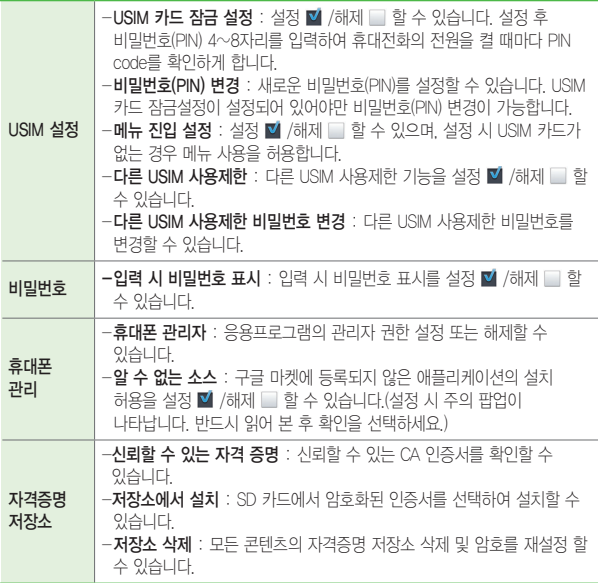

#### 언어 및 입력

화면에 표시될 언어와 문자를 입력할 때 나타나는 키보드에 관한 설정을 할 수 있습니다.

#### ① 알아두세요

• 세이프서치는 Google 음성 검색에만 적용됩니다.

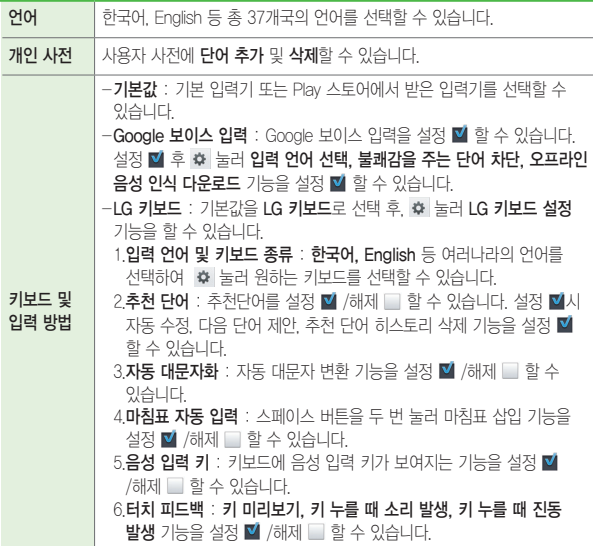

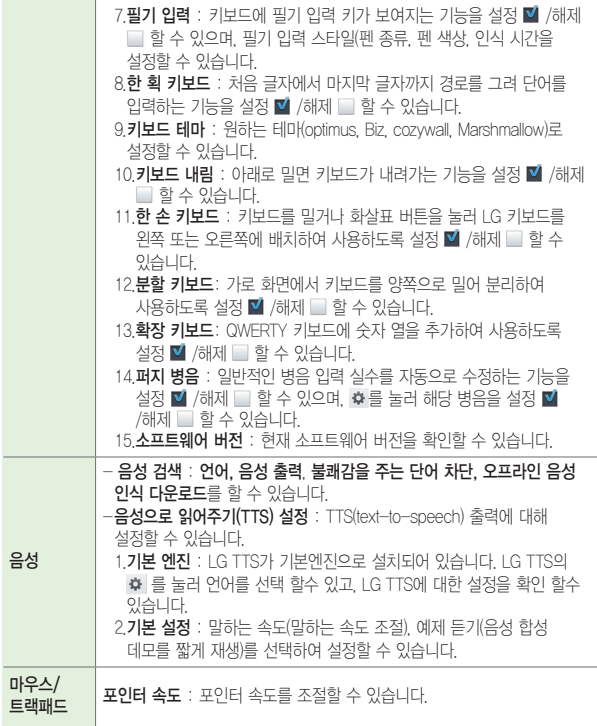

#### 백업 및 초기화

휴대전화의 백업 설정 및 초기화하는 방법을 확인할 수 있습니다.

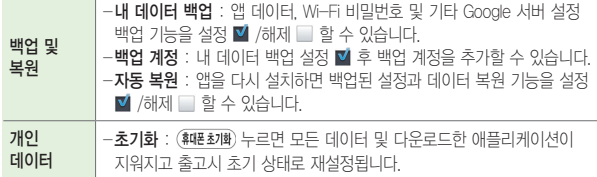

#### Q버튼

휴대전화의 Q버튼을 눌러 바로가기 할 앱을 설정할 수 있습니다.

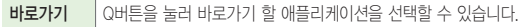

#### 날짜 및 시간

날짜와 시간에 관한 설정을 변경할 수 있습니다.

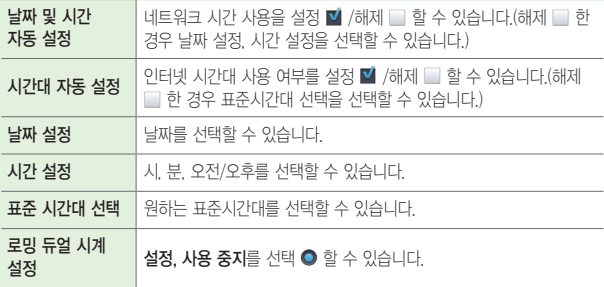

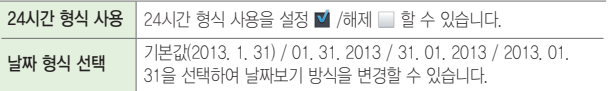

### 접근성

휴대전화에 TalkBack 프로그램을 설치한 후 화면에 표시되는 언어를 영문으로 설정하면 메뉴를 누를 때 텍스트를 음성으로 읽어 주도록 설정할 수 있습니다. 단, 화면에 표시되는 언어를 한국어로 설정하면 영어 문구에 해당하는 사항에 대해서만 텍스트를 음성으로 읽어 줍니다.

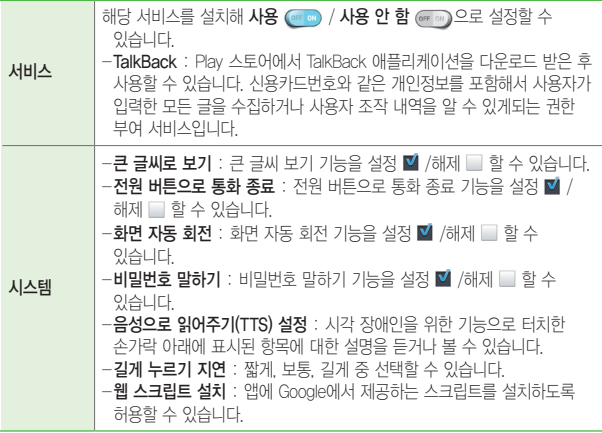

#### PC 연결

휴대전화와 PC를 연결하는 방법을 확인할 수 있습니다.

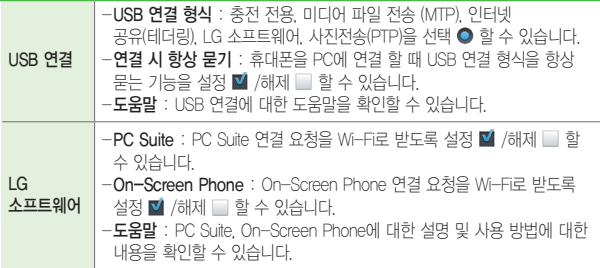

## 개발자 옵션

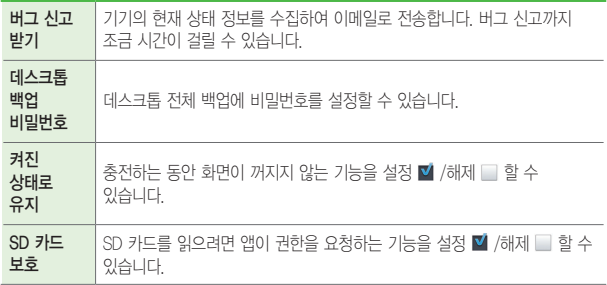

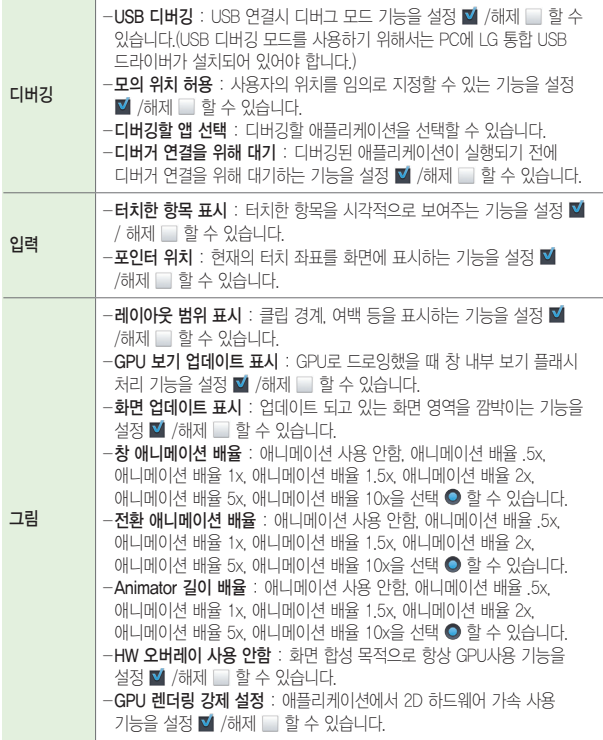

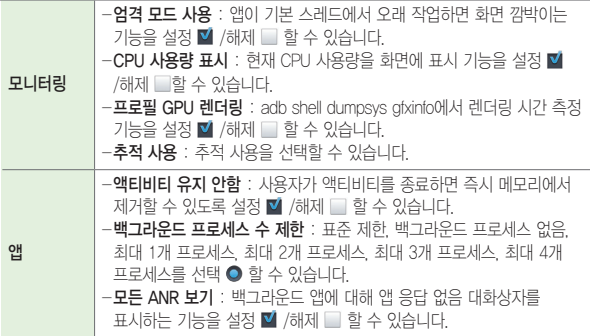

## 휴대폰 정보

휴대전화 정보를 확인할 수 있습니다.

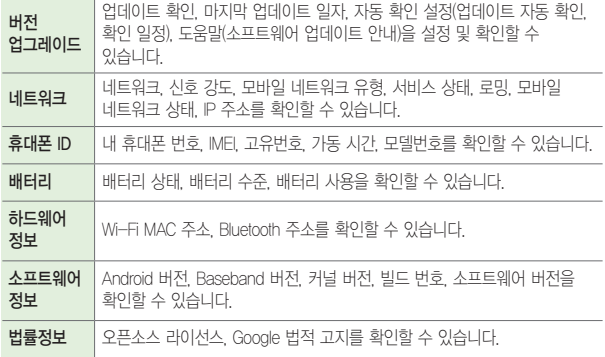

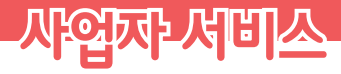

<u> Tantan di Kabupatén Bandung Kabupatén Ing Kabupatén Ing Kabupatén Ing Kabupatén Ing Kabupatén Ing Kabupatén In</u>

<u> Andrew State (1989)</u>

<u> Tantan di Kabupaten Septembang di Kabupaten Septembang di Kabupaten Septembang di Kabupaten Septembang di Kabu</u>

<u> Tantan di Kabupaten Selaman di Kabupaten Selaman di Kabupaten Selaman di Kabupaten Selaman di Kabupaten Selama</u>

<u> Terminal (</u>

# 11번가

11번가 웹 사이트에서 제공하는 다양한 서비스를 휴대전화에서 간편하게 실행할 수 있습니다. 원하는 상품을 검색하여 정보 및 가격을 비교해 상품을 구매할 수 있습니다.

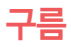

구름은 쉽고 간단하게 내 관심사를 이야기하고 사람들과 소통할 수 있는 새로운 모바일 블로그 입니다.

알아두세요

- 혹 화면에서 메뉴  $\blacksquare$   $\blacktriangleright$  구름  $\blacksquare$  눅러 진입 가능합니다.
- 주요기능 : 추천, 내 구름, 뭉게 구름, 글 쓰기, 구루 등 다양한 서비스 이용 가능.

## 네이트

NATE 웹 사이트에서 제공하는 다양한 서비스를 휴대전화에서 간편하게 실행할 수 있으며, 애플리케이션을 눌러 해당 마켓에서 바로 내려받을 수도 있습니다.

- 랭킹/왜떴/판/뉴스/마이 등 하단의 메뉴를 선택할 수 있습니다.
- 로그인 후 원하는 항목을 선택하세요.

#### ① 하아는게상

• 모바일 앱 탭에서 휴대전화에 설치되어 있지 않은 애플리케이션은 안드로이드 마켓에서 다운로드할 수 있습니다.

# 네이트온UC

네이트온UC는 대화, 쪽지, 이메일, 문자, 전화 등의 다양한 커뮤니케이션 기능을 제공합니다.

- 랭아이디 및 비밀번호 입력 후 로그인하세요.
- 로그인 후 원하는 항목을 선택하세요.

#### ① 알아두세요

• 요금 및 이용안내에 대한 자세한 문의는 이동통신 사업자에게 문의하세요.

## 모바일티머니

모바일 티머니 서비스를 가입 후 사용할 수 있습니다. (데이터 통화료와 정보이용료 없이 무료로 이용할 수 있는 서비스입니다.)

• 원하는 항목을 선택하세요.

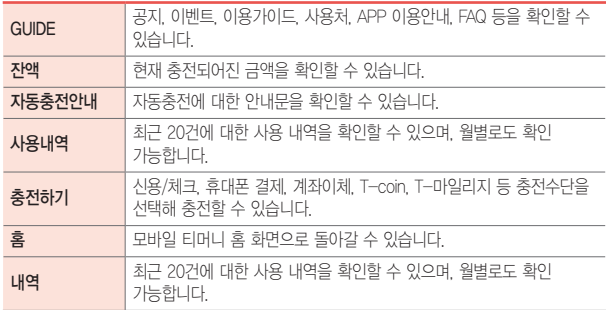

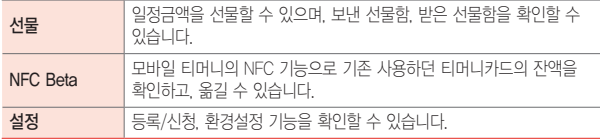

## 모바일 T world

더욱 빠르고 간편하게 T world의 주요 서비스를 이용하실 수 있습니다. 실시간 요금조회, 잔여기본통화, 청구요금조회, 나의 이용서비스 그리고 멤버십 조회까지 다양한 서비스를 편리하게 이용하세요.

• 접속화면이 나타나면 원하는 기능을 선택하세요.

#### 알아두세요

 $\cdot$  혼 화면에서 메뉴 | | | | | | | 무바일 T world  $\Omega$  | 록 선택하세요.

# 쇼핑과 지갑

11번가, 바스켓, 스마트월렛 등 쇼핑 및 금융 결제 관련 애플리케이션을 한 화면에서 확인하고 실행할 수 있습니다.

# 스마트 월렛

스마트월렛은 멥버십, 지불결제, 쿠폰, 가계부, 상품권등의 다양한 모바일 지갑의 기능을 제공합니다.

#### ① 알아두세요

- 혼 화면에서 메뉴 | ▶ 스마트 웍레 | 글 눅러 진입 가능합니다.
- 재설치한 경우, 본인 인증 후 기존에 발급한 카드를 한번에 받을 수 있습니다.
- 자세한 사항은 스마트월렛(www.smartwallet.co.kr)웹사이트를 참고하세요.

# 스마트 청구서

청구서 함, 소식지 함, 청구서 신청, 이달의 현황, BACK UP, 소액결제 내역 중 원하는 항목을 선택하세요.

#### 알아두세요

- 혹 화면에서 메뉴 ▶ 스마트 청구서 눌러 진입 가능합니다.
- 네트워크 사정 등으로 인하여 발송된 청구서를 수신하지 못한 경우 '미수신청구서'를 선택하여 청구서를 수신하시기 바랍니다.
- $1$  워하는 청구서를 선택하세요
	- 본인 인증 확인 후 해당 청구서를 확인할 수 있습니다.
	- 청구 상세내역, 소액격제, 사용량, 4개월금액, 안내문, 단말기 학부내역을 선택 하여 확인 가능하며,애플리케이션을 통해 간편하게 스마트 청구서 가입신청 및 재발행 요청이 가능합니다.

## 스마트DMB

스마트DMB는 방송망과 통신망의 융합을 통한 DMB 시청과 함께 DMB 방송 편성정보와 고품질 방송서비스, 캡처톡, VOD 등 다양한 부가서비스를 동시에 사용할 수 있는 방송 서비스 입니다.

#### ① 알아두세요

- $\cdot$  홈 화면에서 메뉴  $\blacksquare$   $\blacktriangleright$  스마트DMB  $\blacksquare$  눌러 진입 가능합니다.
- 주요 서비스 : 지상파DMB TV, 지상파DMB Radio, DMB 방송 편성 정보, 방송사 정보서비스, VOD(hoppin), 캡처톡
- 본 서비스는 DMB 수신기를 이용하여 서비스됩니다. 이용시 안테나를 꼭 뽑아주세요.
- 본 서비스는 6개 지상파 방송사가 직접 주관하는 서비스입니다.

## 싸이월드

모바일 싸이월드로 로그인해 미니홈피를 이용할 수 있습니다.

#### ① 알아두세요

• 요금 및 이용안내에 대한 자세한 문의는 이동통신 사업자에게 문의하세요.

1 아이디와 비밀번호를 입력하세요.

2 싸이월드에 접속 후 원하는 미니홈피를 이용하세요.

## 앱가이드

#### ① 알아두세요

- $\cdot$  홈 화면에서 메뉴 $\blacksquare$   $\triangleright$  앱가이드  $\blacksquare$  눌러 진입 가능합니다.
- 원하는 항목을 선택하세요.

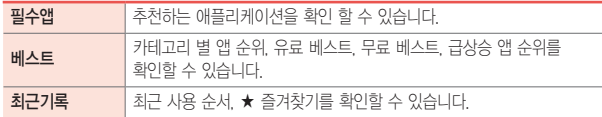

# 원격 상담

원격상담 서버로 접속을 시도하며, 접속이 되면 화면에는 "원격상담 진행중" 이 표시됩니다. 이후 상담원과의 상담이 진행됩니다.

① 알아두세요

• 홈 화면에서 메뉴 ▶ 원격 상담 눌러도 진입 가능합니다.

## **Basket**

여러 쇼핑몰에서 판매되는 상품을 가격 비교하여 구매할 수 있습니다.

## hoppin

원하는 항목을 선택하세요.

- • 영화, 즉 TV, < 키즈, 드 정액관을 선택하여 원하는 항목을 다운로드 받거나 자세한 내용을 확인할 수 있습니다.
- ■ 검색, 로그인, 이어PLAY, 구매리스트, 공지사항 등 원하는 항목을 선택하여 설정하거나 확인할 수 있습니다.
- (=) 이용하여 검색, 새로 고침, 설정 기능을 선택할 수 있습니다.

## **MelOn**

옵션 메뉴 이용하여 홈, 마이페이지, 이용안내, 상품구매, 다운로드 관리자, DCF기간연장, 기능을 바로 이용 할 수 있습니다.

알아두세요

- $\cdot$  홈 화면에서 메뉴 | | | | MelOn | | | 눌러 진입 가능합니다
- 원하는 항목을 선택하세요.

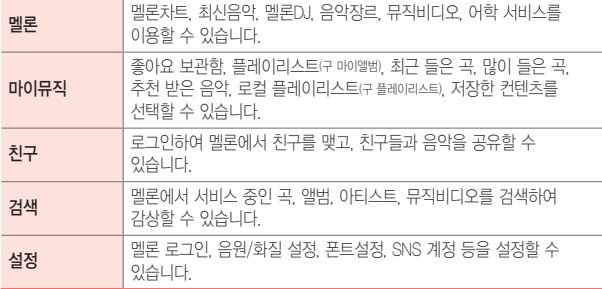

## **SmartTouch**

NFC 기능을 이용한 앱을 다운받거나 Tag 정보를 읽고 쓰는 등 다양한 NFC 기능을 가장 쉽고 편리하게 사용할 수 있는 서비스 입니다.

- NFC 기능
	- Tag 읽기 : Tag에 NFC폰을 터치하여 다양한 정보를 휴대폰에서 바로 확인하고, 손 쉽게 전화를 걸거나 URL로 이동할 수 있습니다.
	- Tag 쓰기 : 내 명함 저장, 앱 실행, Wi-Fi 정보 저장, URL과 메모 기록 등 편리한 Tag 작성 기능을 제공합니다.
	- $-$  정보 공유(Smart Touch Beam) : 내 포에 저장된 명한, 연락처 URL, 메모 정보 등을 다른 사람과 편리하게 공유할 수 있습니다.
- 추천앱 : 일상생활에서 편리하게 바로 사용 가능한 NFC 앱을 한자리에 모았습니다. 원하는 앱을 선택하고 바로 다운로드 받거나 실행할 수 있습니다.
- 마이앱 : 내 폰에 설치된 NFC 앱을 한눈에 확인할 수 있습니다. USIM에 저장된 서비스의 조회 및 관리기능을 제공합니다.

# T 로밍

- 로밍 이동통신사 선택 시 서비스 지역을 잘못 선택할 경우 통화가 되지 않으니 주의하기 바랍니다.
- 원하는 기능을 선택 후 설정하세요.

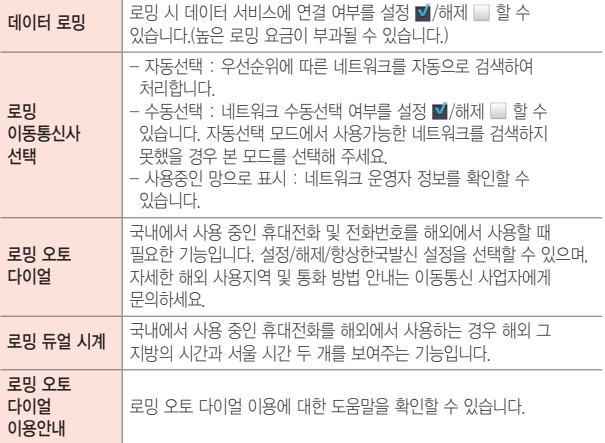

# T 멤버십

멤버십 신청, 나의 카드, 사용내역 조회, 내 주변 제휴사, 나의 쿠폰함을 선택하여 확인할 수 있습니다.

#### 알아두세요

- 홈 화면에서 메뉴 ▶ T멤버십 눌러도 진입 가능합니다.
- 이용약관에 동의한 후 접속할 수 있습니다.
- 자세한 사항은 SK텔레콤 멤버십(www.tworld.co.kr) 웹사이트를 참고하세요.
- 로그인 후 이용 가능합니다.

## T cloud

T cloud는 개인의 콘텐츠(사진,음악,영화 등)를 언제 어디서나 어느 Device에서든 쉽게 이용 및 관리할 수 있는 서비스 입니다. 또한 휴대전화 연락처, 문자를 안전하게 보관할 수 있으며, 싸이월드 등 외부

서비스 연동 및 이용자간 공유를 지원하는 Social Cloud 서비스입니다.

- 홈 화면에서 메뉴 ▶ T cloud 눌러도 진입 가능합니다.
- 환경설정 메뉴를 통해 연락처를 주기적으로 동기화 학 수 있습니다.
- 자세한 사항은 T cloud 웹사이트(www.tcloud.co.kr)를 참고하세요.

# T LTE Pack

LTE 사용자 만을 위한 컨텐츠 서비스, 게임 등 다양한 서비스들을 모아서 바로 다운받고, 실행하고 또 특화 부가서비스까지 바로 가입할 수 있는 기능을 제공합니다.

#### ① 알아두세요

- 요금 및 이용안내에 대한 자세한 문의는 이동통신 사업자에게 문의하세요.
- LTE Pack 이용을 위해서는 이동전화번호 수집 동의가 필요합니다.

## T map

T map은 1500만 가입자가 이용하는 국내 최대의 Navigation/LBS서비스입니다. 실시간교통정보가 반영된 '빠른길찾기'부터, 실시간 버스도착정보가 포함된 대중교통 안내를 제공합니다.

또한 출발/도착 시간을 알려주는 타임머신 기능, CCTV조회, 도로상황에 대한 공유/제보 기능도 제공하는 국내 최고의 Navigation/LBS서비스 입니다.

- $\bullet$  혹 화면에서 메뉴  $\bullet$  T map  $\boxed{\textbf{9}}$  눌러도 진입 가능합니다.
- 자세한 내용은 T map 웹사이트(www.tmap.co.kr)를 참고 해주세요.

## T store

T store web에서 제공하는 다양한 게임과 애플리케이션을 휴대전화에서도 손쉽게 구매할 수 있는 서비스입니다.

#### 알아두세요

- $\cdot$  홈 화면에서 메뉴  $\blacktriangleright$  T store  $\lbrack \Omega \rbrack$  눌러도 진입 가능합니다.
- VOD 컨텐츠는 무선랜(Wi-Fi) 또는 T-Store PC매니저를 통해서 휴대전화로 다운로드가 가능합니다.
- 자세한 사항은 이동통신 사업자 및 홈페이지(http://www.tstore.co.kr)를 참고하세요.

# **서비스가 필요하시면 연락주세요**

# **Backup**

(편의기능 폴더 안에 위치해 있습니다.) 휴대전화에 저장된 데이터를 간편하게 백업 및 복구할 수 있습니다.

- Google계정의 데이터와 미디어(사진, 음악, 동영상)은 백업지원대상에서 제외됩니다.
- $\bullet$  백업 파일은 외장 또는 내장메모리의 Backup 폴더에  $^*$ sbf 파일로 저장되며, 이를 Backup 애플리케이션이 있는 다른 LG 휴대전화의 외장 또는 내장메모리의 Backup 폴더에 복사하면 해당 휴대전화에 복원할 수 있습니다.
- 주의 : 휴대전화 초기화를 수행하면 내부 저장소에 저장된 백업파일도 함께 삭제될 수 있으니, 이를 대비하여 내부 저장소의 Backup 폴더 내에 있는 중요한 백업파일을 미리 PC에 복사해 두면 데이터 유실로 인한 피해를 최소화할 수 있습니다. 이를 위해 휴대전화와 PC를 USB케이블로 연결한 상태에서 휴대전화의 메뉴 ▶ 설정 ▶ PC 연결 ▶ USB 연결 형식 ▶ 미디어파일전송(MTP)를 선택하면, PC의 파일탐색기상에서 F240S ▶ 내부 저장소 ▶ Backup 폴더를 이동, 복사하거나 백업파일(\*.sbf)을 다른 PC상의 원하는 폴더에 이동, 복사할 수 있습니다. 복원수행중에 내부 저장소(internal storage)에 Backup폴더가 보이지 않을 경우는 직접 "Backup" 폴더를 생성한 후 백업파일을 이동, 복사할 수 있으며, 이때 첫 문자는 대문자 "B"로 시작해야 합니다.

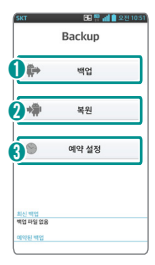

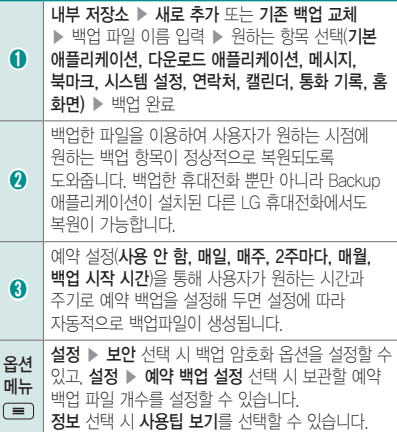

# LG전자 서비스

(도우미 폴더 안에 위치해 있습니다.) 제품에 대한 불편함이나 궁금증을 해결할 수 있으며 센터 위치를 찾을 수 있습니다.

1 '스마트폰' 또는 '다른 LG전자 제품' 중 서비스를 원하는 제품을 선택하세요.

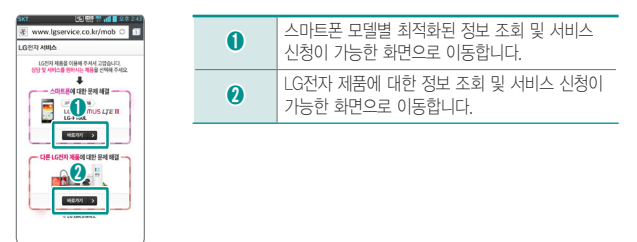

2 원하는 기능을 선택하세요.

• 접속한 스마트폰 제품에 최적화된 정보 조회 및 서비스 신청이 가능합니다.

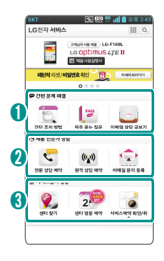

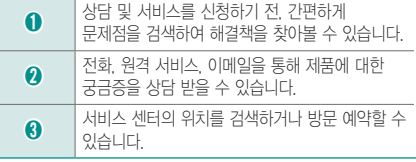

# LG전자 원격상담

(도우미 폴더 안에 위치해 있습니다.) LG전자 상담실(T.1544-7777)로 전화 후 상담원과 상담 시, 원격으로 사용자 휴대전화를 진단 및 상담할 수 있는 원격지원 서비스 입니다.

#### ① 알아두세요

- 네트워크 연결 상태에서는 데이터 요금이 부과될 수 있습니다.
- 1 사용자 동의를 체크 후 **옵션 메뉴 (=) 이용하여 수동연결, 정보** 기능을 할 수 있습니다.

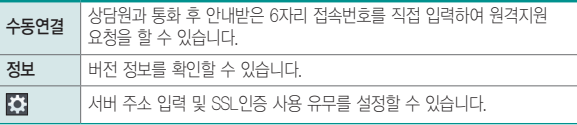

2 (원주제요청) 선택하면 상담원과 원격접속이 되어 원격지원이 시작됩니다.

# **LG전자와 함께 즐겨보세요**

<u> Tantan di Kabupatén Bandung Kabupatén Ing Kabupatén Ing Kabupatén Ing Kabupatén Ing Kabupatén Ing Kabupatén In</u>

<u> Tanzania (h. 1878).</u><br>National de la propieta de la propieta de la propieta de la propieta de la propieta de la propieta de la propi

<u> Tanzania (h. 1888).</u><br>Nationalista estatubatuaren 18a - Antonio III.a (h. 1888).

# LG SmartWorld

애플리케이션, 게임, 엔터테인먼트, 유틸리티, 라이프스타일, 사운드박스 등 다양한 멀티미디어 상품을 이용할 수 있습니다.

#### 알아두세요

- 서비스 이용을 위하여 LG전자 통합 아이디 (http://www.lgmobile.co.kr) 계정이 필요합니다.
- 모바일 네트워크를 이용할 경우 가입한 요금제에 따라 데이터 통화료가 부과됩니다.

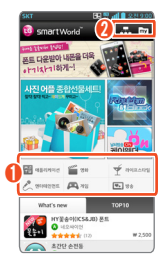

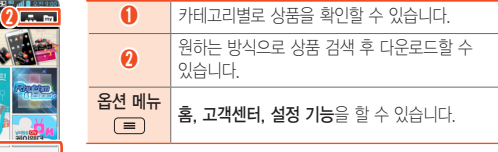

# **PC와 휴대전화를 연결하면 더 편리합니다**

<u> 1989 - Johann Barn, mars eta bainar eta bainar eta bainar eta bainar eta bainar eta bainar eta bainar eta ba</u>

<u> Tantan di Kabupaten Septembang Kabupaten Septembang Kabupaten Septembang Kabupaten Septembang Kabupaten Septem</u>

<u> 1989 - Johann Barnett, mars et al. 1989 - Anna ann an t-Anna ann an t-Anna ann an t-Anna ann an t-Anna ann an</u>

## LG On-Screen Phone 3.0

PC에서 휴대전화의 화면을 볼 수 있고, 마우스/키보드 입력을 통해 휴대전화를 제어할 수 있는 기능입니다.

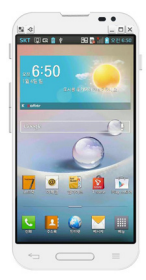

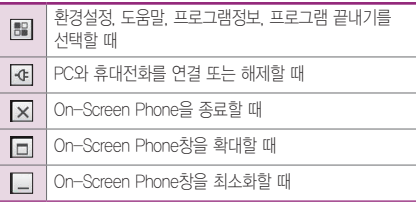

## LG On-Screen Phone 3.0의 기능

① 알아두세요

• 휴대전화 화면을 크게 볼 경우 반응속도가 느려질 수 있습니다.

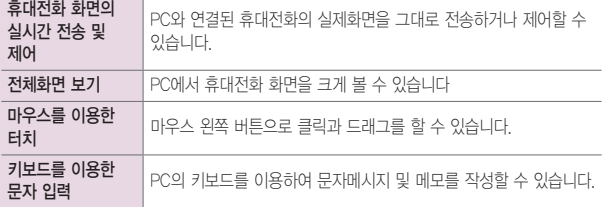

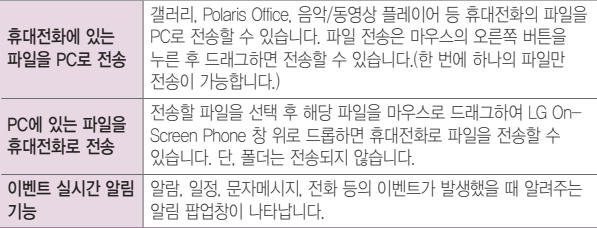

### PC에 LG On-Screen Phone 설치하기

- 1 홈페이지 http://osp.lgmobile.co.kr ▶ OSP(On-Screen Phone)<sup>를</sup> 다운로드하여 설치합니다.
- 2 최초 실행인 경우 바탕 화면 혹은 시작 ▶ 프로그램 ▶ LG On-Screen Phone ▶ LG On-Screen Phone 아이콘을 선택하여 실행하면 연결 마법사가 실행됩니다.

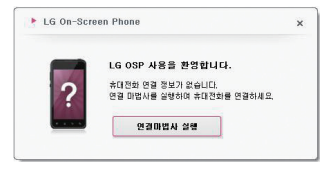

3 최초 실행이 아닌 경우 바탕 화면 혹은 시작 ▶ 프로그램 ▶ LG On-Screen Phone ▶ LG On-Screen Phone 아이콘을 선택하여 ▶ 연결하기를 누르면 가장 최근에 연결했던 휴대전화와 연결을 시도합니다. 새연결을 누르면 새로운 휴대전화와 연결을 시도합니다.

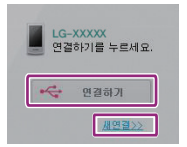

## PC와 휴대전화 연결하기

#### ① 하아는게상

- 휴대전화와 PC를 휴대용 핫스팟으로 연결한 후 PC에서 인터넷을 사용할 경우 3G/4G로 연결되므로 가입하신 요금제에 따라 데이터 요금이 부과될 수 있습니다.
- 전류 소모로 인해 배터리가 빨리 소모될 수 있습니다.

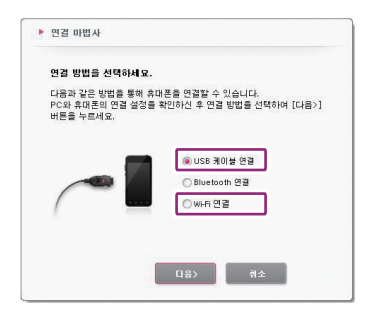

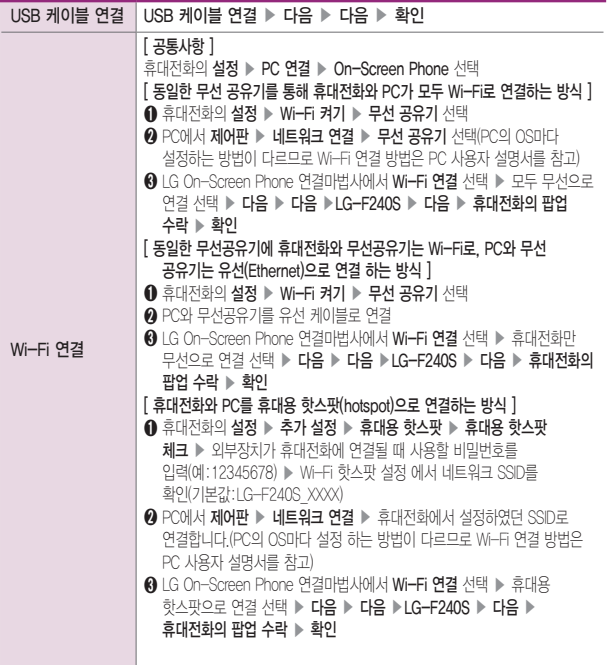

### PC와 휴대전화 해제하기

홈 화면 상단 화면 알림 창을 아래로 끌어 내려 On-Screen Phone을 선택하여 연결 해제를 할 수 있습니다.

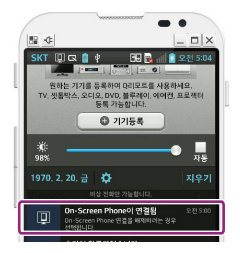

좌측상단 플러그 < | 눌러 연결 해제를 할 수 있습니다.

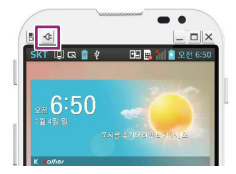
# LG PC Suite 애플리케이션

LG PC Suite 애플리케이션은 LG기기(휴대전화, 태블릿)와 연동하여 멀티미디어 컨텐츠를 손쉽게 관리 할 수 있는 스마트한 응용프로그램입니다.

#### 알아두세요

- –<br>• LG PC Suite 애플리케이션의 자세한 사용법은 설치 후 프로그램 실행한 다음 **도운막** 메뉴에서 확인 가능합니다.
- 기기에 따라 지원하는 기능이 달라질 수 있습니다.
- LG 통합USB 드라이버는 LG 휴대전화와 PC를 연결하기 위해 필요한 프로그램으로 LG PC Suite 애플리케이션을 설치하면 자동으로 설치됩니다.

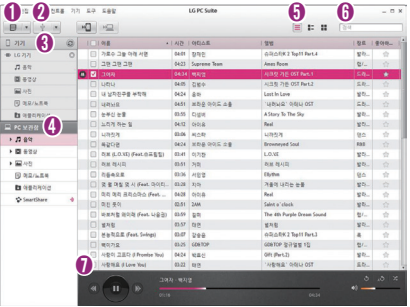

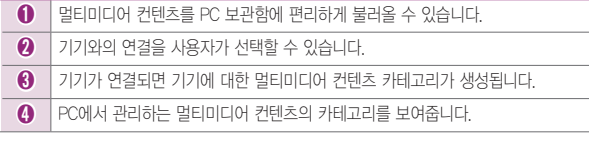

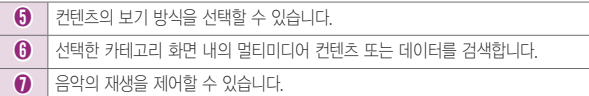

## LG PC Suite 애플리케이션의 기능

- PC에 보관중인 멀티미디어 콘텐츠(음악, 동영상, 사진) 관리 및 재생하기
- 멀티미디어 콘텐츠를 기기에 전송하기
- 기기와 PC의 데이터(일정, 연락처, 북마크 등)를 동기화하기
- 기기에 있는 애플리케이션 백업하기
- 기기 소프트웨어 업데이트하기
- 기기의 상태 백업 및 복원하기
- PC의 멀티미디어 콘텐츠를 다른 기기에서 바로 감상하기

### 알아두세요

• SmartShare 카테고리에서 SmartShare 기능을 켜면 Home Cloud 기능을 사용할 수 있습니다. Home Cloud에 로그인하면 PC 보관함의 컨텐츠를 언제 어디서나 휴대전화의 SmartShare 앱에서 보고 즐기 수 있습니다. 휴대전화의 SmartShare app에서도 동일한 LG계정으로 Home Cloud에 로그인하세요.

## LG PC Suite 애플리케이션을 PC에 설치하기

- 1 www.lgmobile.co.kr 주소로 인터넷에 접속합니다.
- 2 상단의 검색 창에서 모델명을 입력하여 검색합니다.
- $-3$  해당 기기에서 S/W 다운로드 버튼을 누릅니다.
- $\overline{\mathcal{A}}$  해당 기기에서 지원하는 LG PC Suite 애플리케이션을 다운받습니다.

## LG PC Suite 애플리케이션 시스템 권장사양

- 우영 체제: Windows XP 32비트(서비스 팩 3), Windows Vista 32비트/64비트, Windows 7 32비트/64비트, Windows 8
- CPU: 1GHz 이상의 프로세서 권장
- 메모리: 512MB RAM 이상 권장
- 그래픽 카드: 1024 x 768 해상도, 32비트 컬러 이상
- 하드 디스크: 여유 공간 500MB 이상 (저장되는 데이터의 양에 따라 추가 공간이 더 필요할 수도 있음)
- 필수 설치 소프트웨어: LG 통합 USB 드라이버, Windows Media Player10 이상

## LG PC Suite에서 휴대전화를 연결하기

LG PC Suite 애플리케이션에서는 USB 케이블이나 Wi-Fi를 통해 기기와 연결하고, 연결된 기기를 해제할 수 있습니다.

#### ① 알아두세요

- 연결할 기기가 표시되어 있지 않으면 기기의 설정 ▶ PC 연결 ▶ LG 소프트웨어의 PC Suite 선택을 확인하고 다시 시도를 클릭하세요.
- Wi-Fi를 이용한 무선 연결방법은 네트워크 구성, 네트워크 상황에 따라 사용이 원활하지 않을 수 있습니다.
- 기기와 PC를 휴대용 핫스팟으로 연결한 후 PC에서 인터넷을 사용할 경우 모바일 네트워크로 연결되므로 가입한 요금제에 따라 데이터 요금이 부과될 수 있습니다.

## USB 케이블을 통한 연결 방법

- $1$  화면 상단에 있는  $\blacksquare$ 리 클릭합니다.
- 2 좌측 라이브러리 영역에 기기 보관함 영역이 생성되면서 기기와 연결됩니다.

### Wi-Fi를 이용한 무선 연결방법

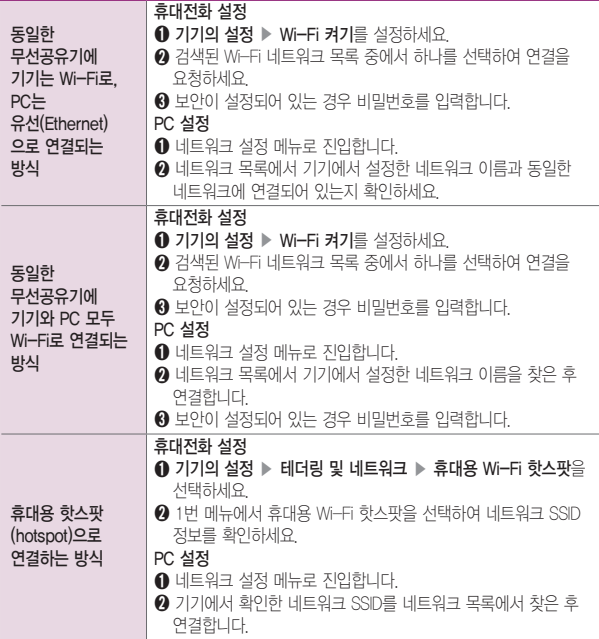

상기 사항을 확인한 후 하단의 순서로 진행하세요.

 $1$  화면 상단에 있는  $\sqrt{\cdot}$  클릭합니다.

2 좌측 라이브러리 영역에 기기 보관함 영역이 생성되면서 기기와 연결됩니다.

PC와 휴대전화를 연결하면 더 편리합니다 292

## LG Mobile 휴대전화 소프트웨어 업그레이드 프로그램

#### 알아두세요

- 최신버전의 소프트웨어로 업그레이드하면 최적의 상태에서 휴대전화를 사용할 수 있습니다.
- 휴대전화의 소프트웨어 기능 향상을 위해 서비스 센터를 방문하지 않고, 고객께서 직접 최신버전의 소프트웨어를 인터넷을 통해 빠르고 편리하게 업그레이드를 받을 수 있습니다. 이 서비스는 LG전자가 고객의 휴대전화를 위한 최신 버전의 소프트웨어를 개발한 경우에 한하여 제공됩니다.
- 사용자가 받은 애플리케이션과 사용자 정보들은 동일 OS 버전으로 업그레이드 시 남아있게 되며, 타 OS 버전으로 업그레이드 시 삭제될 수 있습니다.
- 휴대전화 소프트웨어 업그레이드 도중 데이터 유실이 일어날 수 있습니다. 이를 대비하여 미리 데이터를 백업하여 두면 데이터 유실로 인한 피해를 최소화할 수 있습니다. 단, 제조업체는 데이터 유실에 대한 피해를 책임지지 않으니 주의하세요. 일부 애플리케이션은 최신 버전의 소프트웨어에서 정상적으로 동작하지 않을 수 있습니다. 또한 일부 애플리케이션에서는 로그인 정보나 사용자가 설정한 세팅 값 등 데이터가 삭제 또는 초기화될 수 있으니 주의하세요.
- 업그레이드 중 USB 데이터 통신케이블 또는 배터리 탈착 시 휴대전화 소프트웨어에 손상을 가져올 수 있으니 주의하세요.
- 소프트웨어 업그레이드 상태에서는 전화나 메시지를 받을 수 없습니다.
- 소프트웨어 업그레이드 시 배터리는 완전히 충전된 상태에서 업그레이드 받으시기 바랍니다.
- 자세한 이용 방법은 LG전자 상담실(T.1544-7777)로 문의하여 주세요.

## 소프트웨어 업그레이드 시 PC 권장사양

- 운영체제(OS) : Windows XP, Windows Vista, Windows 7
- CPU : Pentium 1.8GHz 프로세서 이상 권장
- RAM : 1GB 이상 권장
- 시스템 HDD 여유 공간 : C 드라이브에 약 1GB 이상 필요

## 소프트웨어 업그레이드 하기

1 홈페이지(http://www.lgmobile.co.kr) 접속 ▶ 폰 업그레이드 바로가기 선택하세요.

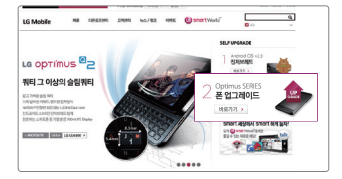

2 업그레이드 시작하기 선택하고 프로그램을 설치하세요.

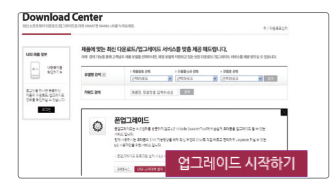

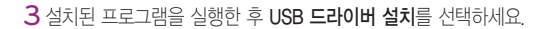

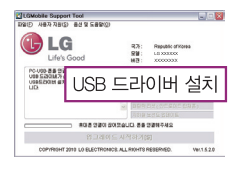

4PC와 휴대전화를 USB 케이블로 연결하세요.

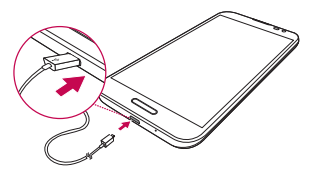

5 업그레이드 시작하기를 선택하세요. 업그레이드가 완료되면 종료됩니다. • 신규 버전이 있을 경우 업그레이드 시작하기가 활성화됩니다.

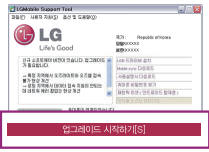

 $PC<sub>2</sub>$  휴대전화를 연결하면 더 편리합니다 295

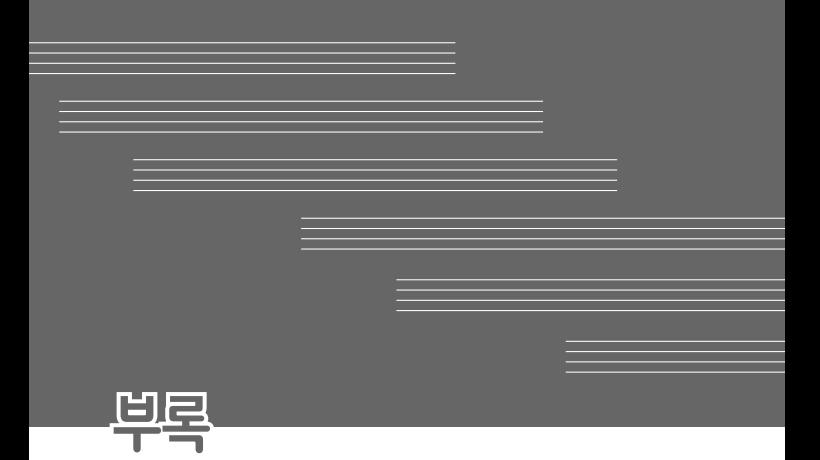

# 고장이라고 생각하기 전에

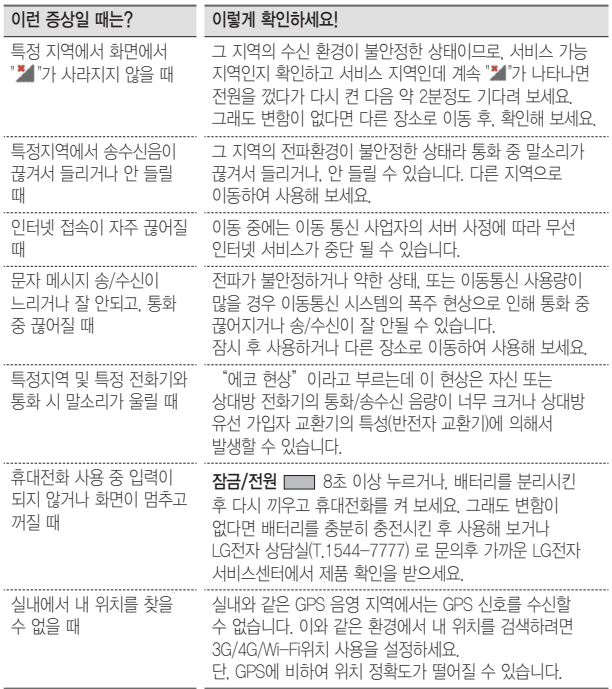

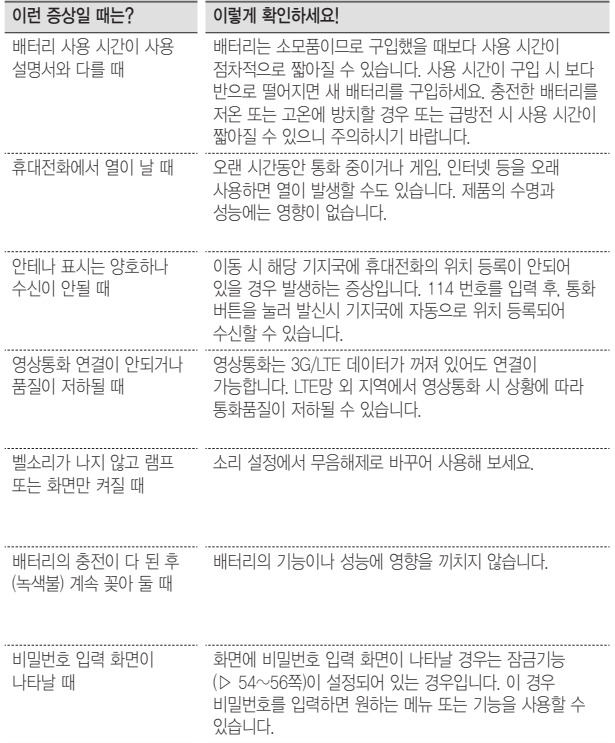

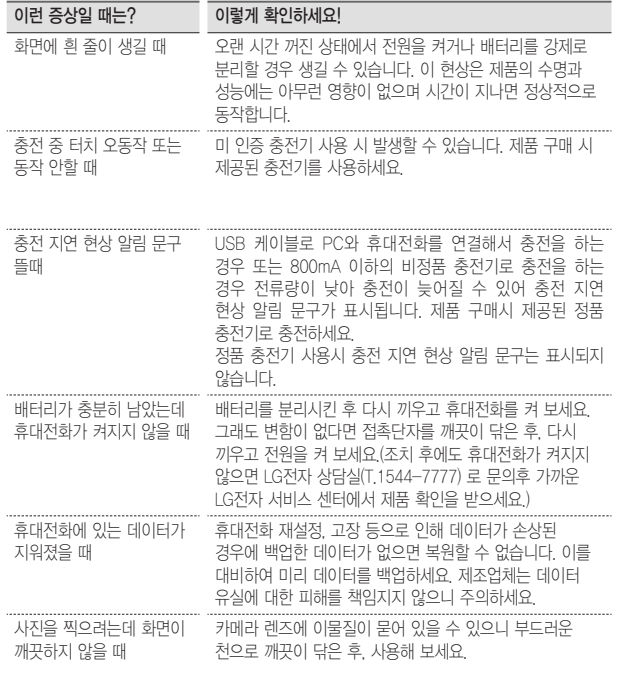

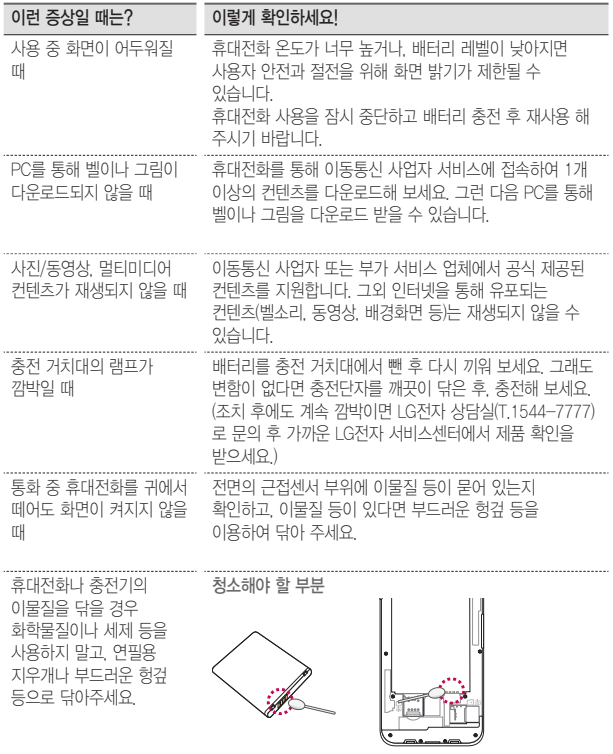

## 고객 안내

## LG Mobile 친환경 프로젝트(폐휴대전화)에 대한 고객 안내

- LG전자는 기업의 사회적 책임을 다하기 위해서 환경 사랑에
- 앞장서고 있습니다. 사용하다가 폐기하는 휴대전화의 재활용을 LG전자가 책임지겠습니다.
	- **휴대전화를 버릴 때** LG전자 서비스에서 폐휴대전화를 수거하여 안전하게 재활용하겠습니다. 재활용 관련 자세한 사항은 홈페이지(http://www.lgmobile.co.kr) 또는 서비스 센터로 문의하시기 바랍니다.

## 전자파흡수율(SAR:Specific Absorption Rate)에 대한 고객 안내

• 본 제품은 전자파 인체 보호기준을 만족하는 제품으로 휴대전화가 사용하는 모든 송신 주파수 대역의 최고전력 레벨에서 국부노출에 대한 전자파흡수율 기준 1.6[W/kg]을 초과하지 않도록 설계 및 생산되고 있으며 시중에 유통되기 전에 상기의 기준에 대한 적합성을 인증 받은 제품입니다. 본 휴대전화의 전자파흡수율은 홈페이지(http://sar.lgmobile.co.kr)에서 검색할 수 있습니다.

## MPEG-4에 대한 고객 안내

- 본 제품은 MPEG-4 시스템 기준에 따라 특허권 사용 허가를 받았으며, 다음과 같은 상황에서만 사용이 가능합니다.
	- 대가성 없고, 비 상업적이며 개인적인 사용에 국한되거나 암호화된 데이터나 정보 사용 시 다음의 상황에서는 별도의 허가나 로열티 지불이 필요합니다.
	- 별도의 공간에 데이터 저장/복제 또는 영구적 저장이나 영구적으로 사용하려는 타 사용자에게로 전송 시 별도의 허가는 MPEG LA에서 제공 받을 수 있으며, 자세한 사항은 홈페이지(www. mpegla.com)를 참조하시기 바랍니다.

### MP3에 대한 고객 안내

• 본 제품은 MP3 파일의 저작권 보호를 위하여 DRM(디지털 저작권 관리-Digital Rights Management)을 적용하였습니다.

### 정품(악세서리 및 소프트웨어) 사용에 대한 고객안내

- 정품이 아닌 악세서리 사용 시 수명이 단축하거나 폭발할 위험이 있으며, 불법 소프트웨어 사용 시 휴대전화에 손상을 줄 수 있습니다. 이 경우 무료 서비스를 받을 수 없으니 주의하시기 바랍니다. - 정품이 아닌 악세서리와의 연결, 임의 개조로 인한 고장
	- 정품이 아닌 소프트웨어의 설치, 임의 변경으로 인한 고장

### Bluetooth 상표권에 대한 고객 안내

• Bluetooth문자 상표 및 로고는 Bluetooth SIG, Inc.의 소유 재산으로, LG전자에게 사용이 허가 되었습니다. 기타 트레이드마크와 상표 이름은 각 해당 소유자의 재산입니다.

### 오픈소스 라이센스에 대한 고객 안내

• GPL, LGPL, MPL 및 그 외 오픈소스 라이세스 하에 개발된 소스 코드를 얻으려면 http://opensource.lge.com/를 참조하세요. 참조된 모든 라이센스의 내용 및 저작권 표시는 소스 코드와 함께 다운로드할 수 있습니다.

### DOLBY DIGITAL PLUS에 대한 고객 안내

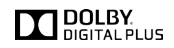

• 이 휴대전화는 Dolby Laboratories의 허가를 받아 제조되었습니다. '돌비', 'Dolby' 및 이중 D 기호는 Dolby Laboratories의 상표입니다.

### Adobe Flash Player에 대한 고객 안내

**/ ADOBE\* FLASH\* • 이** 휴대전화는 Adobe Flash 를 지원합니다.

### DTS에 대한 고객 안내

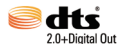

- 미국특허 5,956,674;5,974,380;6,487,535및 미국외 국제에서 이미 발급되었거나 아직 신청상태인 특허를 바탕으로 제조되었습니다.
- DTS 2.0 Channel과 DTS 로고는 DTS의 등록상표이며, 사용시 라이센스를 획득해야 합니다.
- 이 제품은 소프트웨어를 포함하고 있으며, 저작권 및 판권은 DTS, Inc. 소유입니다.

### MTP 장치 인식에 대한 Windwos XP 주의사항

• Windows 운영체제에서의 MTP를 사용하기 위해서는 Windows Media Player 10 이상(11 권장) 설치가 필요합니다.

## DivX에 대한 고객안내

## 제품 사용설명서

- DivX 비디오에 관하여 DivX® 은 Rovi Corporation의 자회사 DivX, LLC가 개발한 디지털 비디오 포맷입니다. 본 제품은 DivX 비디오 재생 가능 여부를 확인하는 엄격한 테스트를 통과한 공식 DivX Certified® 기기입니다. 자세한 정보 및 일반 동영상을 DivX 비디오로 변환하기 위한 소프트웨어를 원하시면 홈페이지(www.divx.com)에방문하시기 바랍니다.
	- DivX Video-On-Demand에 관하여 DivX Video-On-Demand (VOD) 영화를 재생하기 위하여, 반드시 본 DivX Certified® 제품을 등록하십시오. 먼저 제품 설정 메뉴의 DivX® VOD 섹션에서 등록 코드를 확인한 후, 제품 등록 절차 진행 시에 위와 동일한 코드 값을 입력하세요. DivX® VOD와 제품 등록 절차에 대한 상세한 정보를 원하시면 웹사이트 vod.divx.com에 방문하시기 바랍니다.

## DivX 인증 홍보 문구

• DivX® 인증 제품으로 프리미엄 컨텐츠를 포함한 최대 HD 720p DivX® 비디오 재생을 보증함.

### 상표

• DivX®, DivX Certified® 및 관련 로고는 Rovi Corporation 또는 그 자회사 상표이며 라이센스 계약하에 사용됩니다.

## 특허 번호

• 다음 중 한 개 이상의 미국 특허 하에 보호됩니다. : 7,295,673; 7,460,668; 7,515,710; 7,519,274

# Slimport-HDMI에 대한 고객안내

### ① 알아두세요

- Slimport-HDMI 젠더에 충전기를 연결하지 않아도 화면이 출력되지만, 배터리 절약을 위해 충전기를 연결하여도 좋습니다.
- DivX Rental VOD 재생 중에 Slimport-HDMI 케이블의 탈착은 재생 가능 횟수에 영향을 줄 수 있습니다.
- 휴대전화를 Slimport-HDMI 젠더와 HDMI케이블로 연결하면, FullHD 영상을 TV/프로젝터/모니터에서 감상할 수 있습니다.
- 본 제품은 저작권보호가 되어 있는 컨텐츠(DRM/HDCP)는 사용자의 출력장치에 따라 제한될 수 있으며, 본 제품의 화면을 통해서만 감상할 수 있습니다.
- 일부 동영상 파일은 H/W 성능, 메모리 한계로 정상적으로 재생되지 않을 수 있습니다.
- 화면 해상도, 초당 프레임 수, 평균 비트 전송률, 인코딩 옵션에 따라 재생이 불가능하거나 정상적으로 재생되지 않을 수 있습니다.
- TV나 모니터 제조사별로 기본 화면 비율에 차이가 있을 수 있습니다. 화면의 가장자리가 잘려 보인다면, 화면 비율을 조정해 보세요.

# 휴대전화를 사용할 때 전자파 영향을 줄이는 방법에 대한 고객안내

- 어린이는 가능한 휴대전화를 사용하지 않는 것이 좋습니다.
- 통화할 때는 휴대전화를 얼굴에서 조금 떼고 사용하세요.
- 통화는 짧게 사용하세요.
- 통화시간이 길어질 때는 오른쪽/왼쪽 번걸아 가며 사용하세요.
- 얼굴에 대고 하는 통화보다 문자 메시지를 이용하세요.
- 휴대전화 사용 시 스테레오 이어마이크를 사용하세요.
- 휴대전화 안테나 수신표시가 약하면 전자파가 더 많이 발생합니다.
- 잠잘 때는 휴대전화를 머리맡에 두지 마세요.
- 시중에 판매되고 있는 휴대전화 전자파 차단제품을 믿지마세요.

# FOR FOREIGNER (English Version)

Touch  $\boxplus$  on the stanby screen to open the Main menu. You may select the menu you want by touching the menu icon.

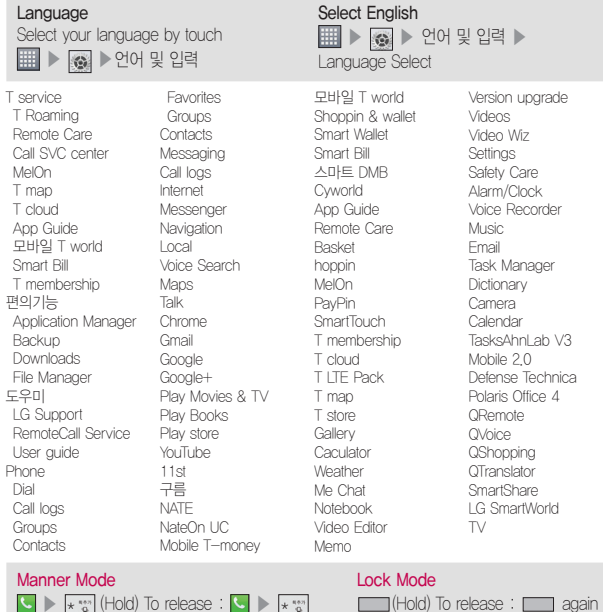

again(Hold)

# 휴대전화 규격 및 특성/정보 메모

#### 휴대전화 규격 및 특성

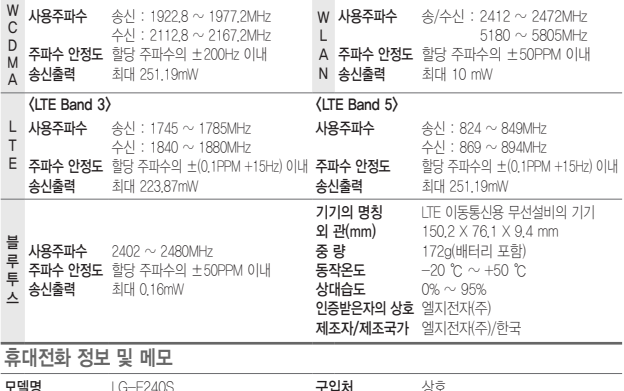

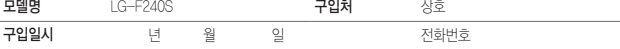

저희 LG전자(주)의 휴대전화를 구입하여 주셔서 감사합니다. 사용자에게 통보없이 일부 형태 및 기능이 변경될 수 있으며, 소프트웨어 버전에 따라 사용자 공간은 변경될 수 있습니다. 사용설명서에 표시되는 화면과 버튼은 실물과 다를 수 있습니다. 이 기기는 가정용(B급) 전자파적합기기로서 주로 가정에서 사용하는 것을 목적으로하며, 모든 지역에서 사용할 수 있습니다.

### 휴대전화불법복제제한

복제를 통한 휴대전화 가입은 타인의 피해 예방을 위해 제한될 수 있습니다. 즉, 정상폰이 아닌 휴대전화는 신규가입, 기기변경, 통화내역 제공, 통화도용조사 접수 등에 대한 업무 처리가 제한됩니다. 또한 이러한 불법적인 시도로 인해 소프트웨어가 손상되어 더이상 휴대전화를 쓰지 못하게 될 수도 있습니다. 아울러, 위와 같은 불법행위로 인한 피해가 없도록 소비자께서는 주의하시기 바라며, 특히 이러한 불법적행위가 확인될 경우 본 회사가 보증하는 무료 및 유료 서비스 혜택을 받지 못함을 유의하시기 바랍니다.

"해당 무선설비는 전파혼신 가능성이 있으므로 인명안전과 관련된 서비스는 할 수 없음"

## 자주 물어보는 질문 살펴보기

## MP3/동영상 파일을 휴대전화에 저장하는 방법을 알려주세요!

#### 1. PC와 휴대전화를 USB 케이블로 연결하기

- 2. 휴대전화의 홈 화면 상태 알림 창을 터치한 상태에서 아래로 끌어내려 USB 연결 형식 ▶ 미디어 파일전송(MTP) ▶ 확인 선택
- 3. PC에 저장된 MP3파일 또는 동영상 파일을 휴대전화(이동식디스크)에 저장하기

#### ① 알아두세요

- 카드리더기를 이용하여 PC에 저장된 파일을 휴대전화의 이동식디스크로 복사 또는 이동하여 사용할 수 있습니다.
- 감상하고자 하는 동영상의 자막 파일(smi 또는 srt 확장자)을 해당 동영상과 같은 제목/폴더에 넣어주면 자동으로 인식하여 자막이 보여집니다.
- MP3나 동영상 파일을 내려 받을 시, 반드시 저작권을 준수하시기 바라며, 손상되거나 잘못된 형식의 파일을 사용하면 기기 고장을 일으킬 수 있으므로 주의바랍니다.

## 기존 휴대전화의 주소록을 본 휴대전화로 이동시키는 방법을 알려주세요!

- 1. 기존 단말기에서 사용하는 PC Sync 프로그램을 사용하여서 주소록을 CSV 파일로 PC에 저장하기
- 2. LG Mobile 홈페이지(http://www.lgmobile.co.kr) 에서 LG-F240S Android 휴대전화에서 사용하는 LG PC Suite 애플리케이션을 다운로드 받아서 PC에 설치, 실행 후 LG-F240S 휴대전화와 PC를 USB 케이블로 연결하기
- 3. 화면 상단에 있는 **기기 ▶ 기기로 가져오기 ▶ 연락처 가져오기** 메뉴 선택
- 4. 연락처 파일을 탐색할 수 있는 팝업이 나타남

5. 연락처 파일을 선택 후 열기를 클릭

- 6. 기기에 있는 연락처와 PC에서 새로 가져온 연락처 항목을 연결할 수 있는 팝업 표시됨
- 7. 가져온 파일의 연락처와 LG PC Suite 애플리케이션 연락처 항목이 다를 경우, LG PC Suite 애플리케이션 연락처 항목을 선택하여 적절한 항목으로 변경
- 8. 확인을 클릭하면 PC에서 새로 가져온 연락처를 기기로 가져오기

## 본 휴대전화에서 다른 Bluetooth 장치로 데이터를 전송하는 방법을 알려주세요!

- 1. Bluetooth로 데이터 전송하기 : Bluetooth를 통한 데이터 전송은 일반 휴대전화와 달리 Bluetooth 메뉴를 통해서 하는 것이 아니고 각각의 애플리케이션에서 진행합니다.
	- 사진전송 : 갤러리 애플리케이션 실행 ▶ 사진보기 ▶ 상단의 공유 조 누름 ▶ 사진 선택 ▶ 공유 선택 ▶ Bluetooth 선택 ▶ Bluetooth 켜기 ▶ 기기 검색 ▶ 전송
	- MP3전송 : 음악 실행 ▶ 목록에서 원하는 음악 길게 누름 ▶ 공유 ▶ Bluetooth 선택 ▶ Bluetooth 켜기 ▶ 기기 검색 ▶ 전송
	- 주소록 전송 : 주소록 애플리케이션 실행 ▶ 원하는 주소록 터치하여 내용보기 ▶ 옵션 메뉴  $\equiv$  눌러 공유 선택 ▶ Bluetooth 선택 ▶ Bluetooth 켜기 ▶ 기기 검색 ▶ 전송
	- 주소록 다중선택 전송 : 주소록 애플리케이션 실행 ▶ 옵션 메뉴 (≡) 눌러 공유 선택 ▶ 전송할 주소록 다중 선택 또는 상위의 **모두 선택 체크** 박스 선택 ▶ 완료 누름 ▶ Bluetooth 선택 ▶ Bluetooth 켜기 ▶ 기기 검색 ▶ 전송
	- FTP 연결 (보 기기는 FTP server만 지워합니다) : **설정 ▶ 무선 및 네트워크** ▶ Bluetooth설정 ▶ LG-F240S 선택 ▶ 상대방 장치에서 검색 ▶ 서비스 찾기 ▶ FTP 연결(상대방 장치가 휴대전화일 경우 지원 하지 않습니다.)

### 알아두세요

- 버전은 Bluetooth 4.0이며, Bluetooth SIG 인증을 받았으므로 Bluetooth SIG인증을 받은 타 기기와 연동 가능합니다.
- 타 장치에서 본 휴대전화를 검색하고자 할때에는 설정 ▶ 무선 및 네트워크 ▶ Bluetooth 설정 메뉴에서 내 휴대폰 보이기를 선택하고 검색하시기 바랍니다. 내 휴대폰 보이기는 설정된 시간 후에 해제됩니다. 기본 설정값은 120초이며 설정 시간은 변경 가능합니다.
- 지워 profile은 SDAP, HFP, HSP, OPP, PBAP(Server), FTP(Server), A2DP, AVRCP, HID, SPP, PAN 입니다.

## 휴대전화에서 찍은 사진을 PC로 옮기는 방법을 알려주세요!

- 1. LG PC Suite 애플리케이션을 PC에 다운로드 및 설치
- 2. PC와 휴대전화를 USB 케이블로 연결하기
- 3. LG PC Suite 애플리케이션 실행하기
- 4. 기기가 연결된 상태에서 LG PC Suite 애플리케이션 왼쪽 카테고리 상의 기기 영역을 선택
- 5. 멀티미디어탭을 선택
- 6. 전송하고자 하는 콘텐츠 항목을 체크하고 PC 상의 저장될 공간을 선택
- 7. 설정 완료 후 **전송시작**을 누르면 전송이 시작되고, 휴대전화의 컨텐츠를 PC로 전송

## Wi-Fi 설정하는 방법을 알려주세요!

#### 1. **메뉴 | | | | | | 설정 | @ | | > Wi-Fi** 선택

- 2. Wi-Fi가 꺼져 있을 경우 무선랜 켜기
	- Wi-Fi가 켜지면 무선랜 리스트에 주변 AP 리스트가 표시됩니다.
- 3. 연결하고자 하는 무선랜 이름(Access Point)을 선택 후 연결 선택
	- 암호가 있는 무선랜일 경우 암호키를 입력 후 연결하세요.

#### 알아두세요

• 접속하고자 하는 AP는 AP를 설치한 개인이나 단체로부터 접속하고자 하는 사용자가 사용허가를 받은 AP에 한합니다. AP 접속 암호가 필요할 경우에는 AP를 설치한 개인이나 단체에게 문의하세요.

## Wi-Fi 연결은 되었는데 인터넷이 연결이 안되었을 때 인터넷 연결할 수 있는 방법을 알려주세요!

- 1. **메뉴 | | | ▶ 설정 | ⊗ | ▶ Wi-Fi** 선택
- 2. Wi-Fi 장치 ON 상태와 Wi-Fi 설정에서 조회되는 AP List 목록 확인

#### ① 하아는게상

- WI-FI 연결이 안될 때 점검 사항 - AP 제조사 확인 후 AP를 전원을 OFF에서 ON으로 변경 - 보안키(네트워크키)를 사용하였는지 확인
	- 고정 IP 사용하였는지 확인

## Bluetooth로 전송받은 주소록을 가져오는 방법을 알려주세요!

- 1. 메뉴 | | | | | | | | | | 주소록 | | | 을 누른 후 옵션 메뉴 ( ≡ ) | ▶ 가져오기/내보내기 선택하기
- 2. 내부저장소에서 가져오기 선택 ▶ 연락처 저장 위치(휴대폰&Google)선택 ▶ 모두선택 또는 개별선택
- 3. 데이터를 가져와서 주소록 확인 후 종료

## 휴대전화 배터리 소모를 최소화할 수 있는 방법을 알려주세요!

#### 1. 메뉴 | | | | | | | 설정 | < | | | | | | | | | 실행 중인 탭 선택

2. 실행 중지할 프로그램 선택

3. 중지를 눌러 프로그램을 끄기

#### 알아두세요

- 설치된 프로그램을 사용하지 않을 때에도 기본적으로 동작하는 애플리케이션 프로그램에 의해 메모리가 동작되어 배터리 소모되며, 대기화면에 실행 중인 프로그램 개수가 많거나 다양한 부가기능을 사용할 경우 배터리 소모시간이 짧아집니다.
- 배터리 소모를 최소화할 방법
	- 배터리 절약형 디스플레이 설정하기
	- 기본으로 제공되는 전원 컨트롤 위젯을 바탕화면에 추가하여 사용하기
	- 응용프로그램 설정을 이용한 알 수 없는 소스 사용 피하기
	- 주기적으로 자동 업데이트 되는 푸쉬 서비스 또는 애플리케이션들 설정하기
	- Play 스토어에서 Task Killer(무료 애플리케이션) 설치하여 수동으로 애플리케이션 종료하기

## 내 위치 찾는 방법을 알려주세요!

#### 가장 정확한 내 위치를 찾으려면

- 메뉴 ▶ 설정 ▶ 위치 정보 액세스 ▶ GPS 위성 사용을 선택 하고 실외(건물 사이를 제외한 하늘이 넓게 보이는 곳 선택)에서 내 위치를 확인하세요.

#### 실내에서 내 위치를 찾으려면

- 메뉴 ▶ 설정 ▶ 위치 정보 액세스 ▶ 3G/4G/Wi-Fi 위치 사용을 선택 하고 위치를 확인하세요. 이 경우 Wi-Fi를 켜면 보다 정확한 위치를 확인할 수 있습니다. (GPS 위성 사용을 선택하지 않는 경우, 위치 오차가 커집니다.)

## 통화중 끊어짐 현상이 자주 발생하는 원인을 알려주세요!

통화중 끊어짐, 혼신, 잡음등의 문제들은 주로 최번시라고 해서 가입자들이 많이 몰리는 시간대에 발생율이 높게 됩니다.(저녁 약 5시~9시 사이) 그외에도 통화 품질에 영향을 주는 요소들은 다음과 같습니다.

- 1. 기지국이나 중계기의 장애
- 2. 불요파라고 하는 불필요한 간섭 주파수들
- 3. 현재 접속된 기지국에서 인접한 기지국으로 이동 시 또는 접속된 기지국에서 셀과 셀간의 이동시
- 4. 환경적 요소들
	- 건물지하(신호가 미약함), 옥상(신호가 혼재됨)
	- 강변도로(신호혼재)
	- 도심의 Open된 지형(신호혼재) 등

## 구글 내비게이션 사용방법을 알려주세요!

내비게이션의 경우 Google이 서비스를 시작하면 사용 가능합니다. 한국은 아직 Google 지도 내비게이션을 사용할 수 없는 지역입니다. 추후 Google 정책에 따라 서비스 될 수 있으며, 이동통신 사업자에 따라 내비게이션 애플리케이션을 다운받아 설치 후 서비스를 이용할 수 있습니다.

## 애플리케이션 설치 후 휴대전화 에러가 발생하는데 원인을 알려주세요!

다운 받은 애플리케이션으로 인하여 문제가 될 수 있습니다. 그 중 무료 애플리케이션(별점 만족도 낮은 것), 블랙 마켓, My Market 등 검증되지 않은 애플리케이션으로 인하여 스마트폰 오동작 및 멈추는 현상이 발생할 수 있습니다.

• 스마트폰의 대표적인 오류 현상

- 예상치 않는 팝업 오류 발생의 원인은 자바 프로그램 오류로 인하여 버그 발생은 전적으로 애플리케이션 문제로 개선이 가능합니다. 구글 검색하면 어플에 대한 정보를 알 수 있습니다.
- 애플리케이션 실행시 계속 튕겨져 나오거나 오동작 및 폰 멈춤으로 사용이 어려울 경우에는 우선 잠금/전원 ■ 8초 이상 누르거나 배터리를 분리시킨 후 다시 끼우고 휴대전화를 켜 보세요. 그리고 특정 애플리케이션의 문제일 수 있으므로 애플리케이션을 하나씩 삭제해 보세요.(애플리케이션 다운로드 시 개인정보, 전화 통화시 내용 등의 권한이 허용되므로 개인 데이터가 유출될 수 있습니다.) 그래도 변함이 없다면 LG전자 상담실(T.1544-7777)로 문의 후 가까운 LG전자 서비스센터에서 제품 확인을 받으세요.

## 대기 중 전원꺼지는 원인을 알려주세요!

- 특정 위젯 구동중 오류 발생 및 애플리케이션을 동시에 너무 많이 (20~30개) 설치하는 경우 Lockup 및 전원 꺼짐 증상의 원인이 될 수 있습니다.(애플리케이션 다운 시 별점 높은것 권유)
- 배터리의 온도가 60도 이상일 경우 전원꺼짐 증상의 원인이 될 수 있습니다.
- 동작하는 프로세서들이 일정시간 응답이 없으면 폰을 원활하게 구동하기 위해 전원을 리셋하는 경우가 있습니다. 또한 블랙마켓, 다운받은 애플리케이션, 별점이 낮은 애플리케이션 사용시 전원이 꺼지는 경우가 발생될 수 있습니다.
- 전원꺼지는 증상이 지속되는 경우 우선 잠금/전원 83초 이상 누르거나 배터리를 분리시킨 후 다시 끼우고 휴대전화를 켜 보세요. 그리고 특정 애플리케이션의 문제일 수 있음으로 그 애플리케이션을 삭제해 보세요.(애플리케이션 다운로드 시 개인정보, 전화 통화시 내용 등의 권한이 허용되므로 개인 데이터가 유출될 수 있습니다.) 그래도 변함이 없다면 LG전자 상담실(T.1544-7777)로 문의 후 가까운 LG전자 서비스센터에서 제품 확인을 받으세요.

## PC가 휴대전화를 인식하지 못할 때 휴대전화를 인식할 수 있는 방법을 알려주세요!

USB 드라이버는 LG PC Suite 애플리케이션 설치 과정에서 자동으로 설치됩니다. PC에 휴대전화를 처음 연결하면 드라이버가 자동으로 등록됩니다. 이 과정에서 오류가 발생하면 LG PC Suite 애플리케이션이 휴대전화에 정상적으로 연결되지 않을 수 있습니다. 휴대전화가 인식되지 않는 경우, 다음 방법을 시도해 보십시오. 1. USB 케이블을 분리한 후 다시 연결 2. 휴대전화를 재부팅 3. PC를 재부팅

4. 휴대전화를 PC에 다시 연결

## 휴대전화 소모전류를 줄이는 방법을 알려주세요.

애플리케이션을 사용하던 중에 혹 – 누르면, 멀티태스크(2가지 이상의 업무를 동시에 처리하는 기능) 용도로 사용되어 내부적으로 계속 해당 애플리케이션이 구동되고 있습니다. 이때 휴대전화의 소모전류가 증가될 수 있습니다. 따라서 애플리케이션을 사용하고 나서는 **이전 버튼** (5) 눌러 애플리케이션을 완전히 종료하여 소모전류를 줄여보세요.

휴대전화가 충전 전용/미디어 파일 전송(MTP)/인터넷 공유(테더링)/사진전송(PTP) 사용으로 되어 있는 경우 휴대전화를 인식할 수 있는 방법을 알려주세요!

휴대전화 연결 설정에 기본연결 형식이 LG 소프트웨어로 설정되어 있지 않으면 LG PC Suite 애플리케이션이 휴대전화에 정상적으로 연결되지 않을 수 있습니다. 휴대전화가 인식되지 않는 경우, 다음 방법을 시도해 보십시오.

#### 1. USB 케이블을 분리한 후 다시 연결합니다.

- 2. 메뉴 | 2 ▶ 설정 | 2 ▶ PC 연결 ▶ USB 연결 형식을 선택합니다.
- 3. LG 소프트웨어가 선택되어 있는지 확인합니다.
- 4 LG 소프트웨어가 선택되어 있지 않다면 LG 소프트웨어를 선택하세요

## 배터리 방전 상태에서 충전할 때 휴대전화 버튼이 깜빡일 경우, 충전 방법을 알려주세요!

배터리가 방전된 상태에서 전원이 꺼졌을 경우 저속 충전(Trickle charging) 모드로 동작하는데, 이때는 휴대전화 하단의 버튼 2개의 LED가 켜지고 화면이 켜지지 않습니다. 그러나 배터리가 어느 정도 충전이 완료되면 화면이 켜지고 휴대전화 하단의 버튼 2개가 꺼집니다. 저속 충전(Trickle charging) 모드란 거의 소모된 배터리를 급속충전 방식(1.3A)으로 충전하게 되면 배터리에 손상을 입히거나 발열이 심할 수 있으므로, 낮은 전류(200mA)로 충전하는 기능입니다.

## 휴대전화 루팅에 대해 알려주세요!

제조사나 운영체제에서 지원하지 않는 기능을 추가하거나 삭제하려는 목적으로, 사용자가 운영체제를 해킹하여 관리자 권한을 얻는 행위입니다.

#### 루팅의 주요 부작용

• 휴대전화 오작동, 리셋, 멈춤, 전원꺼짐, 발열, 통화끊김, 배터리 소모 등

#### ① 알아두세요

- 휴대전화 루팅은 휴대전화 오동작의 원인이 되오니 삼가주시기 바랍니다.
- 루팅으로 인한 서비스센터 방문시, 수리비가 청구됩니다.

## 애플리케이션 오동작으로 인해 휴대전화가 켜지지 않거나, 애플리케이션이 삭제되지 않을 경우 해결방법을 알려주세요!

안드로이드 마켓에서 애플리케이션을 다운로드하여 사용할 경우, 설치된 애플리케이션이 오동작할 수 있습니다.

이로 인해 휴대전화가 켜지지 않거나 애플리케이션이 삭제되지 않을 경우에는 안전모드로 진입하세요.

#### 안전모드 진입방법

1. 휴대전화의 전원을 켭니다.

2. U+LTE 로고가 보일 때 볼륨 하단키를 길게 누르면 안전모드로 진입됩니다.

안전모드로 진입한 후 홈 화면에서 메뉴 | | | > 설정 | ※ | + 앱에서 오동작하는 애플리케이션을 관리할 수 있습니다.

#### ① 알아두세요

- 안전모드로 진입한 경우 좌측하단에 '안전 모드'라고 표시됩니다.
- 안전모드에서 나오려면 휴대전화 전원을 종료한 후 다시 켜세요.

## NFC 서비스 이용시 인식이 잘 안되는 경우 방법을 알려주세요!

#### 1. 메뉴 | | | | | | | 설정 | < | | | | 기기 연결 및 공유 ▶ NFC 선택

- 2. NFC 사용 설정되어 있어도 인식이 안되는 경우
- 휴대전화의 위치를 조정하여 좀 더 가까이 대서 인식시킴 (거리나 각도에 따라 RF인식이 낮을 수 있음)
- 휴대전화 케이스를 벗기고 인식 (두껍거나 금속케이스인 경우 인식율을 떨어뜨림)
- 휴대전화의 배터리가 부족한지 확인 (배터리가 부족하거나 전원이 꺼진 상태로 오래 있으면 인식율이 떨어짐)
- 통신 음영 지역인지 확인 (음영지역에서 오래 있으면 인식율이 떨어짐)
- 전원을 켜거나 꺼서 USIM을 리셋시킨 후 확인
- 다른 이용 중이던 서비스를 중단시킨 후 확인
- 해당 결제기가 아닌 다른 결제기에서 확인 (예:T머니 인식 안되는 경우 다른 T머니 결제기로 확인)
- 배터리 커버 장착 후 NFC 단자 접속 부위를 꼭 누른 후 NFC 로고에 접촉
- 위의 방법으로 인식이 안되는 경우 NFC 안테나 불량일 수 있으므로, LG전자 상담실(T.1544-7777)로 문의 후 가까운 LG전자 서비스센터에서 제품 확인을 받으세요.

## 제품보증서

저희 LG전자에서는 소비자 분쟁해결기준에 따라 아래와 같이 제품에 대한 보증을 실시합니다. 고장 발생 시 구입처 또는 가까운 대리점에 보증서를 제시해 주시고 의뢰하여 주십시오. (구입처 또는 대리점 이용이 안될 경우 서비스센터로 연락바랍니다.)

#### 제품 서비스 기준

·보증기간 내에 제조사의 결함이나 자연 발생적인 고장이 발생했을 때에만 무료 서비스를 받을 수 있습니다.

구입가 환급시, 영수증 제출

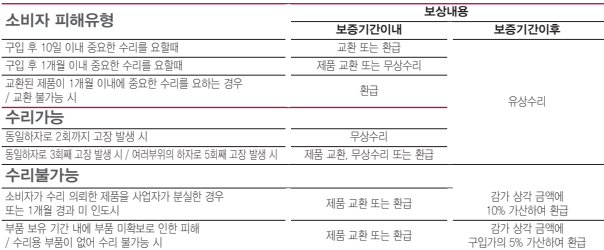

·수리시 교체하는 부품은 기존 부품과 다른 원산지나 제조사의 부품이 적용될 수 있으며, 새로운 부품이 아닐 수도 있으나 정상적으로 작동되어 기능상으로 동등한 부품이 사용됩니다. 제품에 사용되는 부품 중 일부는 제조한 국가와는 다른 국가에서 생산된 제품이 사용될 수 있습니다.

·정상적인 사용상태에서 발생한 성능 기능상의 하자로 인한 고장에 한함.

·명시되지 않은 사항은 '공정거래위원회 고시 소비자 분쟁해결기준'에 따름.

#### 유료 서비스 안내

#### 1. 고장이 아닌 경우

고장이 아닌 경우 서비스를 요청하면 요금을 받게 되므로 사용 설명서를 읽어 주세요. (수리가 불가능한 경우 별도 기준에 준함)

- ·고객의 사용미숙으로 인한 서비스 건 (비밀번호 분실 등) ………… 1회 무료
- ·제품 내부에 들어간 먼지 세척 및 이물질 제거 시 ………………… 2회부터 유료

#### 2. 소비자의 과실로 고장 난 경우

- ·사용자의 잘못 또는 취급부주의로 인한 고장 (낙하, 침수, 충격, 파손, 무리한 동작 등)
- ·당사의 서비스 기사 및 지정 협력사 기사가 아닌 사람이 수리하여 고장이 발생한 경우
- · 소비자의 고의 또는 과식로 인한 고장인 경우 · 전품이외의 부품이나 부속묵 사용에 의한 고장이나 제품 파손의 경우

#### 3. 그 밖의 경우

·천재지변(화재, 수해, 이상전원 등)에 의한 고장 발생시 ·소모성 부품의 수명이 다한 경우 (배터리, 충전기, 안테나 및 각종 부착물 등)

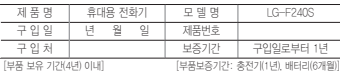

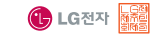

·제품의 구입일자 확인이 안될 경우 제조년월일 또는 수입 통관일로부터 3개월이 경과한 날로부터 품질 보증기간을 계산합니다.

이 보증서는 우리나라에서만 사용되며 다시 발행하지 않으므로 사용설명서와 함께 잘 보관해 주세요.

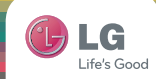

## 사용 중 문의/불편 사항은 서비스센터 방문 전에 전화로 문의하세요. 원격 서비스 등을 통해 보다 빠르고 편리하게 서비스 받으실 수 있습니다.

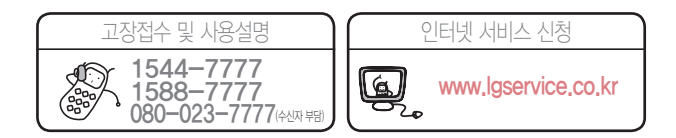

휴대전화의 자세한 사용설명서는 http://manual.lgmobile.co.kr 에서 다운로드하여 받아볼 수 있으며, 휴대전화에 탑재된 사용 안내 애플리케이션에서도 보실 수 있습니다.

MFL67714201(1.0)

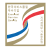

서비스 품질(SQ)인증 마크란? 서비스 품질이 우수한 기업에 대한 품질을 국가 기관인 지식경제부에서 인증하는 마크입니다.